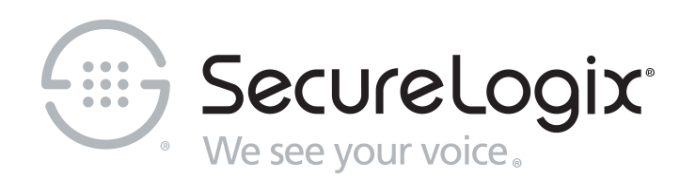

# ETM® (Enterprise Telephony Management) System

v11.0

# Voice Firewall User Guide

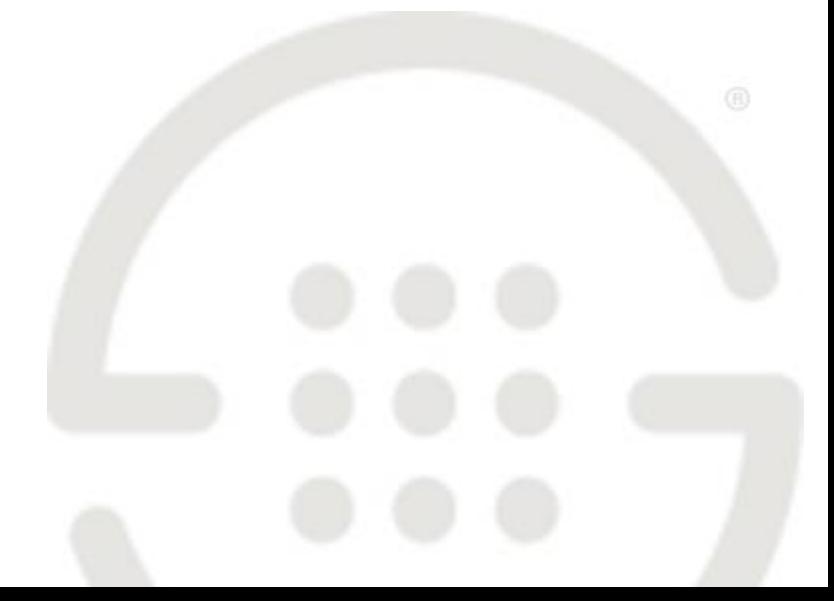

DOC-FW-110-04302024

## **About SecureLogix**

For over 20 years, SecureLogix has profiled, tracked, and defended customers against the schemes and threats plaguing unified communications networks. We've developed patented technology and assembled the most skilled team in the industry to monitor and protect some of the world's largest and most complex contact centers and voice networks.

We're not the largest IT vendor; we're the one with the start-up agility and decades of unrivaled enterprise experience. The one that is there when you need us, with superhero level support.

For more information about SecureLogix and its products and services, visit us on the Web at *[https://www.securelogix.com](https://www.securelogix.com/)*.

#### **Corporate Headquarters:**

SecureLogix Corporation 13750 San Pedro, Suite 820 San Antonio, Texas 78232 Telephone: 210-402-9669 (non-sales) Fax: 210-402-6996 Email: *info@securelogix.com* Website: *https://www.securelogix.com*

#### **Sales:**

Telephone: 1-800-817-4837 (North America) Email: *sales@securelogix.com*

## **Customer Support:**

Telephone: 1-877-SLC-4HELP Email: *support@securelogix.com* Web Page: *https://support.securelogix.com*

#### **Training:**

Telephone: 210-402-9669 Email: *training@securelogix.com* Web Page: *https://training.securelogix.com*

#### **Documentation:**

Email: *docs@securelogix.com* Web Page: *https://support.securelogix.com*

#### **IMPORTANT NOTICE:**

This manual, as well as the software and/or Products described in it, is furnished under license with SecureLogix Corporation ("SecureLogix") and may be used only in accordance with the terms of such license.

Except as permitted by such license, no part of this publication may be reproduced, stored in a retrieval system, or transmitted, in any form or by any means, electronic, mechanical, recording, or otherwise, without prior written permission of SecureLogix.

The content of this manual is subject to change without notice. SecureLogix assumes no responsibility or liability for any errors or inaccuracies that may be contained herein or to correct the same.

ETM, We See Your Voice, SecureLogix, SecureLogix Corporation, and the SecureLogix Emblem are registered trademarks and registered service marks of SecureLogix Corporation in the U.S.A. and other countries. PolicyGuru is a registered trademark of SecureLogix Corporation in the U.S.A. Orchestra One, Call Secure, Call Defense, Contact, Reputation Defense, TrueCall, and VOX are trademarks or trademarks and service marks of SecureLogix Corporation in the U.S.A. All other trademarks mentioned herein are believed to be trademarks of their respective owners.

© Copyright 1999-2023 SecureLogix Corporation. All Rights Reserved.

SecureLogix technologies are protected by one or more of the following patents: US 11,349,987 B2, US 11,356,551 B2, and US 11,647,114 B2.

ETM is used herein as shorthand notation to refer to the  $ETM^{\circledast}$  System.

This product includes:

Data Encryption Standard software developed by Eric Young (eay@mincom.oz.au), © Copyright 1995 Eric Young. All Rights Reserved. (see DESLicense.txt on ETM software media)

Style Report software owned and licensed exclusively by InetSoft Technology Corp. © Copyright 1996-2000 InetSoft Technology Corp. All Rights Reserved.

Software developed by The Apache Software Foundation (http://www.apache.org/) © Copyright 2000 The Apache Software Foundation. All Rights Reserved. (See ApacheLicense.txt on ETM software media.)

Linux kernel software developed by Linus Torvalds and others; and Busy Box software developed by Bruce Perens and others. Distributed pursuant to the General Public License (GPL). See the Open Source Code directory on the ETM software media for related copyrights, licenses, and source code.

GNU C Library software; Distributed pursuant to the Library General Public License (LGPL). See the Open Source Code directory on the ETM software media for related copyrights, licenses, and source code.

# **Technical Support for Your ETM® System**

1-877-SLC-4HELP (1-877-752-4435) support@securelogix.com *https://support.securelogix.com*

**SecureLogix Corporation offers telephone, email, and web-based support. For details on warranty information and support contracts, see our web site at**

*https://support.securelogix.com*

# **Contents**

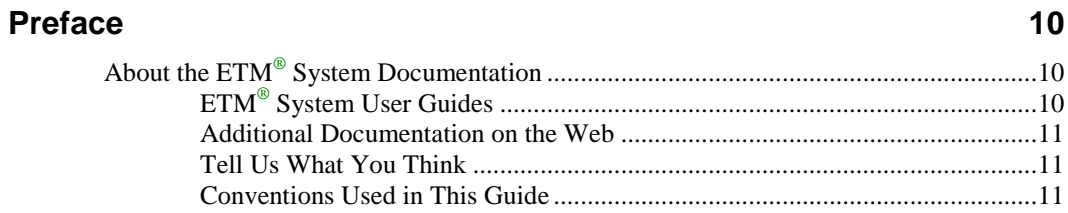

13

# **Voice Firewall Policy Overview**

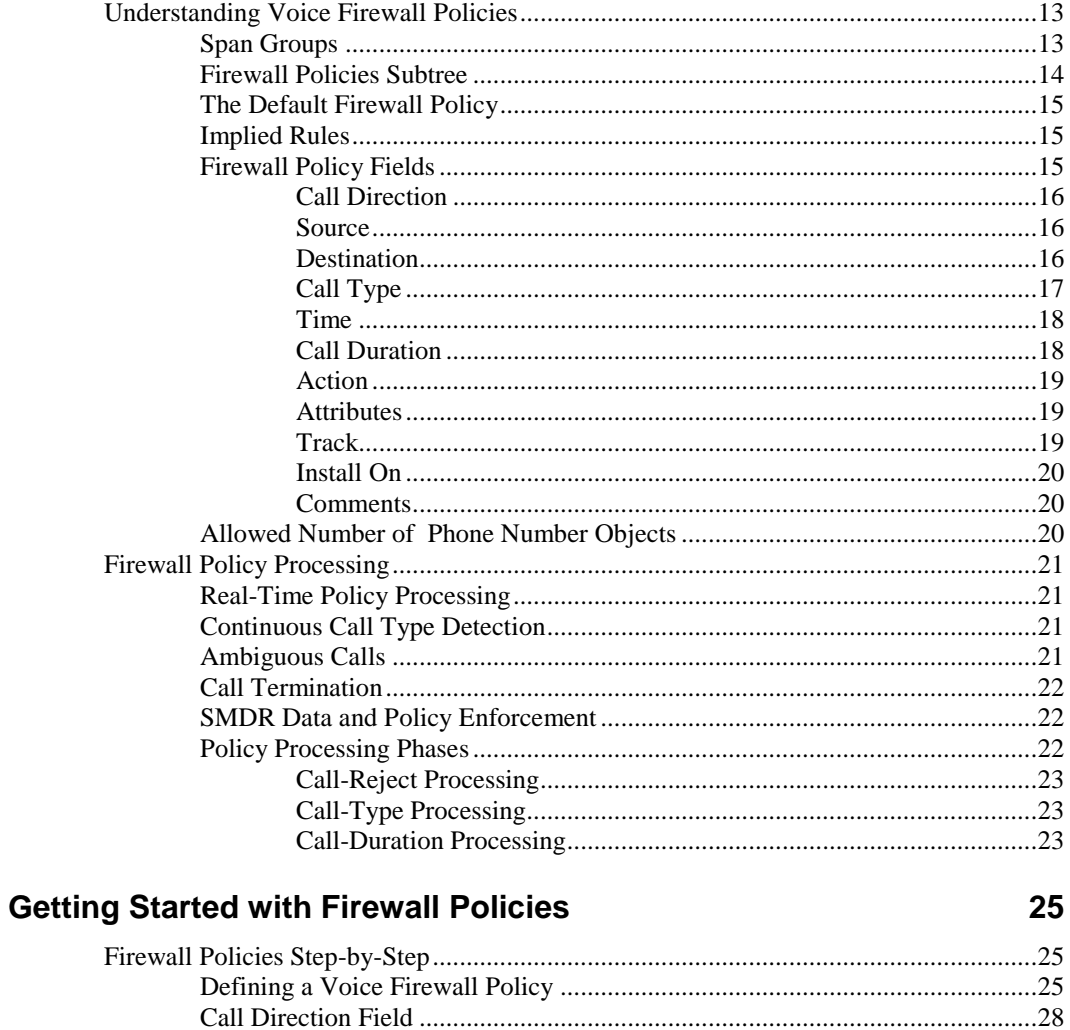

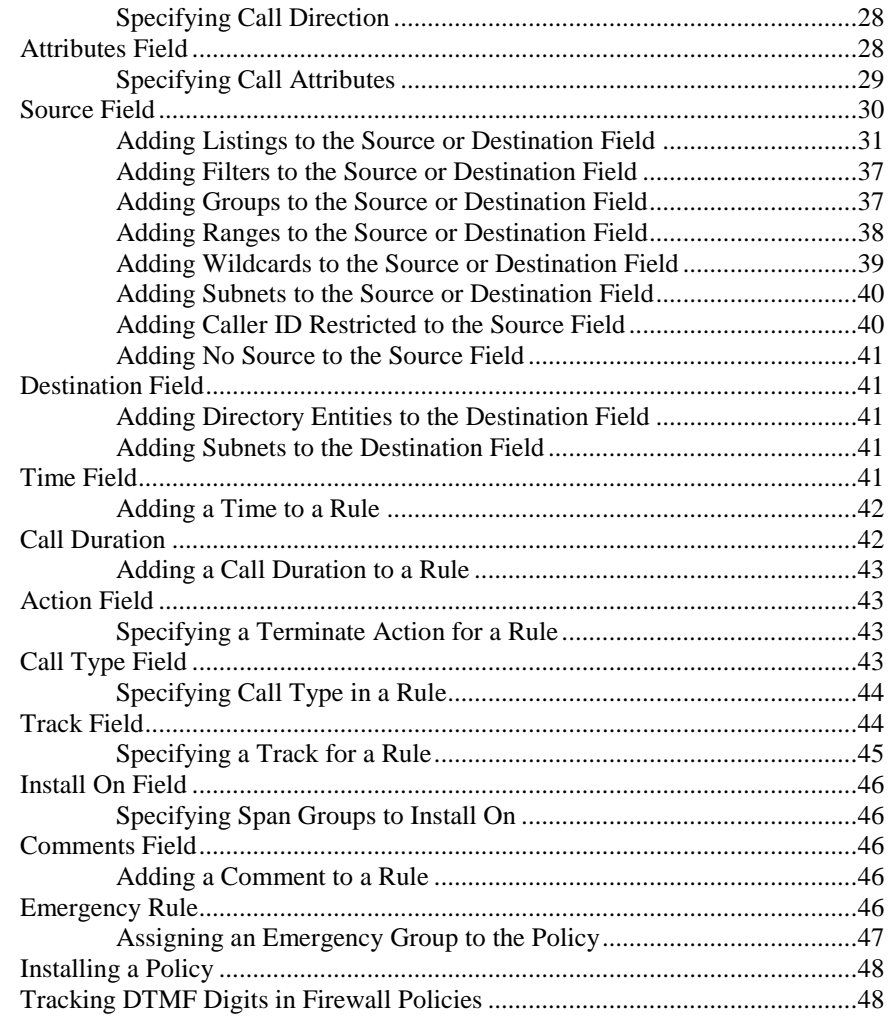

# **Rule Definition Strategies 51**

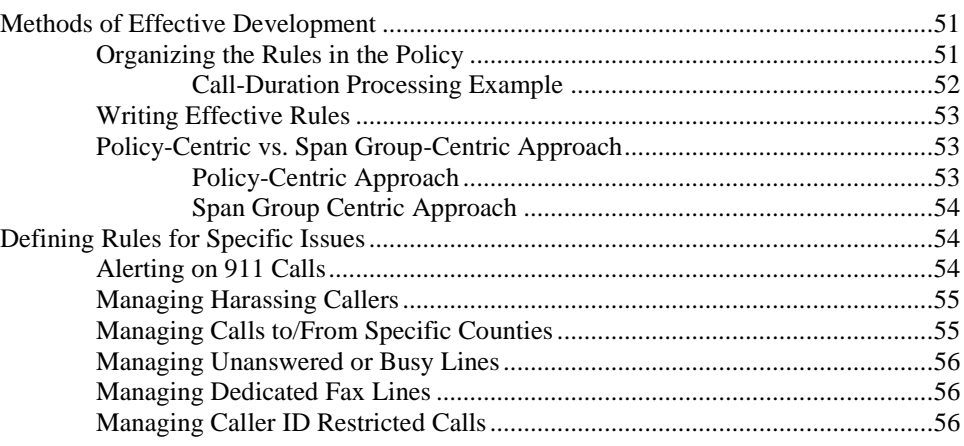

About the ETM® System Documentation • 7

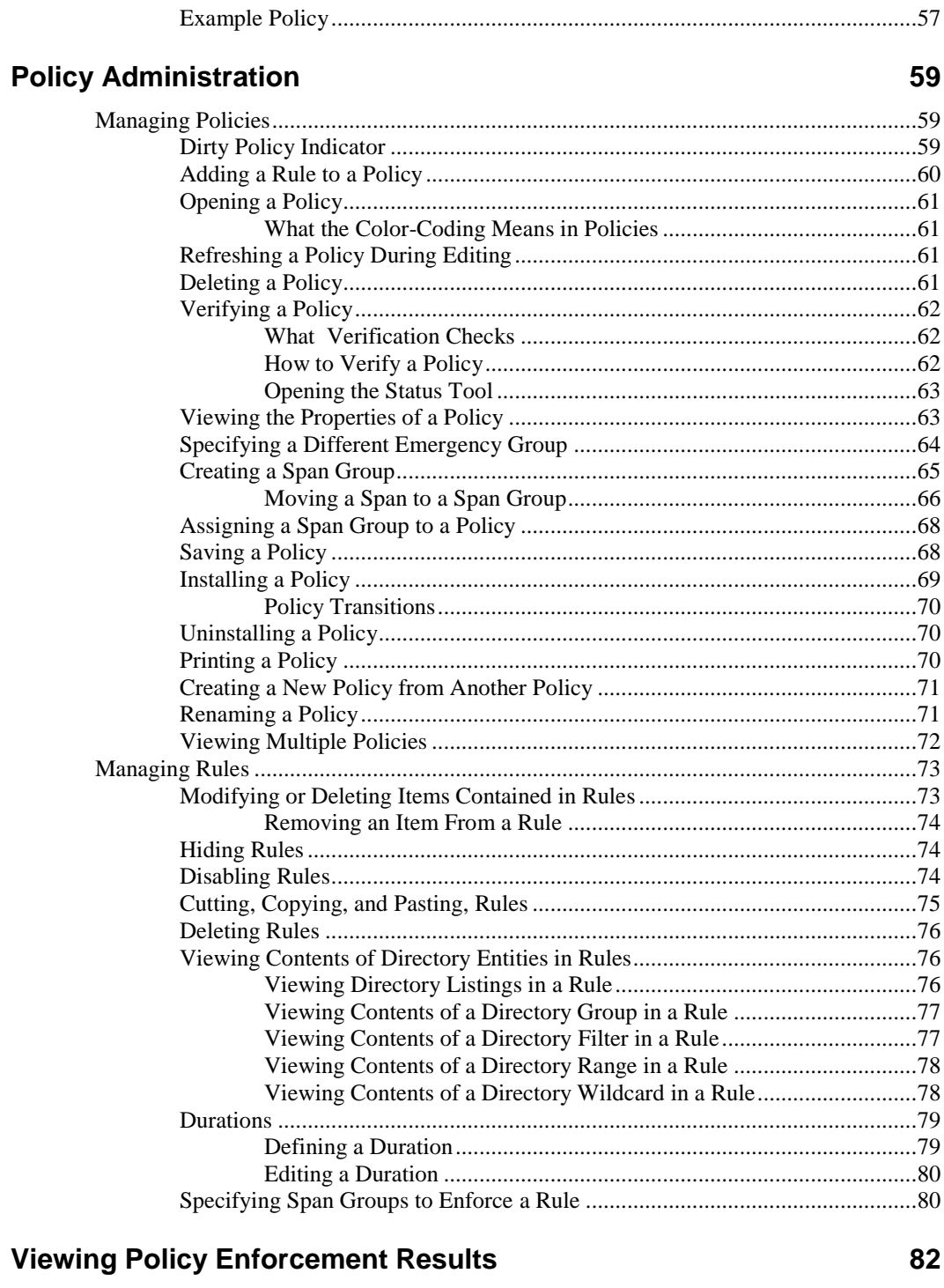

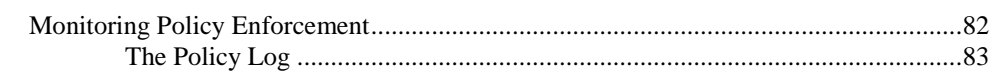

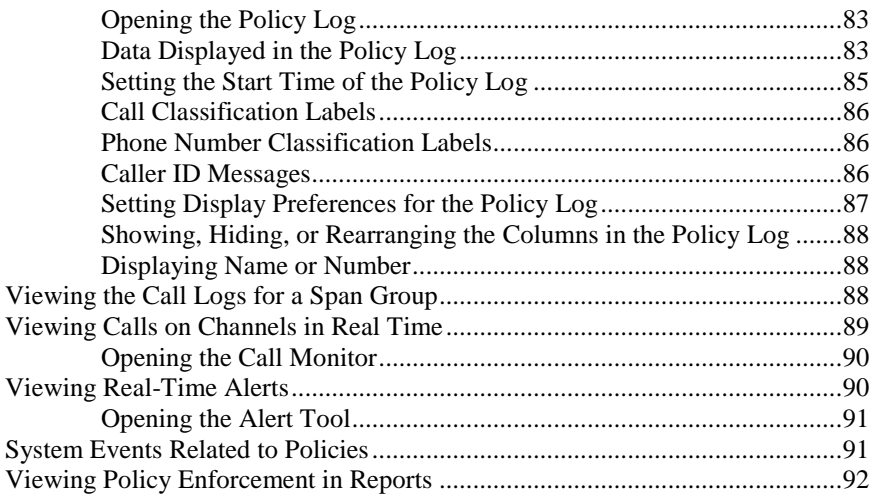

# **Appendix: Span Settings Related to Firewall Policy Processing 93**

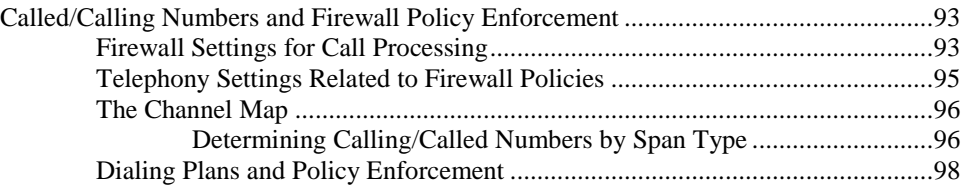

**Index 99**

# **Preface**

# **About the ETM® System Documentation**

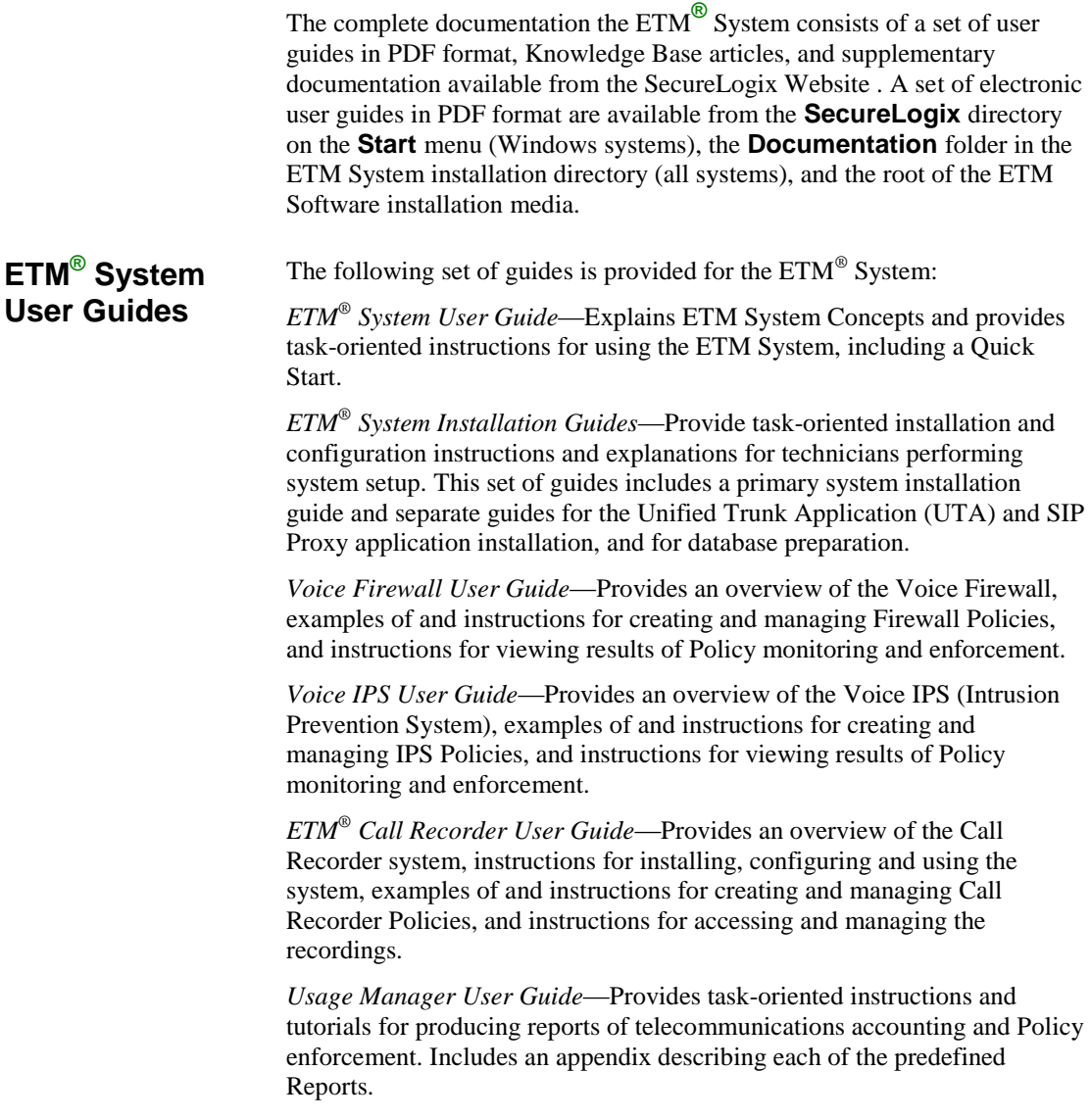

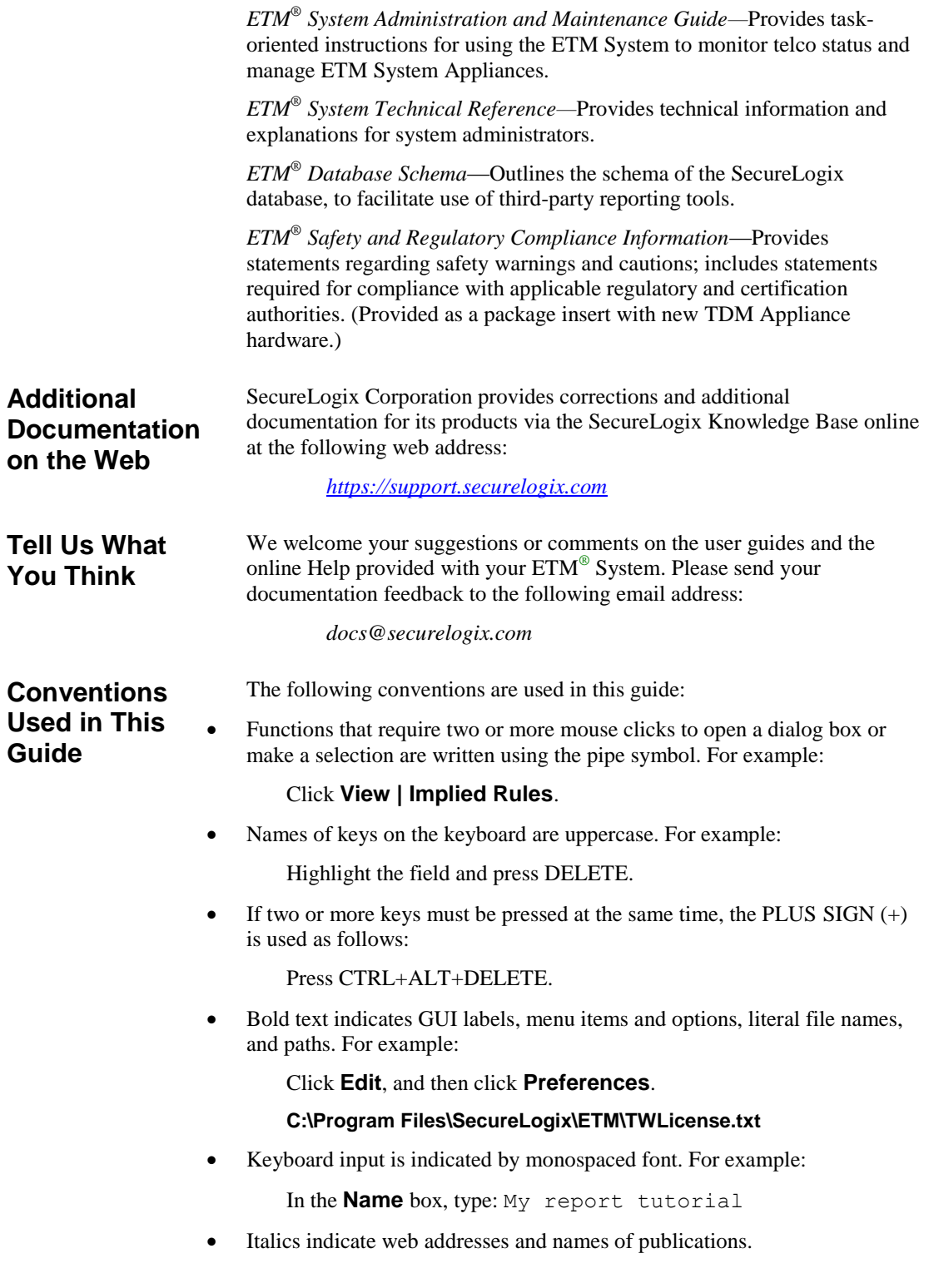

ETM System components and features are capitalized.

<sup>12 •</sup> About the ETM® System Documentation

# **Voice Firewall Policy Overview**

# **Understanding Voice Firewall Policies**

Just as an IT firewall on the data network examines each network packet to determine whether to forward it to its destination, the Voice Firewall examines each TDM or VoIP call on the telecommunications network to determine which calls are allowed to pass through, which are denied access, and which other actions, such as logging or email notification, are to be triggered by a call.

Voice Firewall Policies allow you accomplish one or more of the following actions for a given call:

- Allow or terminate the call.
- Log the call in the **Policy Log**.
- Alert someone of the call via a real-time alert, email, syslog alert,or SNMP trap.

A Firewall Policy consists of one or more user-defined Rules to which each call on monitored trunks is compared. Each Rule is defined to look for a specific source, destination, call direction, type of call, DTMF digit pattern, VoIP call attributes, call duration, and/or specific call times. A call must match all of the parameters in the Rule before it is considered to match the Rule. When all of the parameters of a Rule match, the Rule is said to *fire*.

After you define Policies, you install them on the Spans in the  $ETM<sup>®</sup>$  Appliances that are monitoring your voice network. The Spans then automatically enforce the Policy in real time.

The resulting Policy enforcement data is stored in a central database along with all other call data.

*Span Groups* organize Spans into logical units according to Policy needs. Span Groups aid in Span management, much as trunk groups are used for trunk management. Before you can install Policies on Spans, you must place the Spans in one or more Span Groups. You cannot install a Policy on a Span that is not in a Span Group. However, a Span Group can contain a single Span if appropriate. Only one Firewall Policy can be installed on a Span Group. When you move a Span into a Span Group, the Span automatically receives and begins enforcing the Policies installed on the Span Group. **Span Groups** 

## **Firewall Policies Subtree**

In the Performance Manager tree pane, the **Firewall Policies** subtree is used to define and manage Firewall Policies, view on which Span Groups each Firewall Policy is currently installed, and view the **Policy Logs** for the Policies.

When you define a Policy, you select one or more Span Groups for which the Rules in the Policy are appropriate and assign those Span Groups to the Policy. When you expand the **Firewall Policies** subtree, the Span Group(s) assigned to each Policy appear(s) below the Policy.

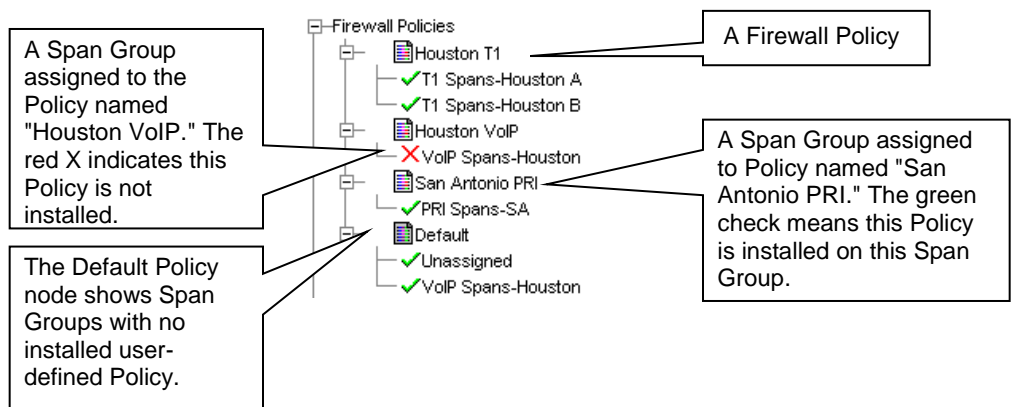

If a Span Group is currently enforcing the Policy, a green check mark  $\checkmark$ appears next to the Span Group name. If the Policy is not currently installed on the Span Group, a red **X** appears next to the Span Group name.

Span Groups that are not assigned to any user-defined Policy appear below the **Default** node of the **Firewall Policies** subtree. The *Default Policy* is installed on any Span Group not enforcing a user-defined Policy.

- By right-clicking the **Firewall Policies** subtree or one of the Policies under it, you can accomplish the following:
- Create a new Policy.
- Open the **Policy Log** showing Policy enforcement data for the selected Policy.
- Edit, rename, install, uninstall, delete, or verify a Policy.

Note that Span Groups cannot be edited nor managed from within the **Firewall Policies** subtree; they simply appear here to illustrate which Span Groups are assigned to and enforcing which Policy. You manage Span Groups via the **Span Groups** subtree, and you assign them to the Policy via the **Attributes** tab of the Policy.

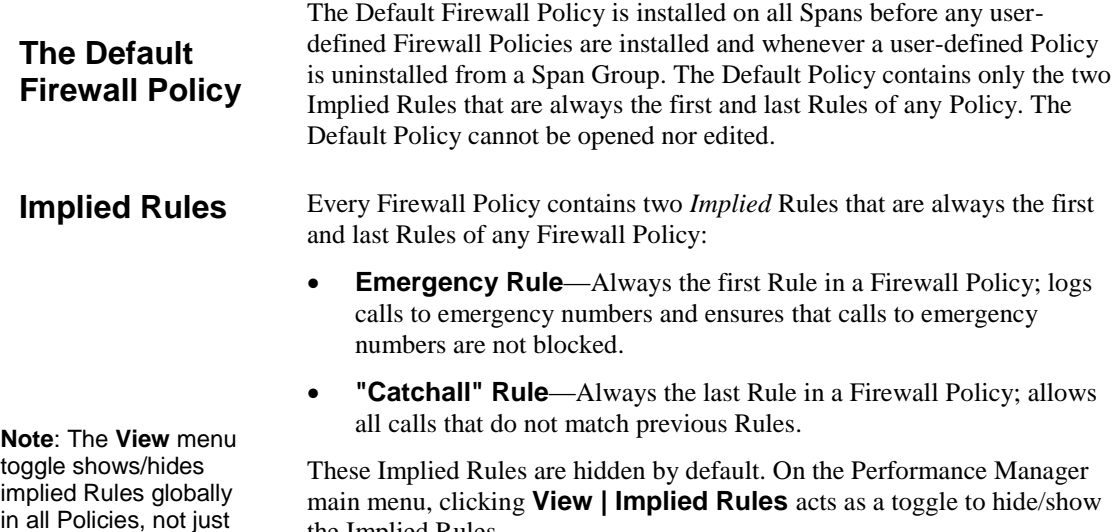

the Implied Rules. You can modify the **Track** and **Comment** fields of the Implied Rules and assign a different Emergency Group in the **Destination** field of the Emergency Rule.

## **Firewall Policy Fields**

the one with the focus.

Firewall Policies are defined using the **Firewall Policy Editor**, as shown in the illustration below.

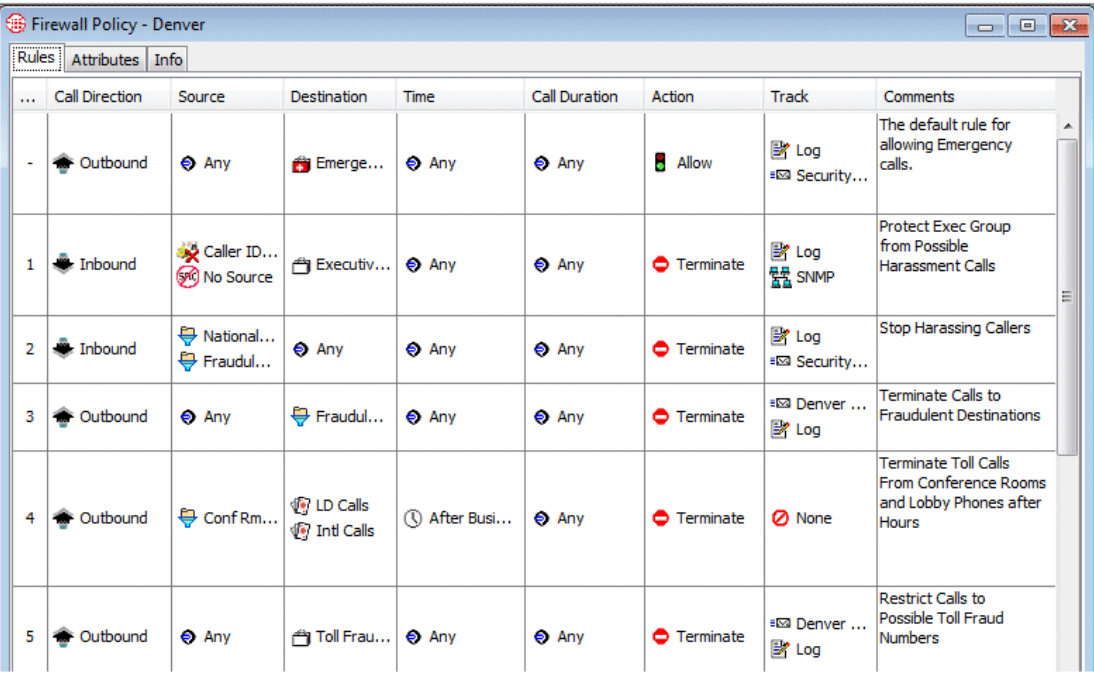

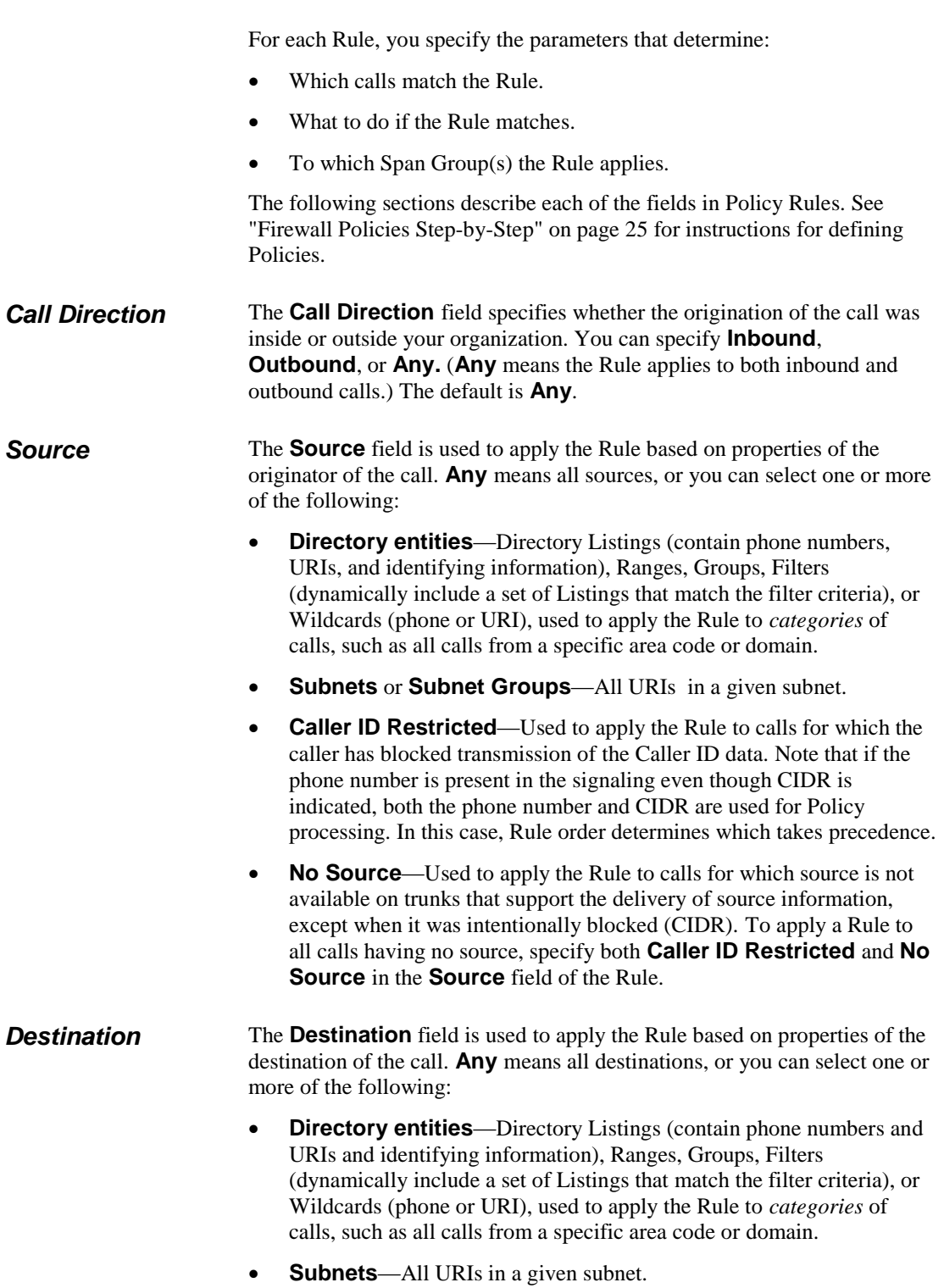

The **Call Type** field identifies the type(s) of call traffic to which the Rule applies. Call types are predefined and cannot be user-modified.

*Call Type* 

You can use *negation* o further define the **Call Type** field to specify the calls to which the Rule *does not* apply; that is, if the call type does not match the negated call type(s), the Rule fires. For example, you could define a Rule to ensure that dedicated fax lines be used only for fax calls by placing **Fax** in the field and then negating it. This would mean, "All calls that are not fax calls."t

**P** Fax When the **Call Type** field is negated, an exclamation point appears in the **Call Type** field.

The call types that the ETM System identifies are described in the table below.

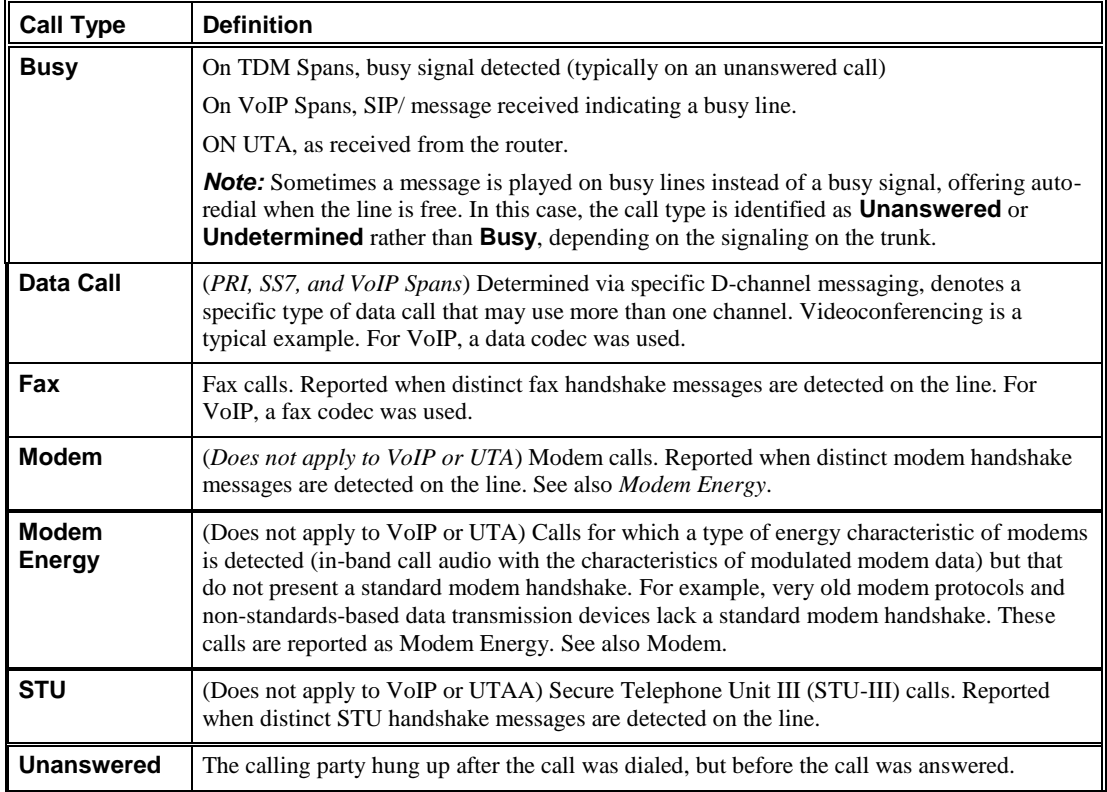

# *Call Types, continued*

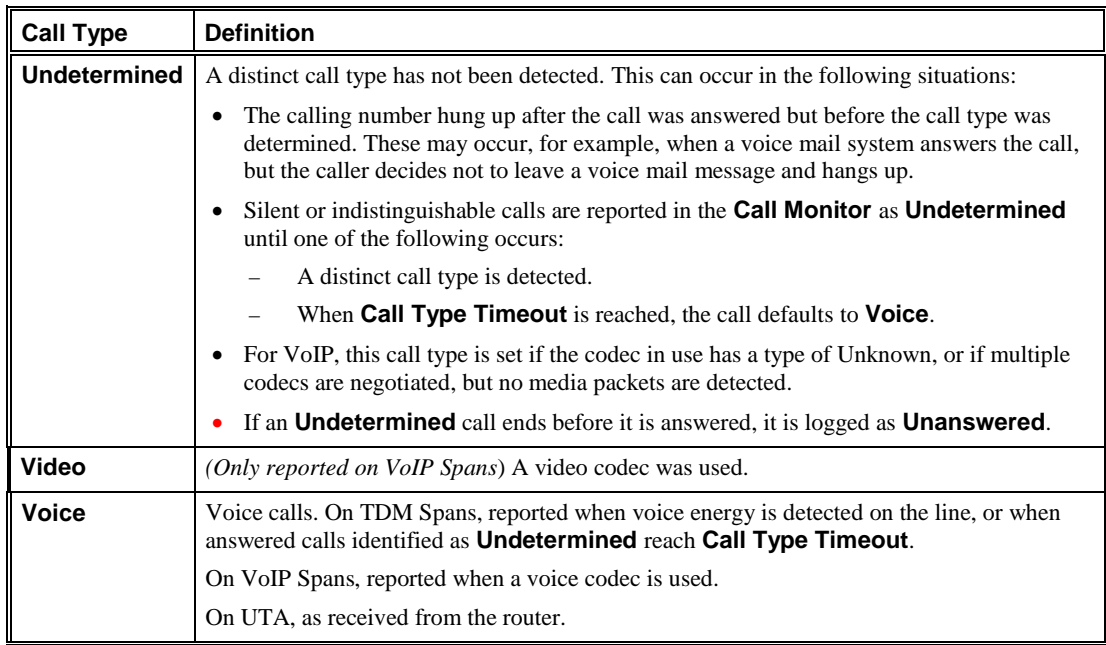

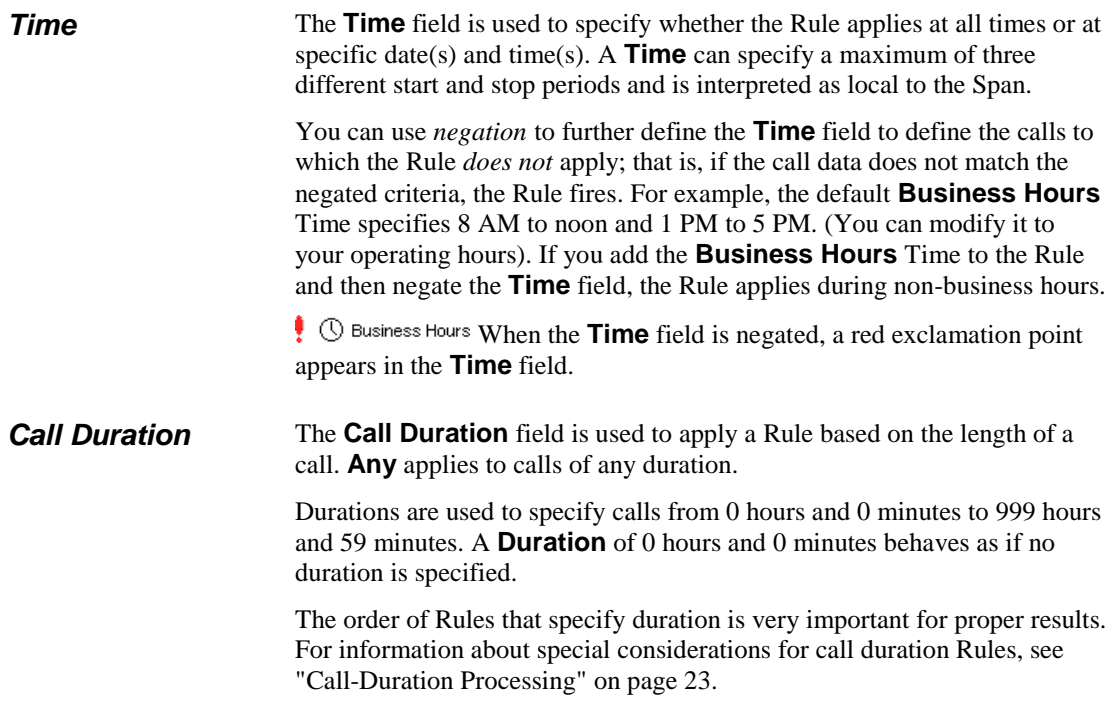

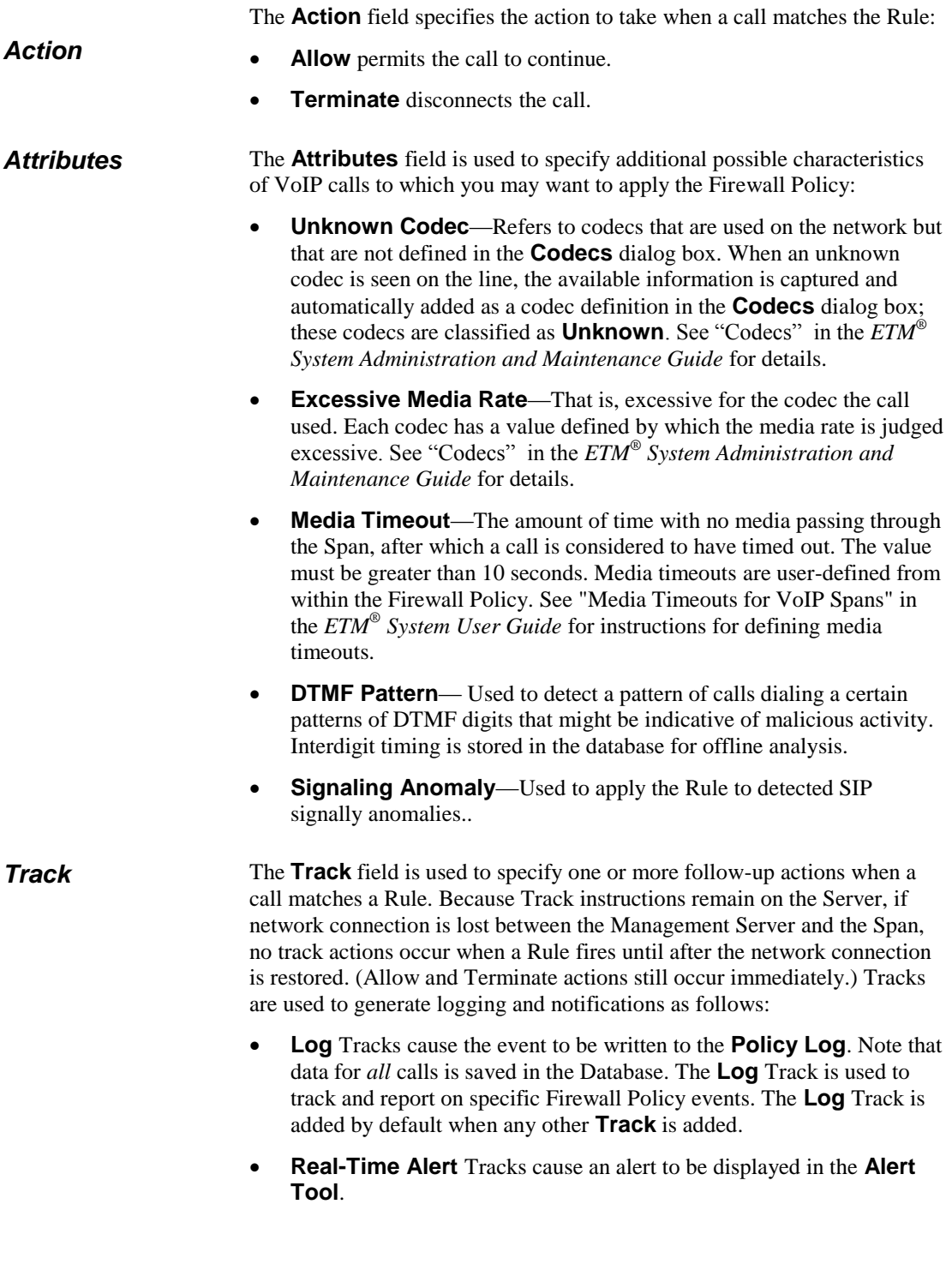

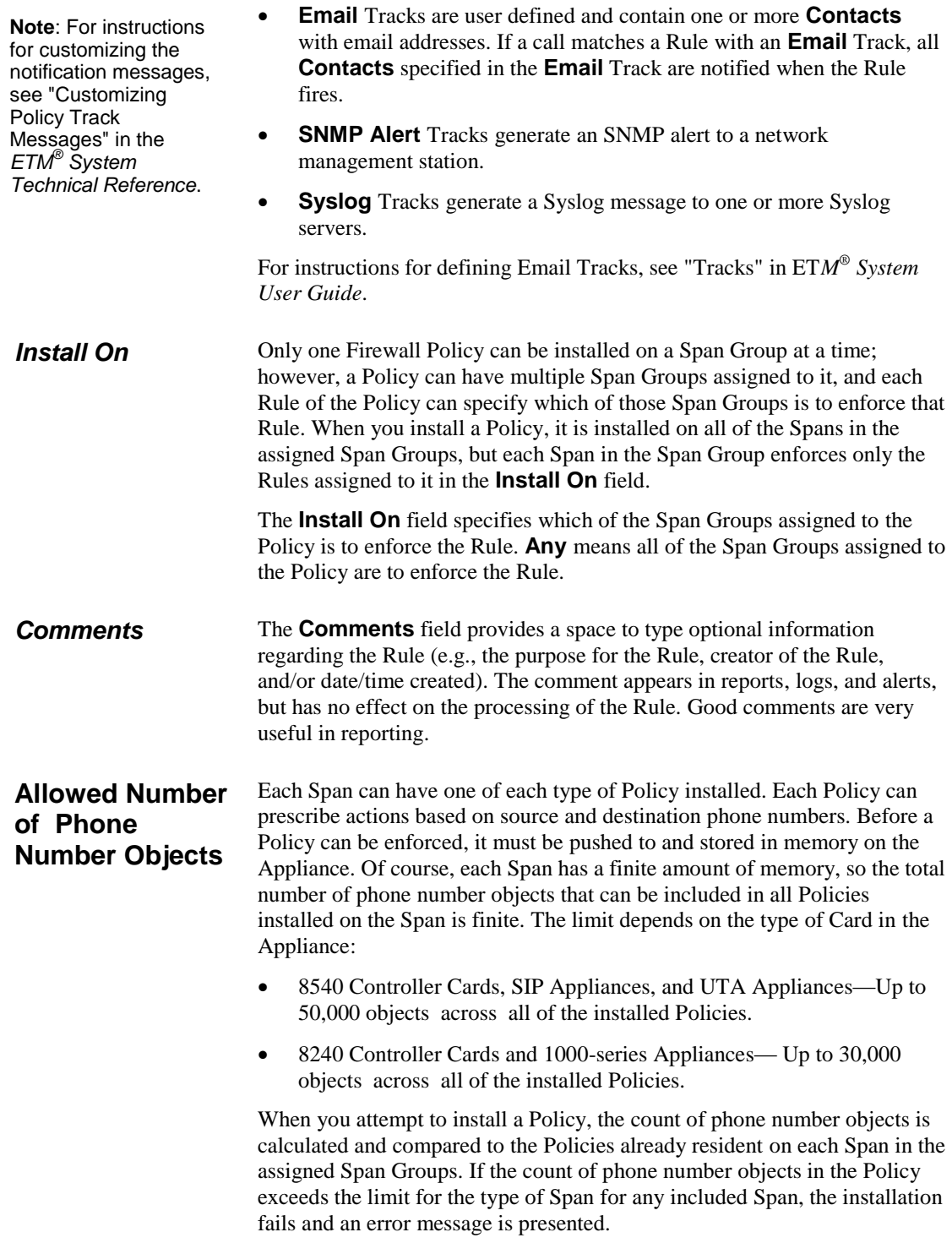

Two installation modes are provided.

- **Normal Mode**—Normal installation without uninstalling the existing user-defined Policy, if present. If the Policy will not fit without uninstalling the existing Policy, installation fails and a message is presented.
- **Priority Mode**—If the new Policy needs the space occupied by the existing user-defined Policy, the existing Policy is uninstalled before the new Policy is installed.

# **Firewall Policy Processing**

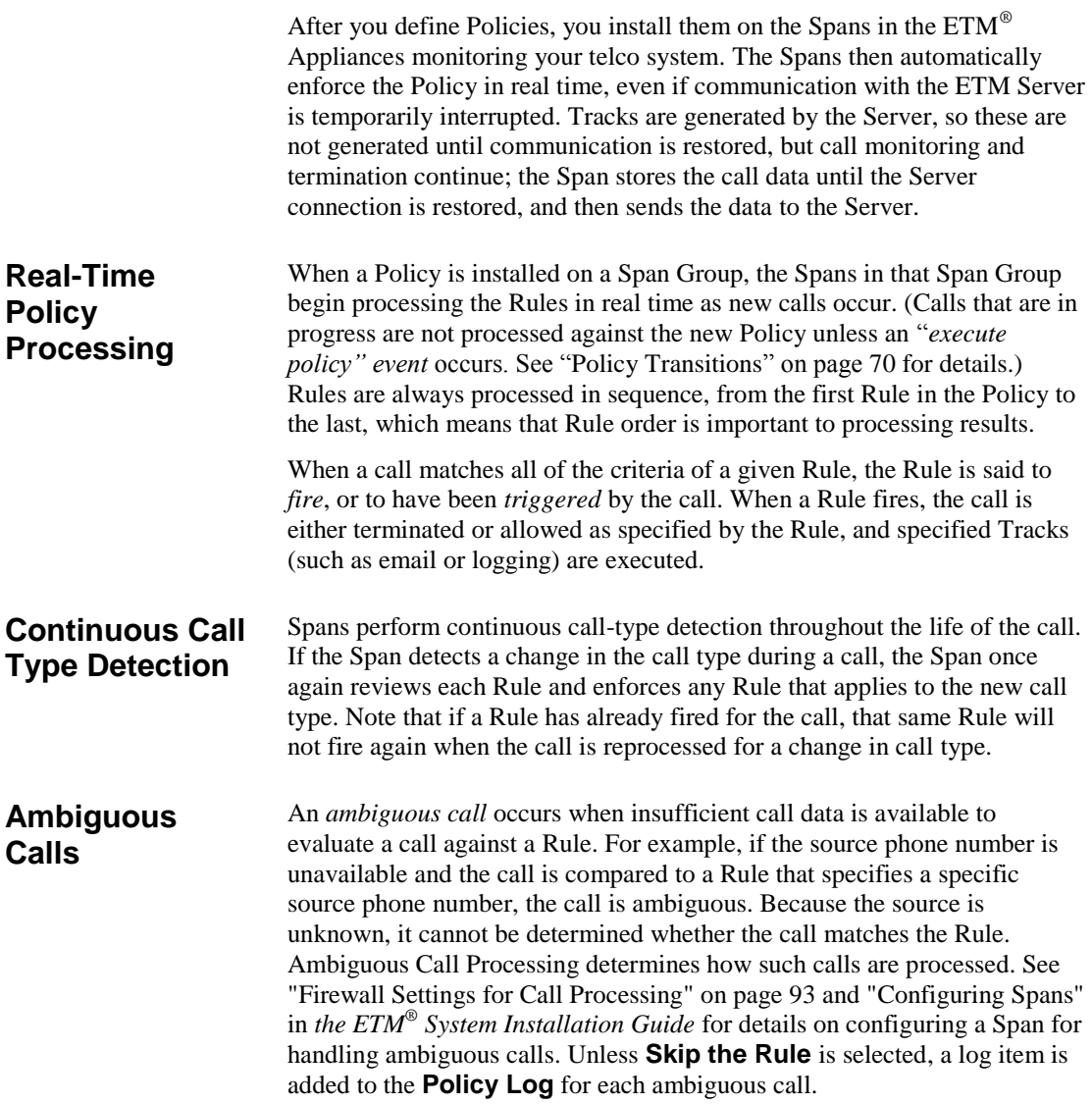

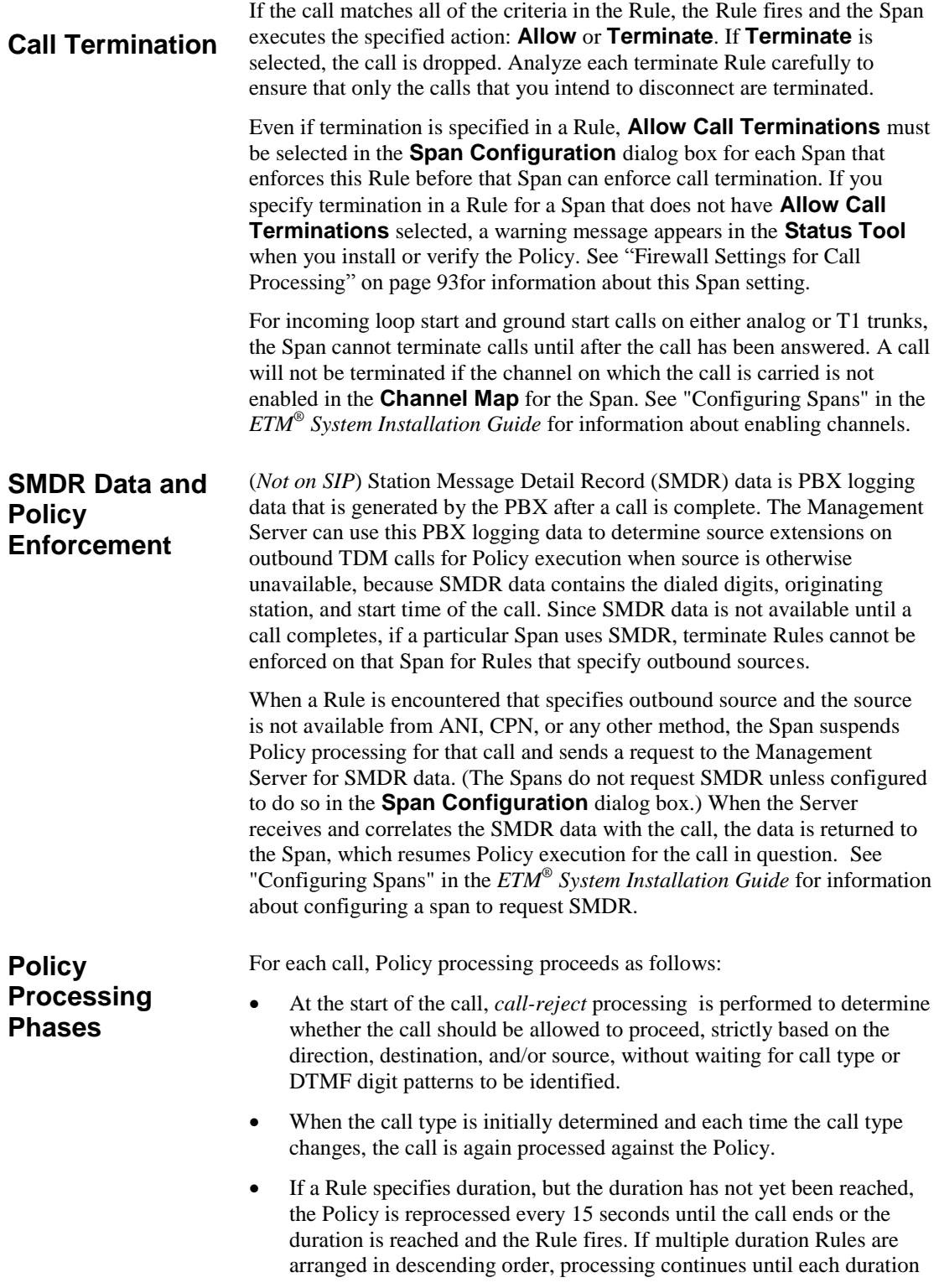

<span id="page-22-0"></span>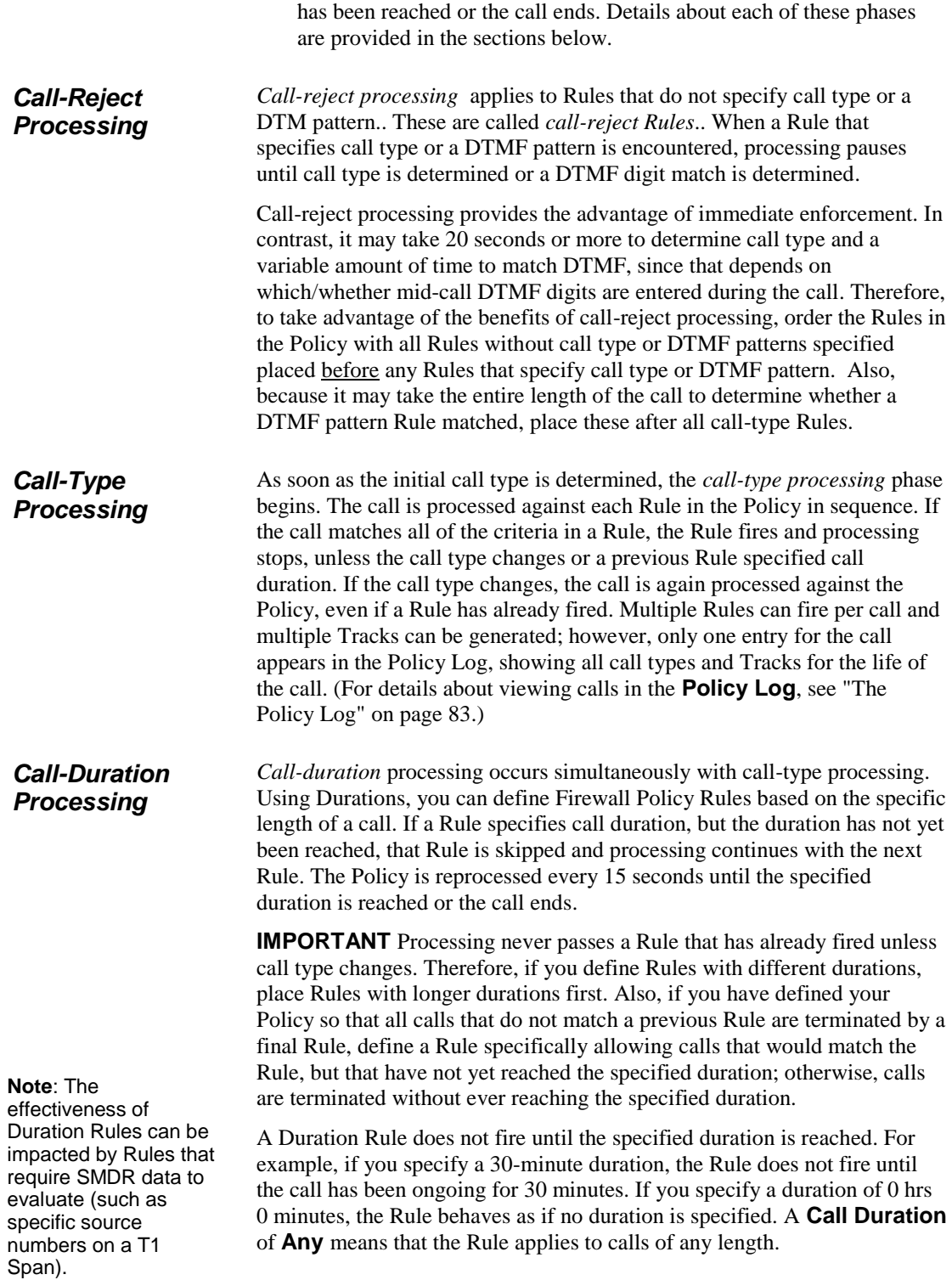

You can only apply one Duration to a Rule. If you want to specify more than one Duration, you must create one Rule for each Duration and place the longer duration Rule before the shorter duration Rule in the Policy. For example, suppose you want to log calls that last 30 minutes and terminate calls that last 60 minutes. You create one Rule for each of those actions and place the 60-minute Rule before the 30-minute Rule in the Policy. Note that if you were to place the 30-minute Rule first, that Rule would fire after 30 minutes and the subsequent 60-minute Rule would never be processed.

# **Getting Started with Firewall Policies**

# **Firewall Policies Step-by-Step**

Firewall Policies are defined using the **Firewall Policy** editor in the Performance Manager. The **Firewall Policy** editor contains the following tabs:

- The **Rules** tab, in which you define the Rules of the Policy.
- The **Attributes** tab, in which you assign the Emergency Group and Span Groups.
- The **Info** tab, in which you can view the properties of the Policy.

Step-by-step procedures for defining, saving, and installing a Policy are provided below.

# **Defining a Voice Firewall Policy**

You must have the **Full Control** user permission for Firewall Policies to create them.

## **To create a Voice Firewall Policy**

1. In the Performance Manager tree pane, right-click **Firewall Policies**, and then **click New**. The **New Policy** dialog box appears.

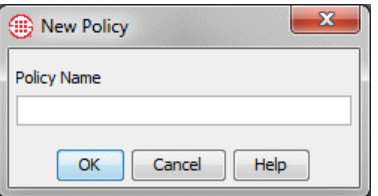

2. In the **Policy Name** box, type a name to identify the Policy, and then click **OK**. The **Assign Span Groups** dialog box appears.

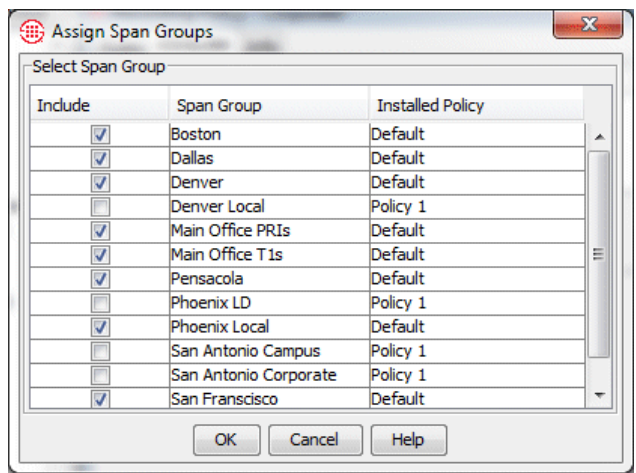

- 3. Select the **Include** check box(es) for the Span Group(s) on which this Policy is to be installed; clear the check boxes for Span Groups on which the Policy is not to be installed. The selections in this dialog box also determine the Span Groups that can be selected in the **Install On** field of the Policy.
	- If one or more Span Groups you want to assign to the Policy have not yet been created, you can open this dialog box and assign them later. Simply clear any check boxes for Span Groups on which the Policy is not to be installed. You can clear all check boxes if none apply.
- 4. Click **OK**.

**IMPORTANT** If you click **Cancel**, the Policy is not created. Click **OK** to create the Policy, even if you did not select any Span Groups.

The Policy appears in the Policy editor pane. The asterisk in the title bar indicates it has not yet been saved. The Policy does not appear in the tree pane until you save it.

To show the Implied Rules, click **View | Implied Rules**.

The sample Policy below shows the two implied Rules. If these are not visible and you want them to be, you can show them using the **View** menu.

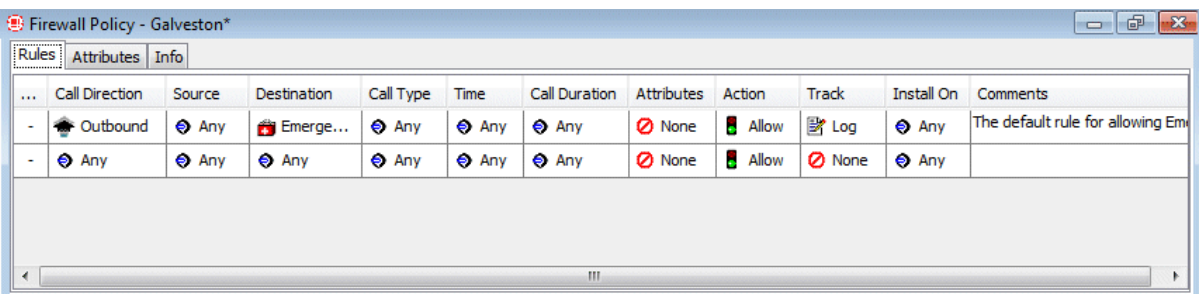

5. Click **File | Save**. The Policy appears in the **Firewall Policies** subtree.

6. Right-click in the blank area of the Policy, and then click **Add Rule | Bottom**. A new Rule is added to the Policy with all of the fields at their defaults, as shown below.

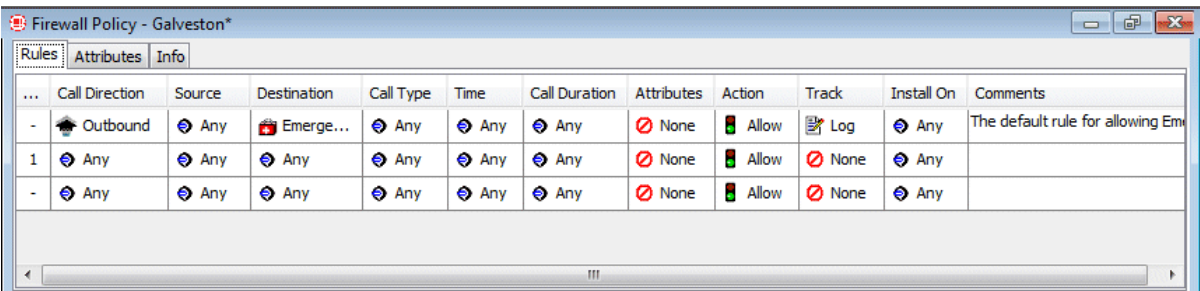

7. To add a value to a field, right-click in the field. A menu of options for that field appears. Select the applicable value.

Each Rule has the following fields that determine whether a call matches and what actions occur when one does:

- **Call Direction**—The direction of the call: **Inbound**, **Outbound**, or **Any**.
- **Source**—The originator of the call. See ["Source Field"](#page-29-0) on page 30 for details.
- **Destination**—The destination of the call. See ["Destination Field"](#page-40-0) on page 41 for details.
- **Call Type**—The traffic type(s) to which the Rule applies. See ["Call](#page-42-0) [Type Field"](#page-42-0) on page 43 for details.
	- You can also negate the **Call Type** field so that the Rule applies to all other call types. To negate the **Call Type** field, after adding one or more Call Types, right-click again in the field, and then click **Negate**.
- **Time**—The time(s) and day(s) the Rule is in effect. See ["Time Field"](#page-40-1) on page 41 for details.
	- You can also negate the **Time** field so that the Rule applies at all other times. To negate the **Time** field, after adding one or more Call Types, right-click again in the field, and then click **Negate**.
- **Call Duration**—The length of the call. See ["Call Duration"](#page-41-0) on page 42 for details.
- **Attributes**—VoIP call attributes. See ["Attributes Field"](#page-27-0) on page 28 for details.
- **Action**—Allow or terminate calls that match the Rule. See ["Action"](#page-42-1) on page 43 for details.
- **Track**—Notification and logging for calls that match the Rule. See ["Track Field"](#page-43-0) on page 44 for details.

**IMPORTANT** Rule order is important in Firewall Policies. See ["Organizing the Rules](#page-50-0)  [in the Policy"](#page-50-0) on page 51 for a discussion of Policy processing and Rule order.

- **Install On**—The Span Groups that are to enforce the Rule. See ["Install](#page-45-0)  [On Field"](#page-45-0) on page 46 for details.
- **Comments**—Optional notes about the Rule. Comments are very useful for identifying the purpose of the Rule and in alerts and reporting.

8. Repeat Steps 7 and 8 for each Rule in the Policy.

- 9. Click the **Attributes** tab and assign a new Emergency Group with local emergency numbers specific to the Appliance locale. See ["Emergency](#page-45-1)  [Rule"](#page-45-1) on page [46.](#page-45-1)
- 10. When you are done, click the **Save** icon.
- 11. Right-click the Policy in the **Firewall Policies** subtree, point to **Install**, and then click one of the following:.
	- **Normal Mode**—Normal installation without uninstalling the existing user-defined Policy, if present. If the Policy will not fit without uninstalling the existing Policy, installation fails and a message is presented. **Priority Mode—If** the new Policy needs the space occupied by the
		- existing user-defined Policy, the existing Policy is uninstalled before the new Policy is installed.
- 12. The Policy is verified; if it passes verification, it is installed on the assigned Span Groups. See ["Verifying a Policy"](#page-61-0) on page 62 for details about what verification checks. See ["Installing a Policy"](#page-68-0) on page 69 for details about installing a Policy.
- The **Call Direction** field specifies whether the origination of the call was inside or outside your organization. You can specify **Inbound**, **Outbound**, or **Any**. (**Any** means the Rule applies to both inbound and outbound calls.) The default is **Any**. **Call Direction Field**

<span id="page-27-0"></span>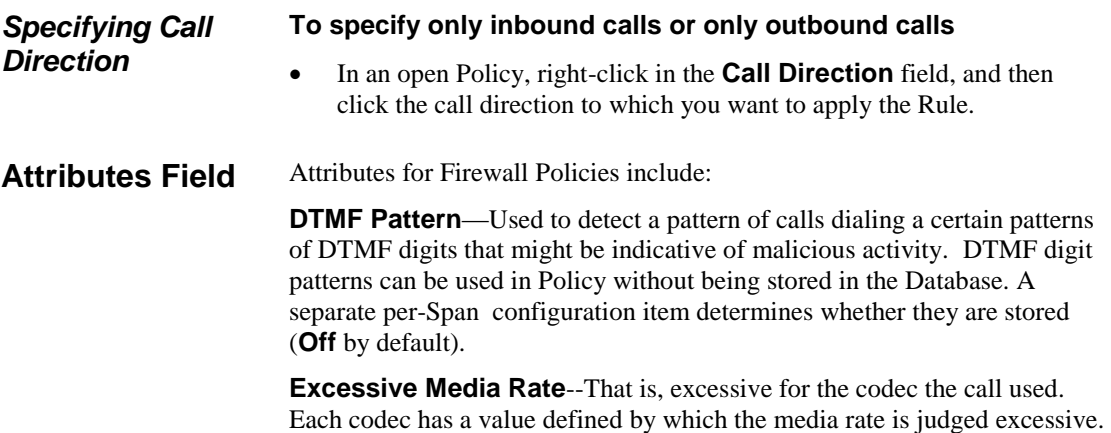

**Media Timeout**—The amount of time with no media passing through the span, after which a call is considered to have timed out. The value must be greater than 10 seconds. Media timeouts are user-defined.

**Unknown Codec**—Refers to codecs that are used on the network but that are not defined in the Codecs dialog box. When an unknown codec is seen on the line, the available information is captured and automatically added as a codec definition in the Codecs dialog box; these codecs are classified as Unknown.

**Signaling Anomaly**— Used to apply the Rule to detected SIP signally anomalies.

### *Specifying Call Attributes*

#### **To add call attributes to a Rule**

1. In an open Policy, right-click in the **Attributes** field. The **Attributes** dialog box appears.

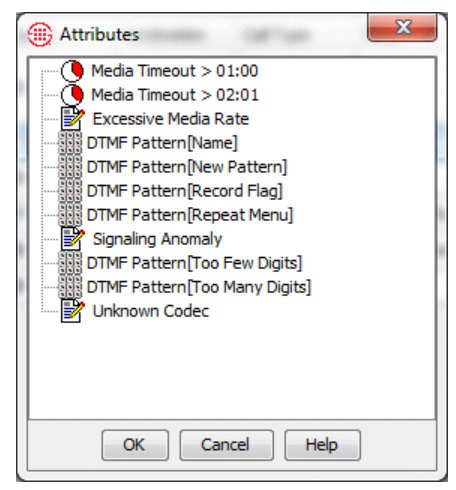

- 2. Select one or more of the following:
	- **DTMF pattern:**
		- **To use an existing pattern**: Click it and click **OK**.
		- **To define a new pattern**: Right-click in the **Attributes** dialog box and click **New | DTMF Pattern**. The **DTMF Pattern Attributes** dialog box appears.
		- i.In the **Name** box, type the name for the pattern to identify its purpose in the GUI.
		- ii.In the **Comment** box, type a descriptive comment for the pattern.
		- iii.In the **DTMF Pattern** box, type the pattern to be detected. For example, you might type: 1 8 3 1 8 3. Regular expressions are supported.
		- iv.Click **OK.** The pattern appears in the dialog box and is selected..
- **Unknown Codec**—Refers to codecs labeled unknown in the **Codecs** dialog box. See "Codecs" in the *ETM® System Administration and Maintenance Guide* for details.
- **Excessive Media Rate**—That is, excessive for the codec the call used. Each codec has a value defined by which the media rate is judged excessive. "Codecs" in the *ETM® System Administration and Maintenance Guide* for details
- **Media Timeout** The amount of time with no media passing through the Span, after which a call is considered to have timed out. The value must be greater than 10 seconds. Media timeouts are user-defined. To define a Media Timeout:
	- a. Right-click in the blank area of the dialog box, and then click **New Media Timeout**. The **Media Timeout Properties**  dialog box appears.
	- b. In the **Duration** box, type or select the length of time a call can have no media before it times out.
	- c. Click **OK**. The media timeout appears in the **Attributes**  dialog box.
- 3. Click **OK**. The selected attribute is added to the Rule.

## <span id="page-29-0"></span>**Source Field**

**Note**: You can only create and edit Directory entities in the Directory Manager. For instructions for creating or editing Directory entities, see "Understanding the Directory Manager" in the *ETM® System User Guide*.

The **Source** field is used to apply the Rule based on properties of the originator of the call. **Any** (the default) means all sources. When you rightclick in the field, the following menu of options appears:

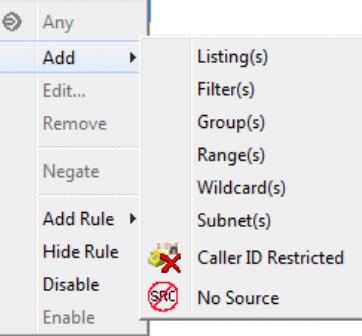

You can add one or more of the following to specify the call source:

- **Directory entities**—Directory Listings (contain phone numbers and URIs and identifying information), Ranges, Groups, Filters (dynamically include a set of listings that match the filter criteria), or Wildcards (phone or URI), used to apply the Rule to categories of calls, such as all calls from a specific area code or domain.
- **Subnets or Subnet Groups**—All URIs in one or more given subnets.
- **Caller ID Restricted**—Used to apply the Rule to calls for which the caller has blocked transmission of the Caller ID data. Note that if the phone number is present in the signaling even though CIDR is indicated, both the phone number and CIDR are used for Policy processing. In this case, Rule order determines which takes precedence.
- **No Source**—Used to apply the Rule to calls for which source is not available on trunks that support the delivery of source information, except when it was intentionally blocked (CIDR). To apply a Rule to all calls having no source, specify both **Caller ID Restricted** and **No Source** in the **Source** field of the Rule.

*Adding Listings to the Source or Destination Field*

## **To add one or more Listings to the field**

 Right-click in the **Source** or **Destination** field, and then click **Listings**. The **Listings** dialog box appears.

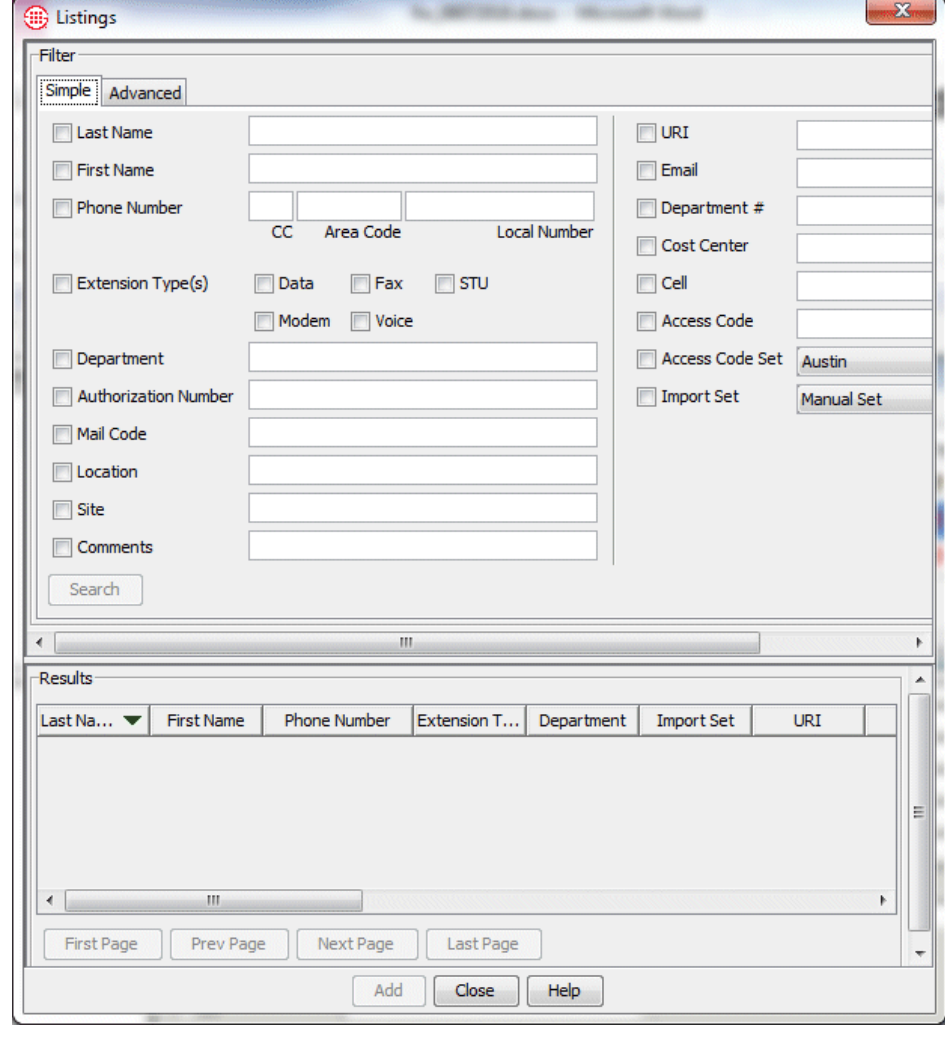

Firewall Policies Step-by-Step 31

The **Listings** dialog box is used to search for listings to add to the Rule. It has two tabs: **Simple** and **Advanced**.

#### **To perform a simple search:**

1. On the **Simple** tab, type or select the information that retrieved Listings are to contain. You can use any combination of the following fields to locate Listings:

Last Name, First Name, Phone Number, Extension Type(s), Department, Authorization Number, Mail Code, Location, Site, Comments, URI, Email, Custom 1, Custom 2, Custom 3, and Import Set.

- 2. Click **Search**. The results appear in the **Results** area. Only listings that contain all of the specified criteria are returned. Searches are not case sensitive. For example, **SMITH** and **smith** would both match the last name *Smith*. By default, 100 results are displayed per page. If more than 100 Listings matched your criteria, use the navigation buttons to access additional pages.
- 3. In the **Results** area, click the Listings you want to add. To select multiple Listings, hold down CTRL or SHIFT while clicking.
	- You must add Listings from each **Results** page separately. You cannot select Listings on multiple pages at once.
- 4. Click **Add**. The Listings are added to the **Source** or **Destination**  field. Repeat to add Listings from additional pages, if needed.
- 5. When you have added all the Listings you want to the field, click **Close** to dismiss the **Listings** dialog box.

#### **To perform an advanced search**

- 1. Click the **Advanced** tab, and then do one of the following:
	- To reuse search criteria you have already defined and saved:
		- a. Click **Load**. The **Load Filter Definition** dialog box appears.

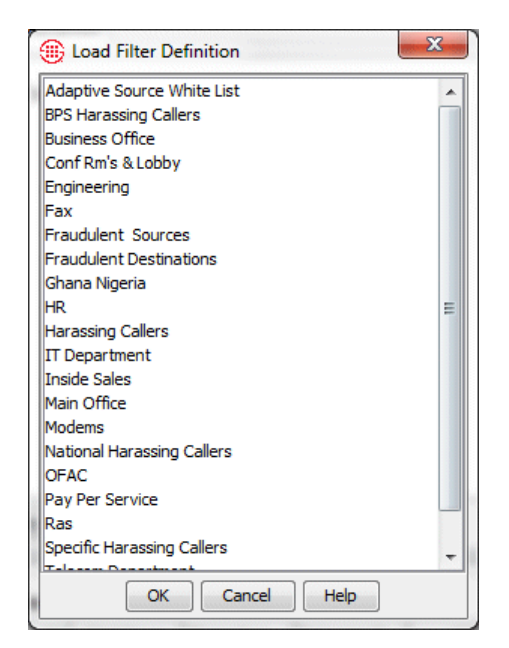

- b. Click the Filter Definition that you want to use, and then click **OK**.
- c. The filter criteria appear in the **Advanced** tab. You can load multiple saved searches at once. You can also use a combination of loaded filters and newly defined criteria to specify the Listings to which the filter applies. See the bullet below for instructions for adding new criteria.
- d. When you have specified all the search criteria, click **Search**. The listings that match appear in the **Results** box.
- To define a new set of search criteria, click **Modify**. The **Filter**  dialog box appears.

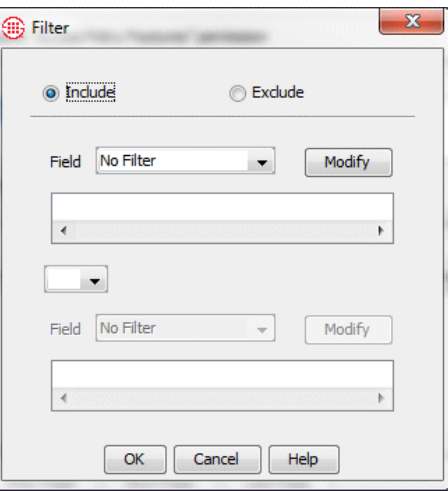

- a. To define the Filter to exclude Listings that meet the criteria, select **Exclude**; to define the Filter to include all listings that meet the criteria, select **Include**.
- b. In the first **Field** box, click the down arrow. All of the fields in a Directory Listing appear as options.
- c. Select the field to which you want to apply a filter. The **Filter**  dialog box for the selected field appears. Define the criteria and click **OK**. See "Using Filters in the ETM System" in the *ETM® System User Guide* for instructions for defining each filter, if needed.

For example, suppose you want to include only Listings in a certain Import Set. Select **Import Set**. The **Filter on Import Set** dialog box appears.

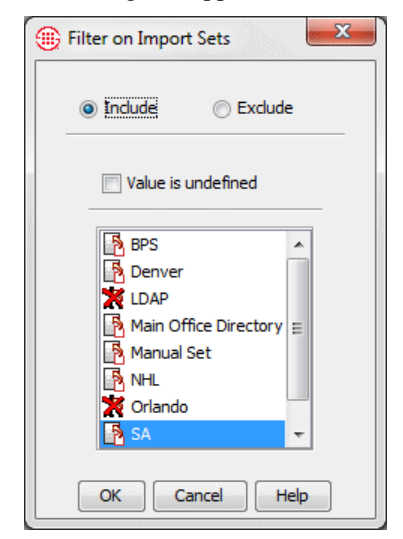

Select **Include**, select the Import Set,, and then click **OK**. The criteria appear in the **Filter** dialog box, as illustrated below.

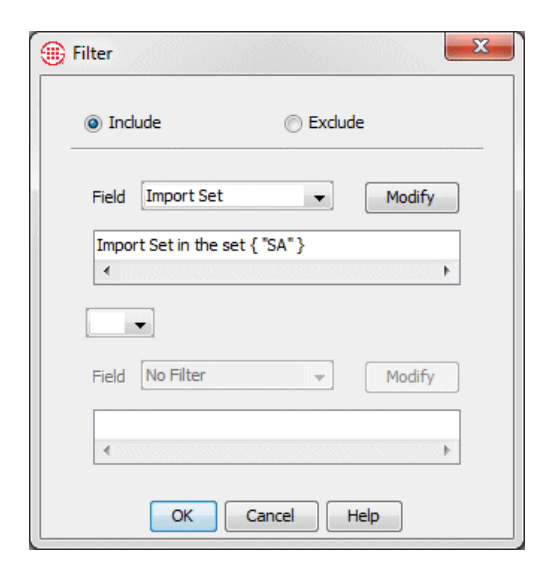

Notice that both the **Filter on Import Set** dialog box and the Filter dialog box have exclude/include check boxes. These fields work together. For example:

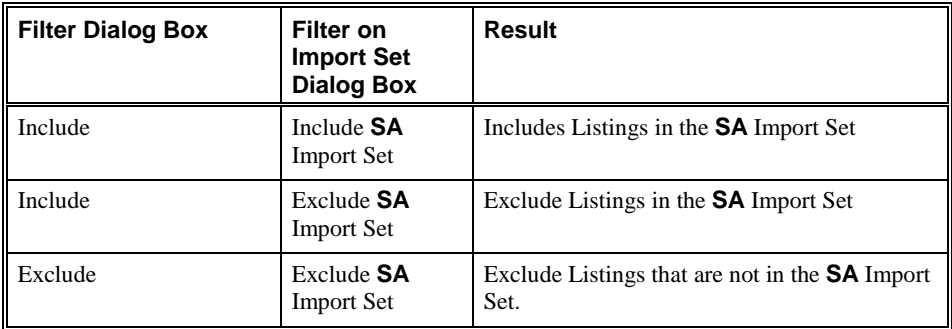

- d. To specify more than one filter criterion, select a logical operator:
	- **OR**—Data containing either or both of the specified filter criteria is included.
	- **AND**—Only data containing both of the specified filter criteria is included.
- e. If you select a logical operator, the second **Field** box becomes editable. Repeat steps a through c to specify the second filter. For example, suppose you want also want to specify that the Listings are at the Main Office site. Select **AND** in the logical operator field, and then select **Site** in the second **Field** box, type **Main Office** as the substring,, and then click **OK**.

**Note**: You can use a combination of previously defined filters and new criteria. To add a predefined filter to your criteria, click **Load Filter**.

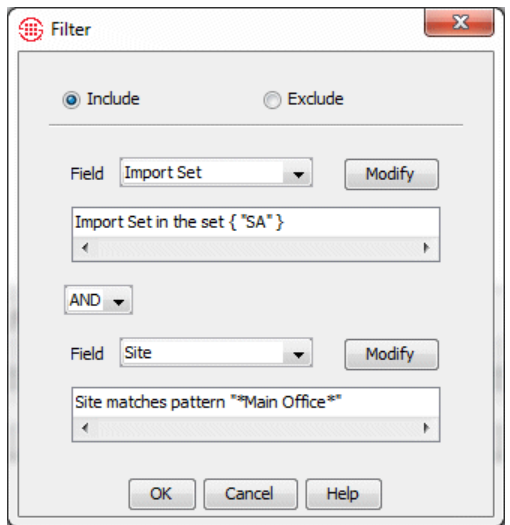

- f. To specify additionally filter criteria, you can choose **Subfilter** in one or both of the **Field** boxes. A second **Filter** dialog box appears. Define as explained above.
- g. Click **OK.** The filter criteria appear in the **Advanced** tab, as illustrated below.

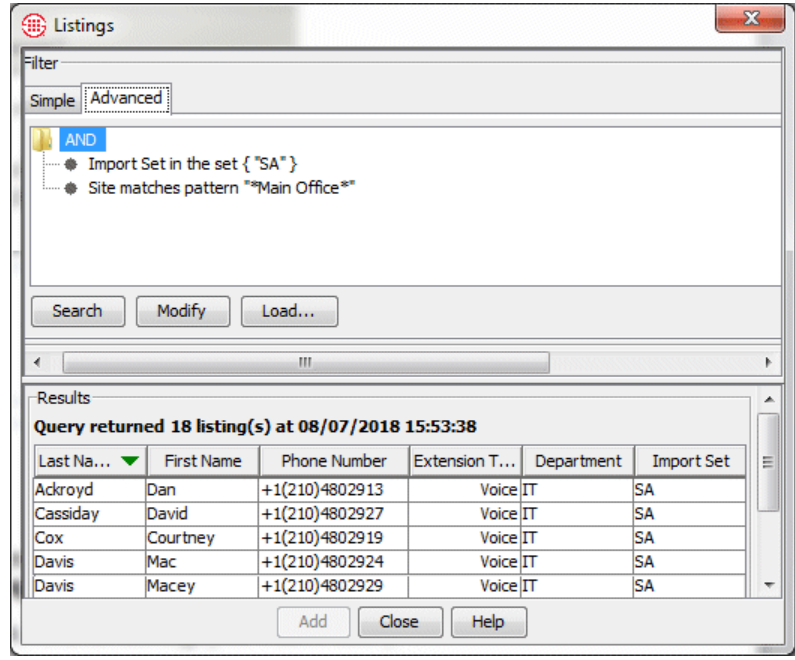

2. Click **Search**. All of the Listings that match the criteria appear in the **Results** box. Results are returned in batches of 100. If multiple pages of Listings are returned, click the **First Page**, **Next Page**, **Previous Page**, and **Last Page** buttons to navigate through the results.

**Note**: You can change the number of Listings returned per page via a parameter in the **ETMSystemConsole. cfg** file. See "Changing the Number of Directory Listings Retrieved per Page"</a> " in the *ETM® System Technical Reference* for instructions.
- 3. In the **Results** area, click the Listings you want to add.
	- To select multiple listings, hold down CTRL or SHIFT while clicking.
	- You must add Listings from each **Results** page separately. You cannot select Listings on multiple pages at once.
- 4. Click **Add**. The Listings are added to the **Source** or **Destination** field. Repeat to add Listings from additional pages, if needed.
- 5. When you have added all the Listings that you want to the field, click **Close** to dismiss the **Listings** dialog box.

#### **To add Filters to the Source or Destination field**

1. Right-click in the **Source** or **Destination** field of a Rule, point to **Add**, and then click **Filter(s)**. The **Filters** dialog box appears.

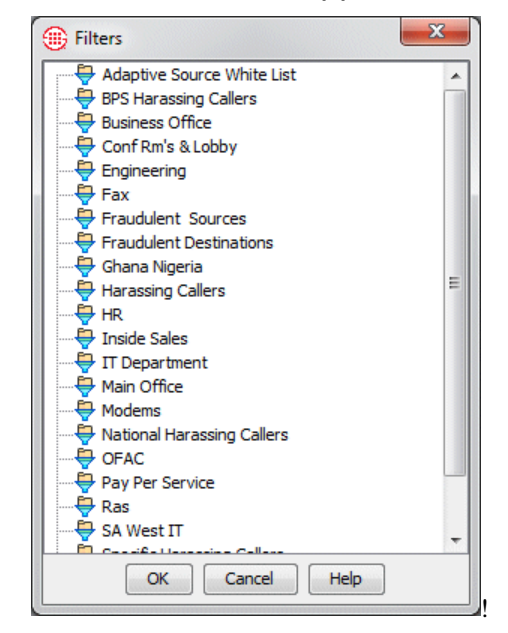

2. Click the Filter you want to add, and then click **OK**. To select multiple Filters, hold down CTRL or SHIFT while clicking.

**To add a Group to the Source or Destination field**

1. Right-click in the **Source** or **Destination** field of a Rule, point to **Add**, and then click **Group(s)**. The **Groups** dialog box appears.

<span id="page-36-0"></span>*Adding Filters to the Source or Destination Field*

**Note**: You cannot define or edit Filters from this dialog box. Use the Directory Manager to define and edit Filters.

<span id="page-36-1"></span>*Adding Groups to the Source or Destination Field*

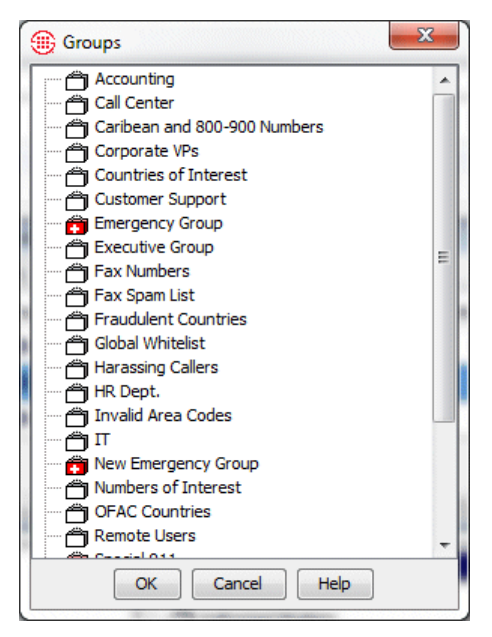

- 2. Click the Group you want to add, and then click **OK**.
	- To select multiple Groups, hold down CTRL or SHIFT while clicking.

### <span id="page-37-0"></span>*Adding Ranges to the Source or Destination Field*

The **Ranges** dialog box is used to add one or more Directory Ranges to the **Source** or **Destination** field of a Rule and to view the contents of a Range.

You can only edit the contents of a Range in the Directory Manager. For instructions for creating or editing Directory Ranges, see "Directory Ranges" in the *ETM® System User Guide*.

#### **To add a Range to a Rule**

1. Right-click the **Source** or **Destination** field of a Rule, point to **Add**, and then click **Range(s)**.

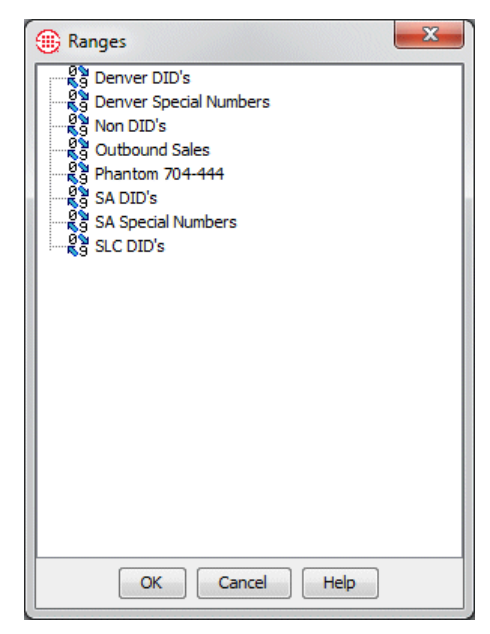

2. Click one or more Ranges that you want to add to the Rule, and then click **OK**. To select multiple Ranges, hold down CTRL or SHIFT while clicking.

<span id="page-38-0"></span>*Adding Wildcards to the Source or Destination Field*

#### **To add a Wildcard to a Rule**

1. Right-click the **Source** or **Destination** field of a Rule, point to **Add**, and then click **Wildcard(s)**.

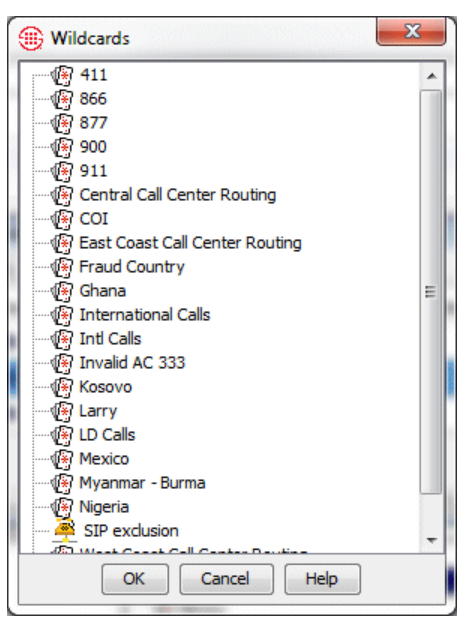

2. Click one or more Wildcards that you want to add to the Rule, and then click **OK**. To select multiple wildcards, hold down CTRL or SHIFT while clicking.

You can only edit the contents of a Wildcard in the Directory Manager. For instructions for creating or editing Directory Wildcards, see "Directory Wildcards" in the *ETM® System User Guide*.

### <span id="page-39-0"></span>*Adding Subnets to the Source or Destination Field*

#### **To add a Subnet or Subnet Group to the Source or Destination field**

1. Right-click in the **Source** or **Destination** column of a Rule, point to **Add**, and then click **Subnet(s)**. The **Subnets** dialog box appears.

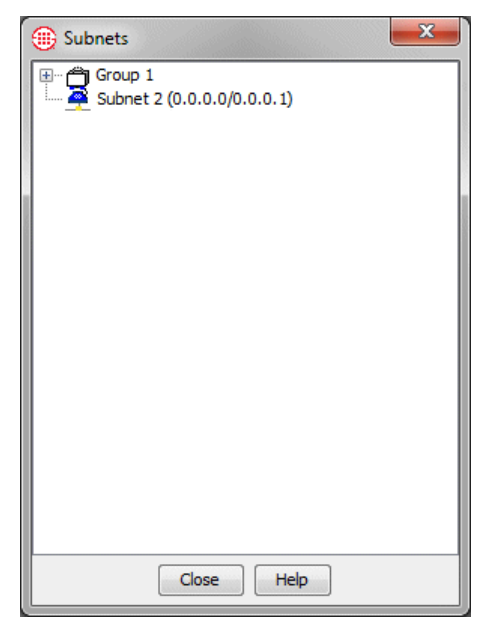

- 2. Click the Subnet or Subnet Group you want to add, and then click **OK**.
	- To select multiple Subnets, hold down CTRL or SHIFT while clicking.
	- If the Subnet or Subnet Group you want to add has not been defined, you can add it on the fly from this dialog box. Right-click in the dialog box, and then click **New | Subnet** or **New | Subnet Group**. See "Subnets" in the *ETM® System User Guide* or online Help for instructions for defining Subnets, if necessary.

*Adding Caller ID Restricted to the Source Field*

**Caller ID Restricted** applies the Rule to calls for which the caller has blocked transmission of the Caller ID data. To apply the Rule to calls for which the source is unavailable but not deliberately blocked, use **No Source**. To apply the Rule to calls that have no source available OR it was blocked, place both **No Source** and **Caller ID Restricted** in the Rule. Note that if the phone number is present in the signaling even though CIDR

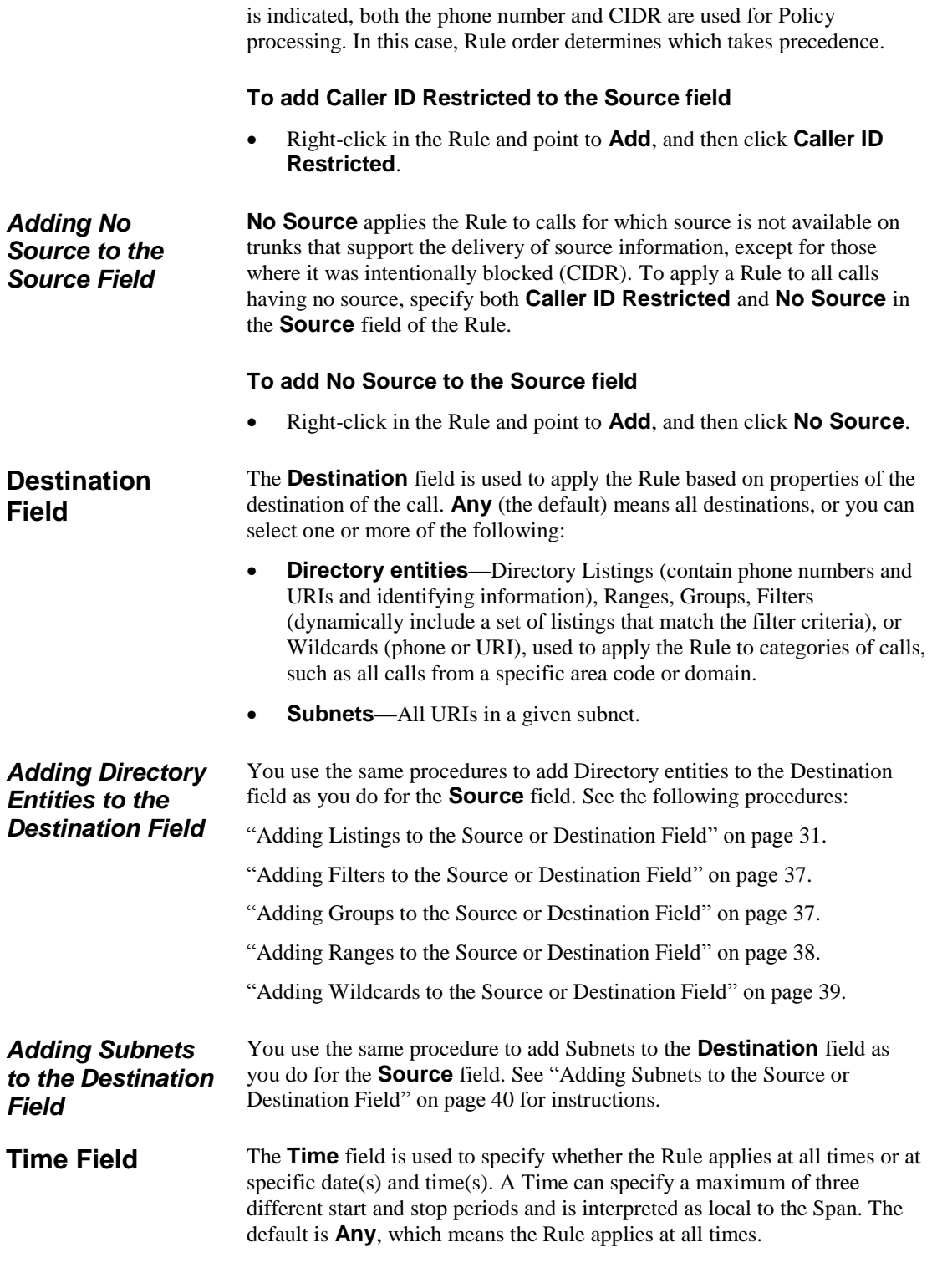

You can use negation to further define the **Time** field to define the calls to which the Rule does not apply; that is, if the call data does not match the negated criteria, the Rule fires. For example, the default **Business Hours** Time specifies 8 AM to noon and 1 PM to 5 PM. (You can modify it to your operating hours). If you add the **Business Hours** Time to the Rule and then negate it, the Rule applies during non-business hours.

When the **Time** field is negated, a red exclamation point appears in the **Time** field.

### *Adding a Time to a Rule*

#### **To add a Time to a Rule**

1. Right-click in the **Time** field, and then click **Add**. The **Times** dialog box appears.

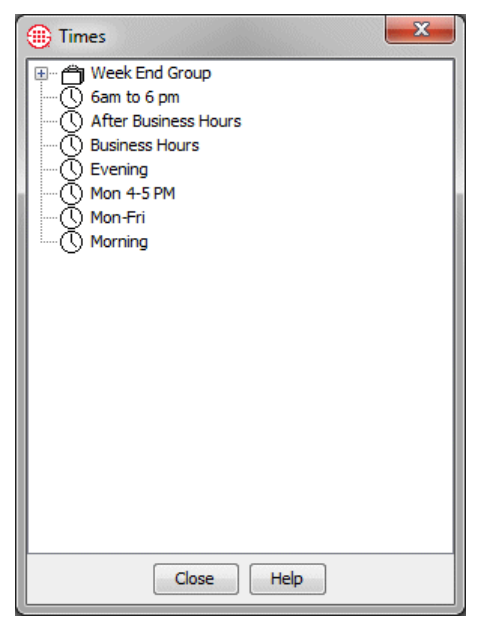

- 2. Click the Time you want to add, and then click **OK**.
- 3. To negate the **Time** field so that the Rule applies at all times other than those specified, after adding one or more Times to the field, right-click the field, and then click **Negate**.

The **Call Duration** field is used to apply a Rule based on the length of a call. **Any** applies to calls of any duration and is the default. **Call Duration** 

> **Durations** can specify call lengths from 0 hours and 0 minutes to 999 hours and 59 minutes. For example, you can define a Rule to fire when Modem calls last for more than 30-minutes. A Duration of 0 hours and 0 minutes behaves as if no duration is specified.

The order of Rules that specify duration is very important for proper results. For information about special considerations of call duration processing, see ["Call-Duration Processing"](#page-22-0) on page 23.

#### **To add a call duration to Rule**

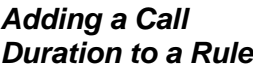

**Note**: The order of Rules that specify duration is very important for proper results. For information

about special considerations of call duration processing, see ["Call-Duration](#page-22-0)  [Processing"](#page-22-0) on page

23.

1. Right-click in the **Call Duration** field, and then click **Add**. The **Durations** dialog box appears.

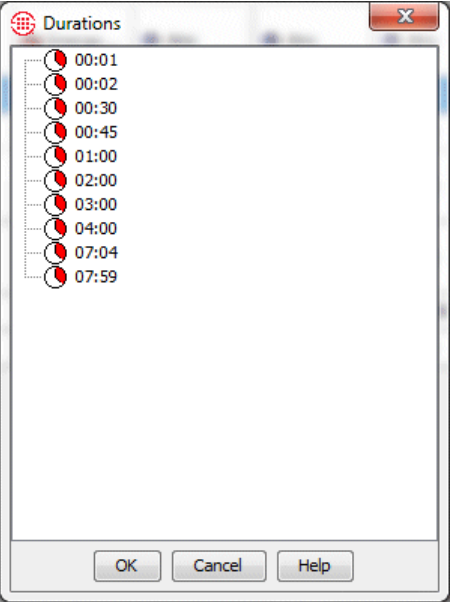

- 2. Click the **Duration** you want to add.
	- If the Duration you want to add is not yet defined, right-click in the dialog box, and then click **New Duration**. The **Duration Properties** dialog box appears. Type or select the duration in hours and minutes, and then click **OK**.
- 3. Click **OK**.
- The **Action** field specifies the action to take when a call matches the Rule: **Allow** permits the call to continue. This is the default. **Terminate** disconnects the call. **To specify a Terminate Action for a Rule** Right-click in the **Action** field, and then click **Terminate**. Note that the Span must be set to allow call terminations before termination can occur. If you install a Policy on a Span on which termination is not enabled, a **Warning** message appears in the **Status Tool** during Policy verification. The **Call Type** field identifies the type(s) of call traffic to which the Rule applies. **Any** is the default, which means the Rule applies to calls of all types. Call types are predefined and cannot be user-modified. **Action Field** *Specifying a Terminate Action for a Rule* **Call Type Field**

You can use negation to further define the **Call Type** field to specify the calls to which the Rule does not apply; that is, if the call type does not match the negated call type(s), the Rule fires. For example, you could ensure that a Rule not apply to voice, fax, unanswered, and undetermined calls by adding them to the **Call Type** field, and then negating it.

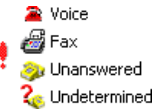

When the **Call Type** field is negated, an exclamation point appears next to the call types added to the field.

**IMPORTANT** Negation applies to all call types in the Rule.

Note that certain call types apply to all Span types, while others apply only to one or more specific types. Ensure that the call types you specify apply to the Span types in the Span Groups on which the Rule is to be installed.

*Specifying Call Type in a Rule*

The call types that can be used in Policies are described in ["Call Type"](#page-16-0) on page 17.

### **To specify one or more call types**

- 1. Right-click in the **Call Type** field, and then click **Add**. The **Call Types** dialog box appears.
- 2. Click one or more call types to add, and then click **OK**.
	- To remove a call type from the field, right-click the call type, and then click **Remove**.

**Track Field**

**Note**: For instructions for customizing the notification messages, see "Customizing Policy Track Messages" in the *ETM® System Technical Reference*.

The **Track** field is used to specify one or more follow-up actions when a call matches a Rule. Tracks are used to generate logging and notifications as follows:

- **Log Tracks** cause the event to be written to the **Policy Log**. Note that data for all calls is saved in the Database. The **Log** Track is used to track and report on specific Policy events. The **Log** Track is added by default when any other Track is added.
- **Real-Time Alert Tracks** cause an alert to be displayed in the Alert Tool.
- **Email Tracks** are user defined and contain one or more Contacts with email addresses. If a call matches a Rule with an Email Track, all Contacts specified in the Email Track are notified when the Rule fires.

For instructions for defining email tracks, see "Defining an Email Track" in the *ETM® System User Guide*.

- **SNMP Tracks** generate an SNMP alert to a network management station. For information about SNMP Tracks, see "SNMP" in the *ETM® System Administration and Maintenance Guid*e.
- **Syslog Tracks** generate a syslog alert..

The ETM Server generates Tracks when it receives the Rule-fired message from the Span. Therefore, if network connection is lost between the ETM Server and the Span, Tracks are not generated when a Rule fires until after the network connection is restored. (**Allow** and **Terminate** actions still occur immediately, because these are performed by the Span, not the Server.)

Alerts for calls that match the Emergency Rule (e.g., 911 calls) fire at the beginning of the call, as soon as the dialed digits are seen, and then automatically refire at the end of the call when all call information is available to include.

### **To specify a Track for a Rule**

1. Right-click in the **Track** field, and then click **Add**. The **Tracks** dialog box appears.

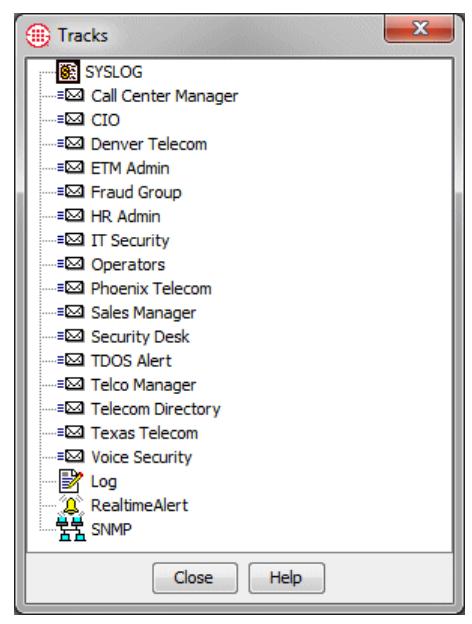

2. Click the Track(s) you want to add, and then click **OK**. To select multiple Tracks, hold down CTRL or SHIFT while clicking.

### *Specifying a Track for a Rule*

**Note**: If the Email Track you want to add has not yet been created, you can create one on the fly by right-clicking in the **Tracks** dialog box. See "Tracks" in the *ETM® System User Guide* for instructions for defining Email Tracks.

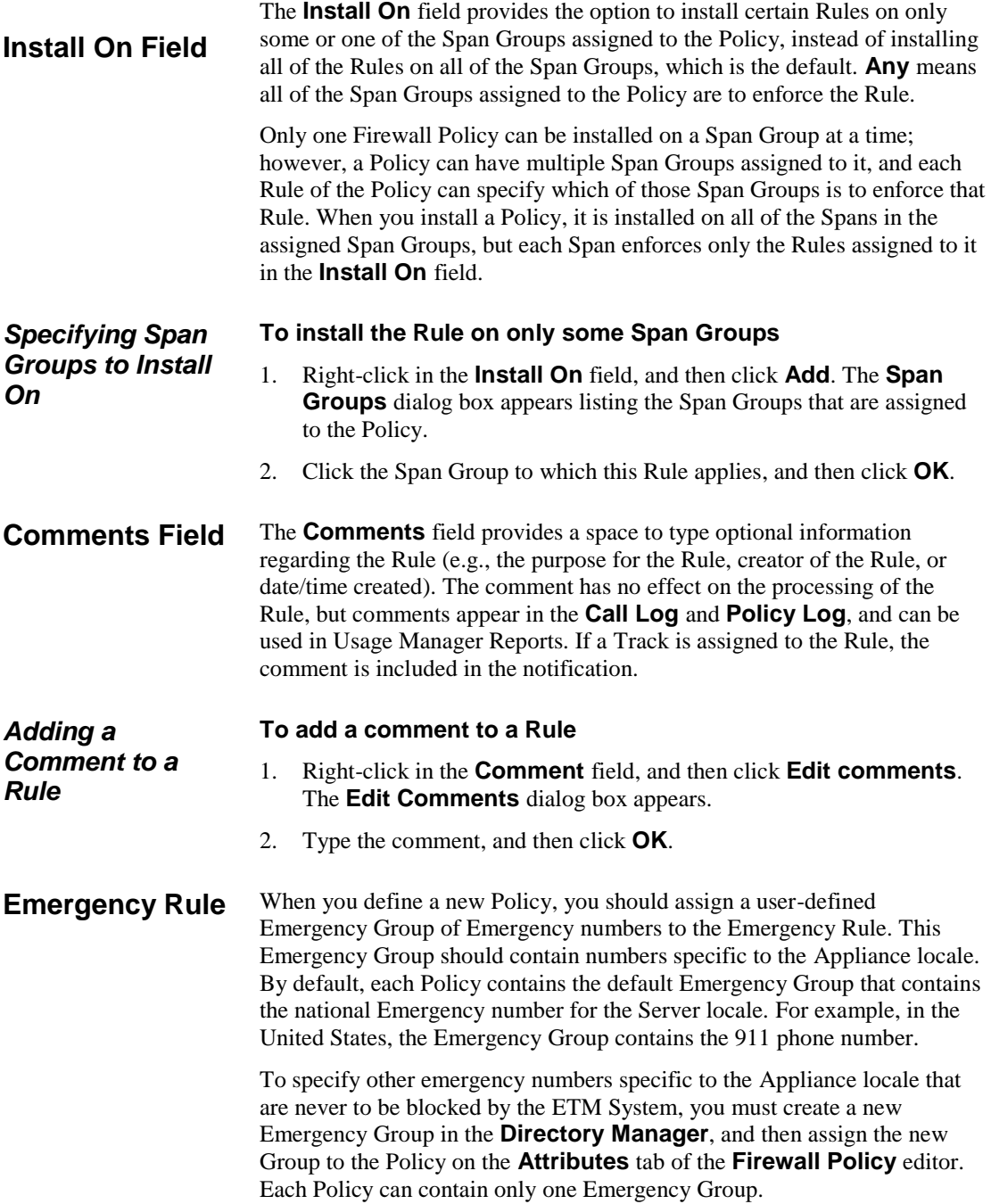

### *Assigning an Emergency Group to the Policy*

**To assign a locale-specific Emergency Group to the Policy**

1. Click the **Attributes** tab.

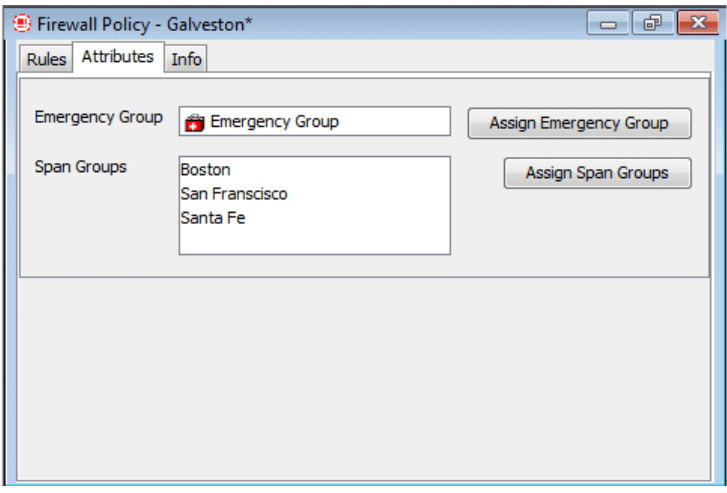

- **Note**: For instructions for defining Emergency Groups in the Directory Manager, see "Defining a New Emergency Group" in the *ETM® System User Guide*.
- 2. Click **Assign Emergency Group**. The **Assign Emergency Groups** dialog box appears with all defined Emergency Group(s) listed. (To view the members in an Emergency Group, right-click the Group, and then click **View**.)

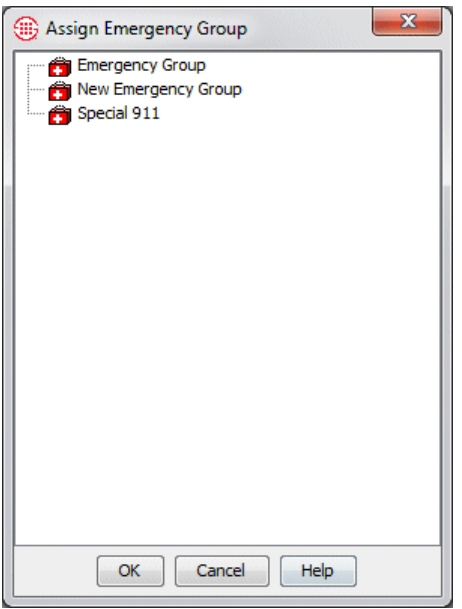

3. Double-click the Emergency Group, or click the Emergency Group, and then click **OK**.

The new group appears in the **Emergency Group** box on the **Attributes** tab and in the **Destination** field of the Emergency Rule in the Policy.

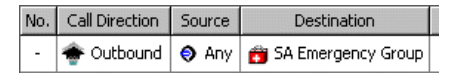

4. On the main menu, click **File | Save** or click the **Save** icon on the Performance Manager toolbar.

### **Installing a Policy**

**Note**: See "Limit to the Number of Phone Numbers in Policies" in the *ETM® System User Guide* for more information.

Before the Policy is enforced, you must install it on the assigned Span Groups. Any time you make a change to an installed Policy, you must reinstall the Policy for the change to take effect on the Spans. See ["Installing a Policy"](#page-68-0) on page 69 for more information.

### **To install a Policy**

- On the main menu, click **Policy | Install** and then click one of the following:
	- **Normal Mode—Normal installation without uninstalling the** existing user-defined Policy, if present. If the Policy will not fit without uninstalling the existing Policy, installation fails and a message is presented.
	- **Priority Mode**—If the new Policy needs the space occupied by the existing user-defined Policy, the existing Policy is uninstalled before the new Policy is installed.

If no object issues are encountered, the Policy is verified; if it passes verification, it is pushed to the Spans. See ["Verifying a Policy"](#page-61-0) on page 62 for information about what verification checks. The verification and installation process appears in the **Status Tool**, accessed from the ETM System Console.

If you used Normal Mode and an issue with the number of objects was encountered, you can either modify the Policy, or choose to install it again using Priority Mode.

You can define Firewall Policy Rules to look for individual calls with specified mid-call DTMF dialing patterns. Note that DTMF digit patterns can be used in Rules without being stored in the Database. A separate per-Span setting governs whether they are stored. **Tracking DTMF Digits in Firewall Policies**

### **To track calls with certain patterns of mid-call DTMF digits**

1. Right-click in the **Attributes** field of a Firewall Policy and click **Add**. The **Attributes** dialog box appears.

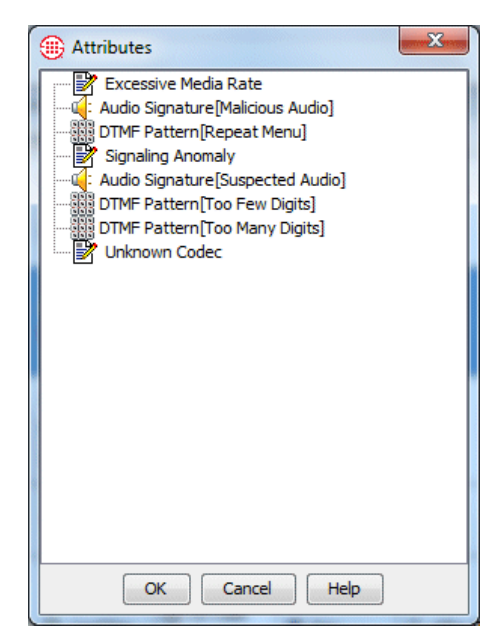

- 2. Do one of the following:
	- Double-click an existing pattern to add it to the Rule.
	- Create a new pattern by right clicking in the dialog box and clicking **New**. The **DTMF Pattern Properties** dialog box appears.

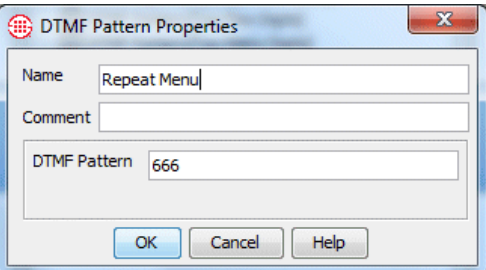

- i. In the **Name** box, type a name to identify this pattern .
- ii. In the **DTMF Pattern** box, type the pattern of digits to be detected. Regular expressions are supported.
- iii. Click **OK**. The new pattern appears in the **Attributes** dialog box.
- iv. Click it and click **OK** to add it to the Rule.

# **Rule Definition Strategies**

### **Methods of Effective Development**

Effective Policies are written with the specific needs of your organization or department in mind. A Policy that works perfectly for your organization may not work at all for another. The following is one approach to determining your specific Policy needs:

- 1. Run the  $ETM<sup>®</sup>$  System with only the default Policy, which allows all calls. All information for calls on monitored channels is stored in the database.
- 2. Create reports of call activity using the Usage Manager. For example, the Telecom Operations Report template "List of All Active Numbers over Past 30 Days" provides the internal phone number and call type for all calls passing through the ETM System during the past month.
- 3. Review the reports to identify problem areas, such as modem calls, multiple short-duration calls, or calls to long-distance numbers.
- 4. Write Policy Rules to cover the areas identified, such as defining a Policy to send an email when unauthorized modem use is detected.

After all of the issues are identified and the Rules are defined, organize them for optimum Policy processing. Consider the following:

- When Call Type is specified in a Rule, processing pauses while call type is identified (up to 20 seconds). Therefore, put "Call Reject" Rules—those that do **not** rely on call type or DTMF patterns—at the beginning of the Policy. This way, they can be processed while call type determination is still ongoing and DTMF patterns are being evaluated.
- Place Rules that specify DTMF digits after any Rules that specify Call Type, since the amount of time required to determine whether a DTMF pattern matches is variable depending on whether/which digits are entered during the call. Again, if a Rule that specifies a DTMF pattern is encountered, processing pauses while the Rule is evaluated for a match.
- On Spans that use SMDR (PBX logging data), the Ambiguous Call Processing setting on the Span determines whether processing of Rules that specify outbound Source is suspended while the Span waits for the

**Note**: For details about creating reports, see the *Usage Manager User Guide*.

### **Organizing the Rules in the Policy**

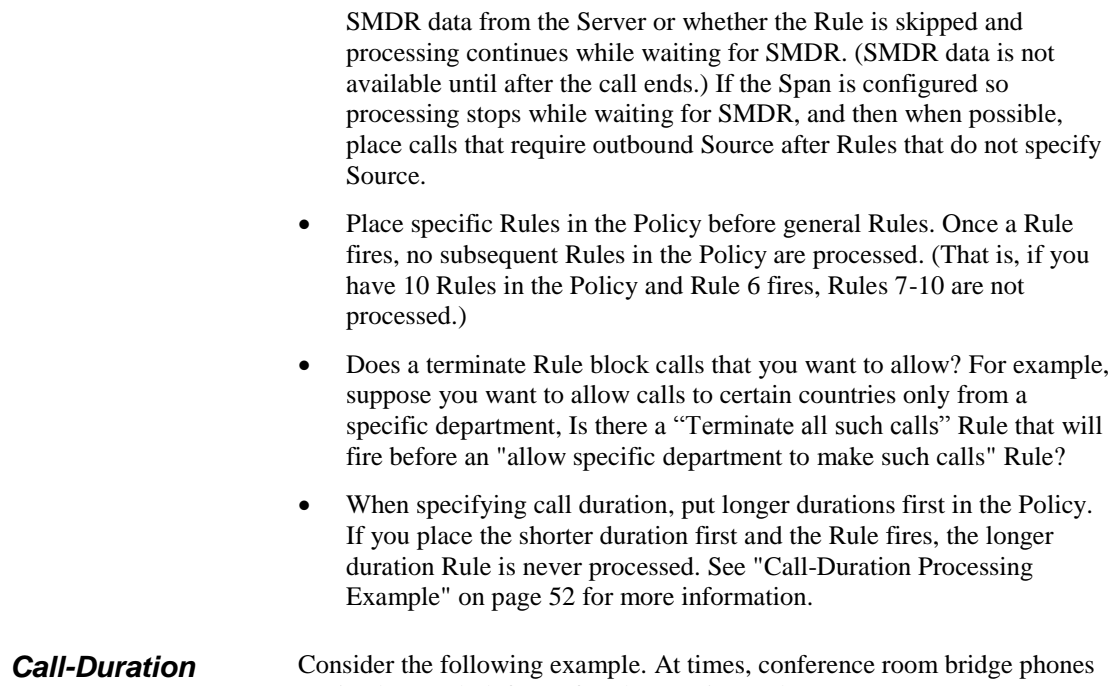

# <span id="page-51-0"></span>*Processing Example*

are inadvertently left on after the meeting ends. Suppose you want to generate an alert for these lines for calls that last 8 hours and terminate the call if it last 12 hours, because you know no conference call at your organization lasts that long.

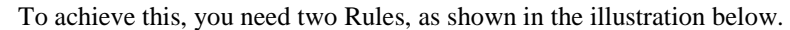

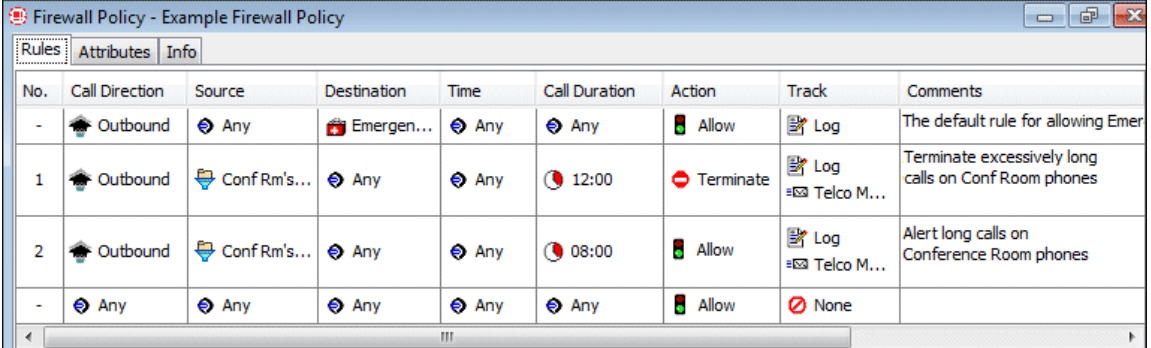

- 1. Define a Rule with a **Call Duration** of 12 hours for **Outbound** calls using a Directory Filter containing conference room phones in the **Source** field with an Allow **Action** and an Email **Track**. (Rule 1)
- 2. Define a Rule with a **Call Duration** of 8 hours for **Outbound** calls using a Directory Filter containing conference room phones in the **Source** field with a Terminate **Action** and an Email **Track**. (Rule 2)

**IMPORTANT** If the order of these Rules were reversed so that the 8-hour Duration Rule came first, the 12-hour Rule would never be considered,

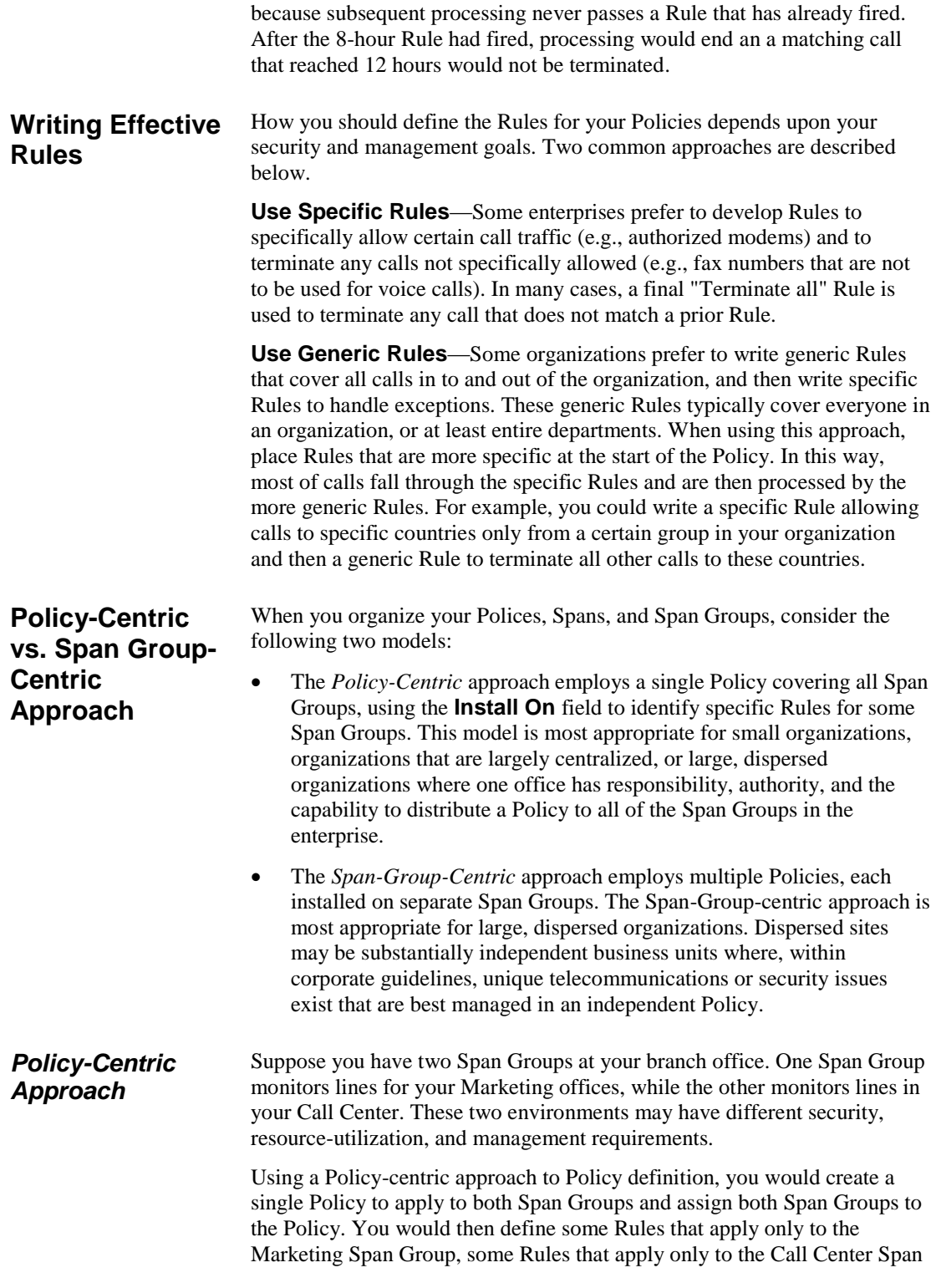

Group, and other Rules that apply to both environments. Then, you would specify the appropriate Span Group for each Rule in the **Install On** field, using **Any** for Rules that apply to both Span Groups. When you install this Policy, it is installed on all of the Spans in both Span Groups, but each Span enforces only the Rules assigned to its Span Group in the **Install On** field, as shown in the illustration below.

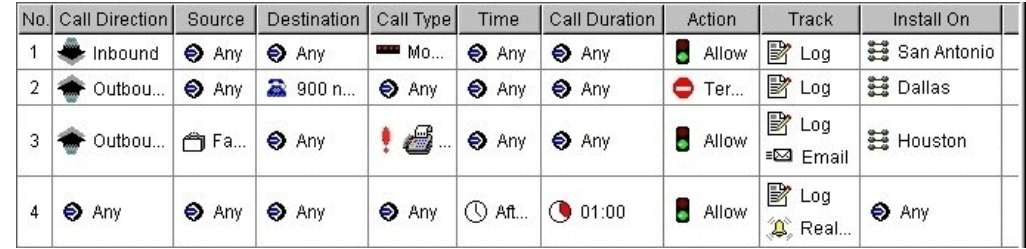

### *Span Group Centric Approach*

The Span Group-centric approach uses multiple Policies; each Policy centers on a single Span Group or set of related Span Groups. The **Install On** field for each Rule is usually left at the default of **Any**, as shown in the illustration below, because each Span Group has its own Policy.

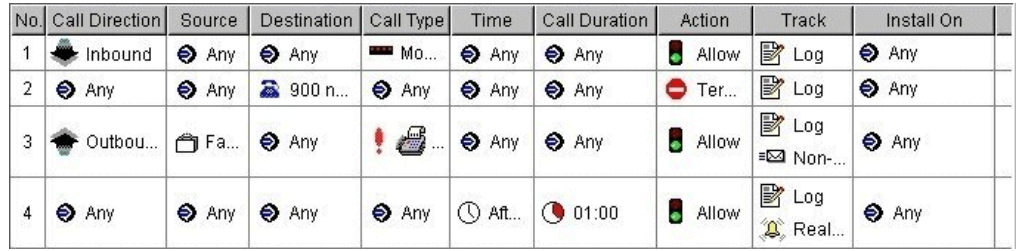

## **Defining Rules for Specific Issues**

Before you define the Rules for a Policy, you need to identify the issues that you want to address with your Policy. Some common issues are described below, along with suggestions of how you can define Rules to address each issue.

### **Alerting on 911 Calls**

Add a Track to the default Emergency Rule to receive an alert when anyone in your organization makes an emergency call. The following Rule uses an Email alert to the HR Admin.

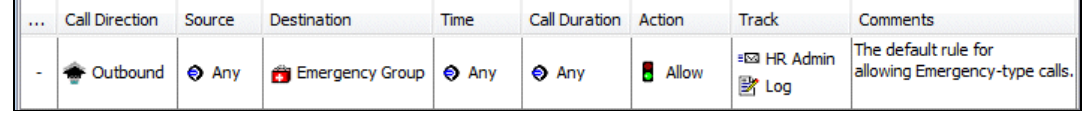

### **Managing Harassing Callers**

Harassing calls can be threatening or simply a nuisance but constitute negative-value calls in either case. The following Rule terminates calls from numbers in a Directory Group containing known Harassing Callers and generates an SNMP trap.

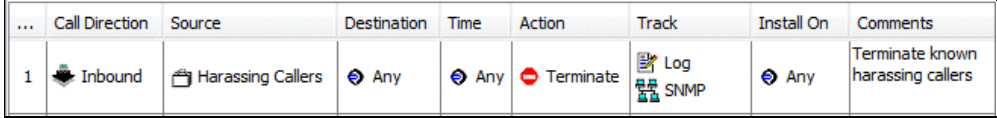

### **Managing Calls to/From Specific Counties**

While certain International calls may be normal for your organization, calls to/from certain countries may represent potentially malicious or fraudulent activity or be necessary/normal only for a specific segment of your organization. For example, suppose want to prevent all calls to/from OFAC countries and allow calls to certain other countries only for a certain group in your organization. The following Rules illustrate this scenario.

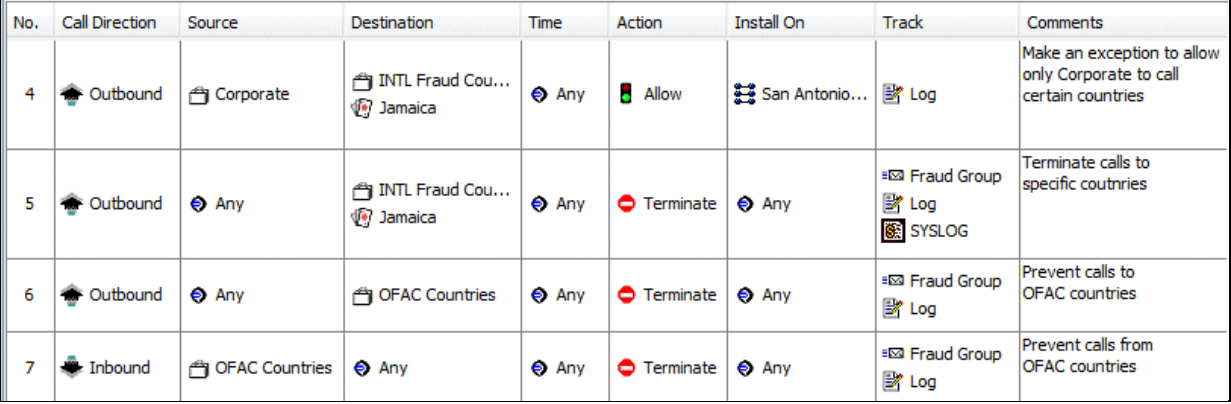

Rule 4allows calls to the countries in the **Destination** field only from phone numbers in the Corporate Directory Group and logs such calls. The members of this Group are in the San Antonio Corporate office, so this Rule uses the **Install On** field to specify that it is only installed on that Span Group. Rule 5 terminates all other calls to these countries and sends an email alert to the Fraud Group and Syslog alert if such a call is attempted. Note that it is important that the Rule allowing specific calls of this type be placed before the Rule terminating all other such calls, since recall that Policy processing never passes a Rule that has fired unless there is a previous Duration Rule that has not been matched or the call type changes. This means if the Terminate Rule were before the Allow Rule and such a call occurred from numbers in the Allow Rule, the call would be terminated because the Allow Rule would never be processed.

Rules 6 and 7 prevent calls to and from OFAC countries and sends an Email alert to the Fraud Group if such a call is attempted.

**Managing Unanswered or Busy Lines**

You can define a Rule so that you are immediately notified when calls are identified as **Unanswered** or **Busy**.

The Rule below fires if any call to the numbers defined in the **Call Center**  Group is identified as **Unanswered** or **Busy**. A **Real-Time Alert** is triggered when this Rule fires, and the call is recorded in the **Policy Log**.

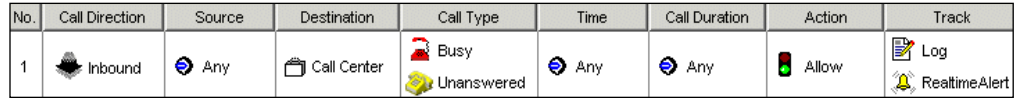

### **Managing Dedicated Fax Lines**

To prevent misuse of dedicated fax lines, you can create Policies that terminate calls that are not authorized and that alert you when fax lines are used for calls other than faxes.

The Rule illustrated below prevents anyone from making voice calls on dedicated fax lines.

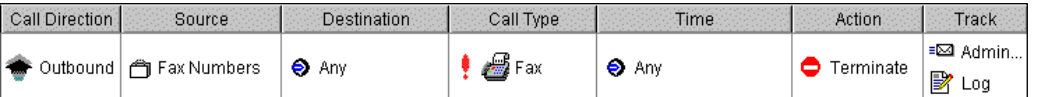

**Note**: See "Directory Groups" in the *ETM® System User Guide* for instructions for adding phone numbers to a Group.

For example, define a Rule such that any outbound calls made from phone numbers in the **Fax Numbers** Group that are not identified as fax calls (by placing **Fax** in the **Call Type** field and then negating it) are terminated, an email notification is sent, and the call is recorded in the **Policy Log**.

**IMPORTANT** The **Fax Numbers** Group is empty by default, as are all of the default Directory Groups. If you want to use the **Fax Numbers** Group in your Policy, your fax phone numbers must be added to the Group. You can also create a new Group that contains your fax numbers and insert that Group into the Rule.

**Managing Caller ID Restricted Calls**

In the **Source** field of Rule, the following objects are provided to allow you to manage calls for which the source number is unavailable or purposefully blocked.

- Add **Caller ID Restricted** to a Rule to fire on calls with Caller ID blocked by the caller.
- Add **No Source** to a Rule to fire on calls with no source available. Calls with Caller ID blocked by the caller do not trigger these Rules.
- Add both **No Source** and **Caller ID** to a Rule to fire on calls with Caller ID blocked OR no source available.

In the Rule illustrated below, a voice call to the **Executive Group** is terminated if the caller has blocked the Caller ID information.

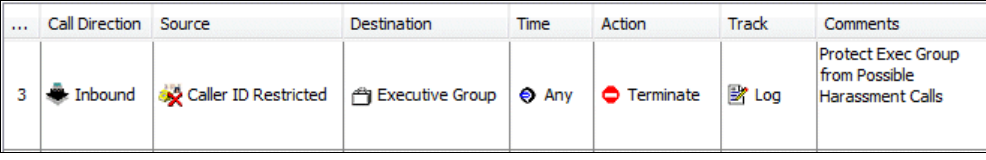

### **Example Policy**

This example Policy includes a number of the Rules discussed in this section and the two Duration Rules discussed earlier.

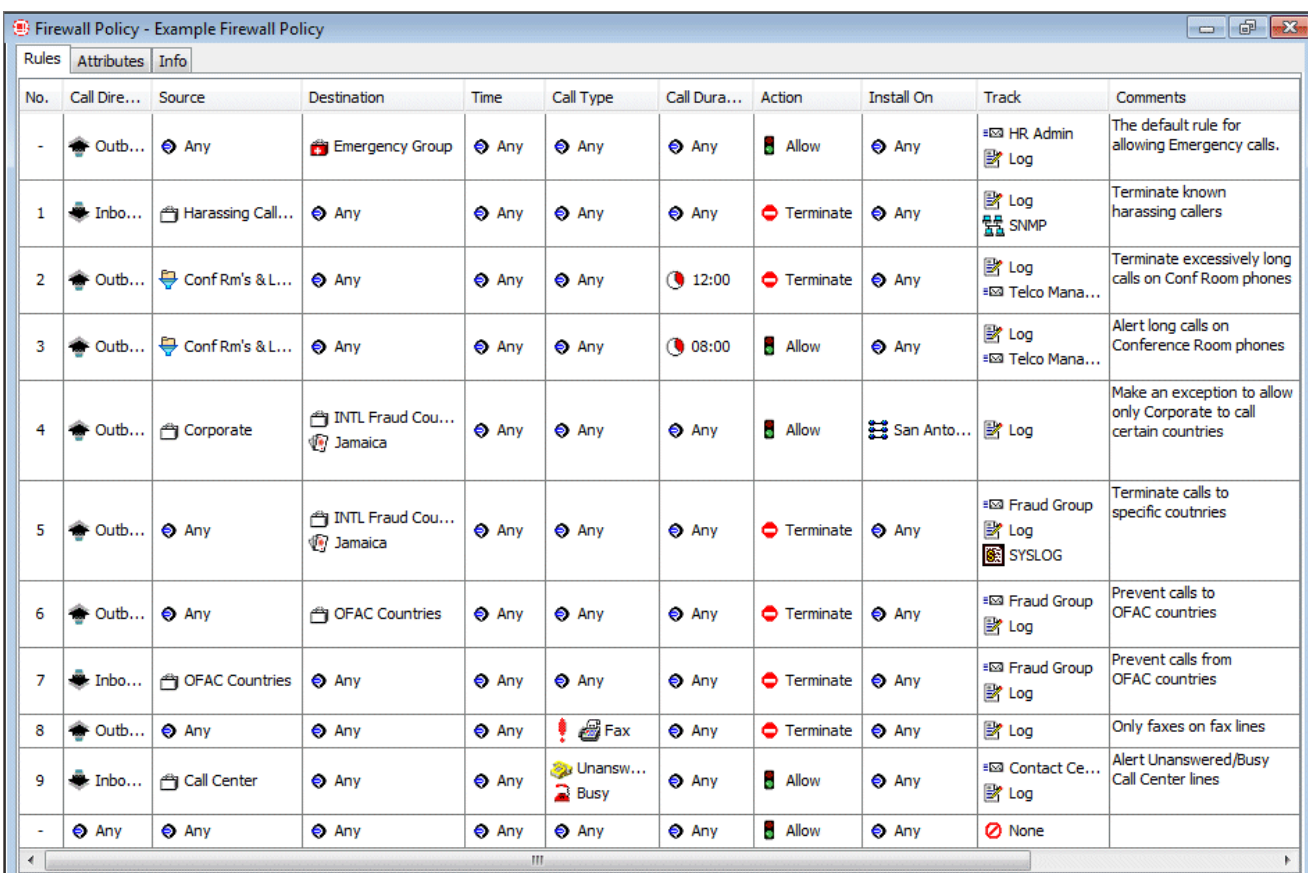

Note the following important points about this example Policy:

- The first Implied Rule, the Emergency Rule, occurs first in every Policy so that calls to emergency numbers are always allowed. It is now defined to send an Email notification for any emergency call.
- All of the Call Reject Rules (those that specify **Any** in the Call Type field) are placed before any Rules that specify call type.
- The longer Duration Rule is properly placed before the shorter Duration Rule, as previously discussed.
- The specific Rule allowing specific calls is properly placed before the general Rule terminating all such calls.
- The last Implied Rule allows any call that did not match a previous Rule.

# **Policy Administration**

**Managing Policies**

This section provides procedures for managing Policies, including:

- "Dirty" Polices
- Adding Rules to Policies
- Opening, renaming, or deleting a Policy
- Refreshing a Policy during editing
- Verifying a Policy
- Viewing the properties of a Policy
- Specifying a different Emergency Group for a Policy
- Creating a Span Group
- Assigning Span Groups to a Policy
- Saving/Installing/Uninstalling a Policy
- Printing a Policy
- Creating a new Policy from another Policy
- Viewing multiple Policies at the same time

### **Dirty Policy Indicator**

When you make changes to user-defined components in an installed Policy (such as adding Listings to a Directory Group or editing a Time), you must reinstall the Policy before the changes take effect on the Span.

In the tree pane, a yellow exclamation point  $\frac{9}{2}$  appears next to the Policy name to indicate that something has changed in the Policy and the Policy needs to be reinstalled.

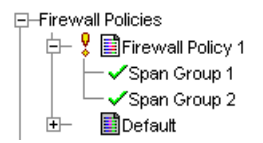

Managing Policies • 59

**Note**: For procedures for managing Rules, see ["Managing Rules"](#page-72-0) on page 73.

If you have the Performance Manager open, a **Policy Object(s) Updated** message indicates which of the installed Policies are affected by the changes.

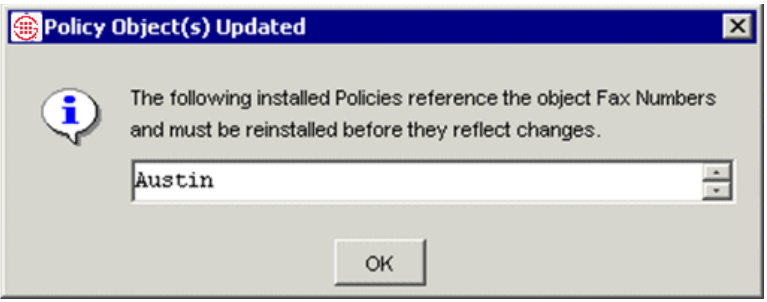

See ["Installing a Policy"](#page-68-0) on page 69 for instructions for installing the Policy.

### **Adding a Rule to a Policy**

### **To add a Rule to a Policy**

- Do one of the following:
	- On the Performance Manager toolbar, click an **Add Rule** icon.

冒 **Add Rule to Top** adds a Rule as the first Rule after the Emergency Rule.

- 围 **Add Rule to Bottom** adds a Rule as the last Rule before the final implied Rule.
- 圖

**Add Rule Before Selected** adds a Rule immediately prior to the selected Rule.

뢺 **Add Rule After Selected** adds a Rule immediately after the selected Rule.

- Right-click in the blank area of the Policy, point to **Add Rule**, and then click **Bottom** or **Top**. The new Rule is inserted between the implied Rules.
- Right-click in any field of the Rule, point to **Add Rule**, and then click one of the following:
	- **Bottom** adds a Rule as the last Rule before the final implied Rule.
	- **Top** adds a Rule as the first Rule after the Emergency Rule.
	- **Before** adds a Rule immediately prior to the selected Rule.
	- **After** adds a Rule immediately after the selected Rule.

### **To open a Policy**

<span id="page-60-0"></span>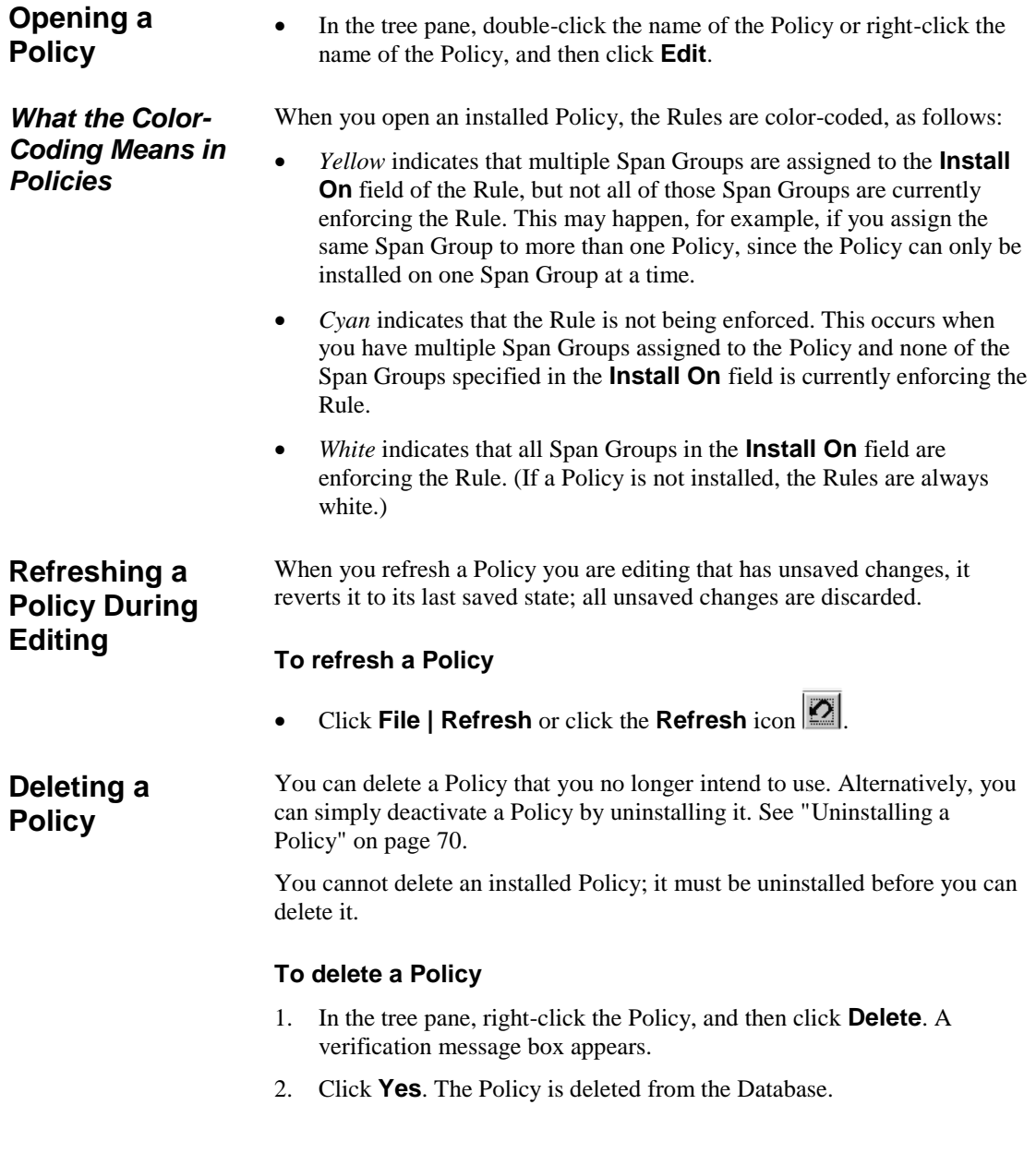

## <span id="page-61-0"></span>**Verifying a Policy**

See "Opening the Status Tool" on page 63 for details about the **Status Tool**.

When you attempt to install a Policy on a Span Group, it is automatically verified for proper configuration. You can also choose **Verify** from the **Policy** menu to verify a Policy without installing it.

Verification checks every enabled channel on the Span and generates warning or error messages, if applicable. For example, if **Terminate** is specified for a Rule that requires SMDR (for example, one that specifies outbound source on a T1 circuit), a warning message is displayed for each channel. Verification results appear in the **Status Tool**, which is launched form the ETM System Console.

- If a warning message is generated, the Policy can be installed.
- If an error message appears, verification fails, and the Policy cannot be installed until you correct the error.

#### Before a Firewall Policy is installed on a Span Group, it is verified for proper configuration. Messages appear in the **Status Tool** as verification proceeds. *What Verification Checks*

### **Verification fails if:**

The Policy contains empty Directory, Subnet, or Time Objects.

### **Verification succeeds with a Warning if:**

- Terminate Rules cannot fire, either because the Span has to wait for SMDR information from the Server or Terminate Rules are not allowed on the Span.
- The Policy contains duplicate Rules.
- Tracks have no Contacts. (Email Tracks must have a Contact defined.)
- Rules have no comments in the **Comment** field.

#### You can verify a Policy before attempting to install it. (Policies are automatically verified as they are installed.) *How to Verify a Policy*

### **To verify a Policy**

- 1. Ensure that the Policy that you want to verify has the focus.
- 2. Click **Policy | Verify**.
	- If the Policy passes verification, the **Verification Passed**  message appears.
	- If the Policy does not pass verification, the **Verification Failed**  message appears.

The verification results appear in the **Status Tool**.

### *Opening the Status Tool*

The **Status Tool** shows activity that occurs when a Policy is being verified and/or installed. By default, you must launch the **Status Tool** manually to see the results. For instructions for configuring the **Status Tool** to appear automatically when you install or verify a Policy, see "Status Tool" in the *ETM® System User Guide*.

### **To open the Status Tool**

 On the ETM System Console main menu, click **Tools | Status** or, on the toolbar, click the **Status Tool** icon .

#### The **Status Tool** appears.

 To close the **Status Tool**, click **Close**. Results remain in the **Status Tool**, even if you close the tool, until you click **Clear** to erase them.

### **Viewing the Properties of a Policy**

You can view the properties of a Policy on the **Info** tab of the Policy. The properties of a Policy include the following information:

- **Policy ID**—User-assigned name plus a system-generated number unique to this Policy
- **Created by**—Username of the person who created the Policy.
- **Create Date**—Date the Policy was created.
- **Last Modified By**—Username of the person who last modified the Policy.
- **Modified Date**—Date the Policy was last modified.

 $\Box$  $\mathbf{x}$ Status Tool ---- Verifying Policy Policy 1 ----**INFO:** INFO: Verifying Rule 1 DEBUG: No comments have been entered. r of Voice c na recor iny is designated in the Source and Destination E INFO: ---- Policy Policy 1 verified ----INFO: ---- Installing Policy Policy 1 ----INFO: Installing policy Policy 1 on span group Phoenix LD INFO: Installing policy Policy 1 on span group Denver Local INFO: Installing policy Policy 1 on span group San Antonio Corporate Close  $Clear$ Help

### **Specifying a Different Emergency Group**

You cannot edit the default Emergency Group. If you want to specify other emergency numbers that are never blocked by the ETM® System, you must create a new Emergency Group in the **Directory Manager**, and then assign the new group on the **Attributes** tab of the Policy. Only one Emergency Group can be assigned to a Policy.

For example, you might have one Span Group in New York City and another in Houston. Because local emergency telephone numbers for New York City are different from those in Houston, you create an Emergency Group for each location and associate it with the Policy that is enforced in that location.

### **To specify a different Emergency Group**

- 1. In the Directory Manager, define a new Emergency Group. For instructions for defining Emergency Groups, see "Defining Groups" in *ETM® System User Guide*.
- 2. Open the Policy for which you want to specify a different Emergency Group.
- 3. Click the **Attributes** tab.

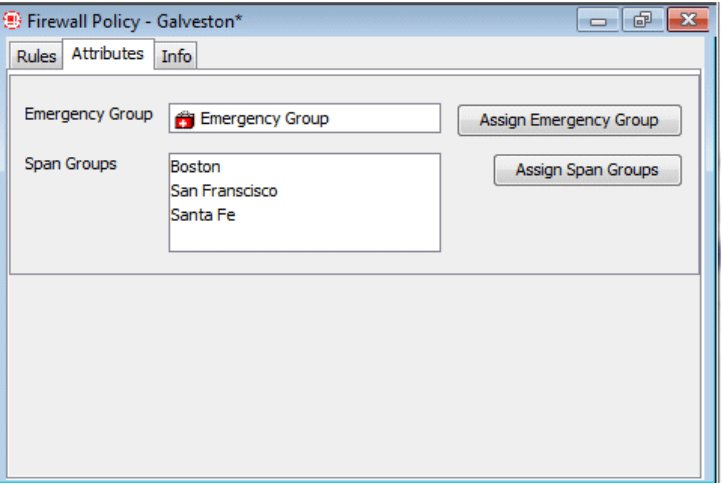

4. Click **Assign Emergency Group**. The **Assign Emergency Groups** dialog box appears with the currently defined Emergency Group(s) listed. (To view the members in an Emergency Group, rightclick the Group, and then click **View**.)

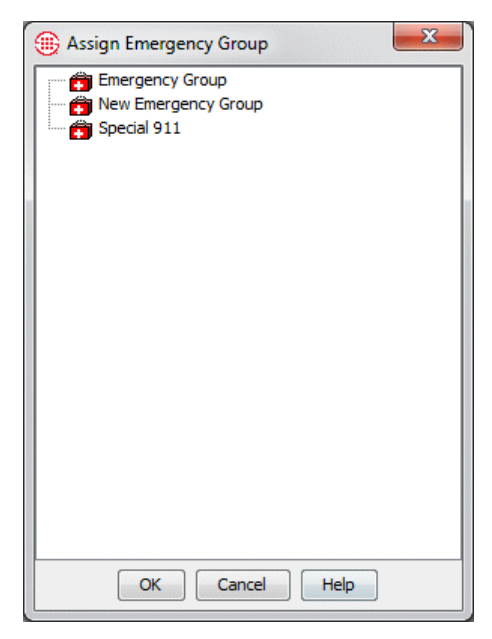

5. Double-click the Emergency Group, or click the Emergency Group, and then click **OK**.

The new group appears in the **Emergency Group** box on the **Attributes** tab and in the **Destination** field of the Emergency Rule in the Policy.

### **Creating a Span Group**

#### **To create a Span Group**

1. In the Performance Manager tree pane, right-click **Span Groups**, and then click **Span Group Management**.

The **Span Groups** dialog box appears.

**Note**: You must have **Manage Policies** permission to create or modify Span Groups.

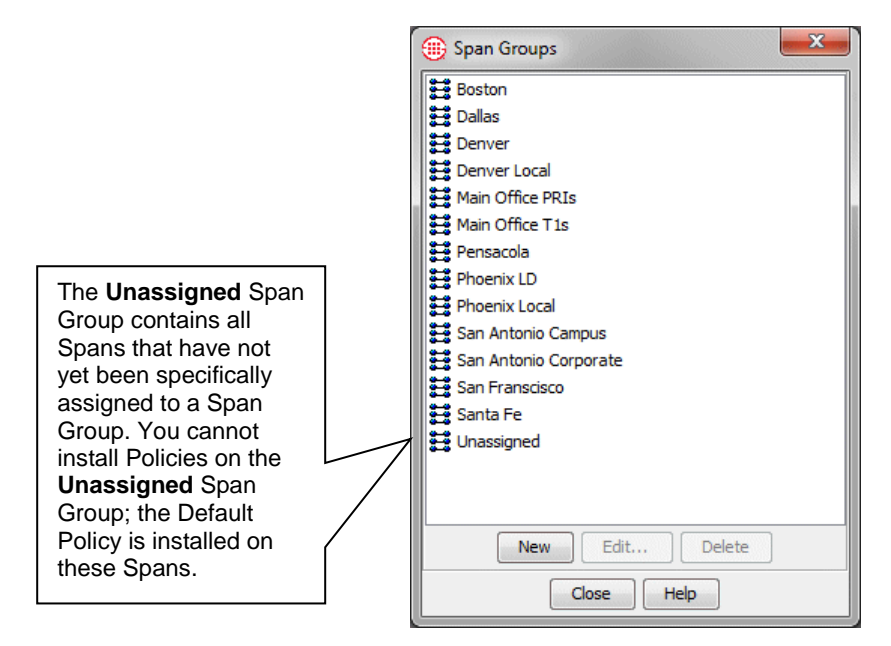

2. Click **New**. The **Span Group Name** dialog box appears.

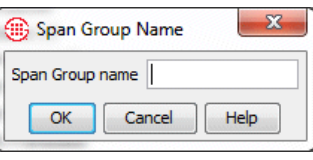

- 3. Type a unique name for the Span Group. For example, you might create a Span Group for all of the PRI Spans at your Houston campus and name it **PRI Spans-Houston**.
- 4. Click **OK**. The Span Group appears in the **Span Groups** dialog box and in the **Span Groups** subtree of the Performance Manager tree pane.
- If you add a Span to a Span Group, the Policy installed on that Span Group is enforced by the new Span. It is not necessary to reinstall the Policy. Spans that have not yet been assigned to a Span Group appear under the **Unassigned** node of the **Span Groups** subtree. *Moving a Span to a Span Group*

#### **To move one or more Spans to a Span Group**

- 1. In the **Span Groups** subtree of the Performance Manager tree pane, do one of the following to select the Span(s) to move:
	- Right-click a Span, and then click **Move Span(s)**.
	- Hold down CTRL, and then click each Span you want to move to the same Span Group, and then right-click the selection, and then click **Move Span(s)**.
	- Hold down SHIFT, and then click the first and last adjacent Span you want to move, and then right-click the selection, and then click **Move Span(s)**.

The **Move Span(s) to Span Group** dialog box appears.

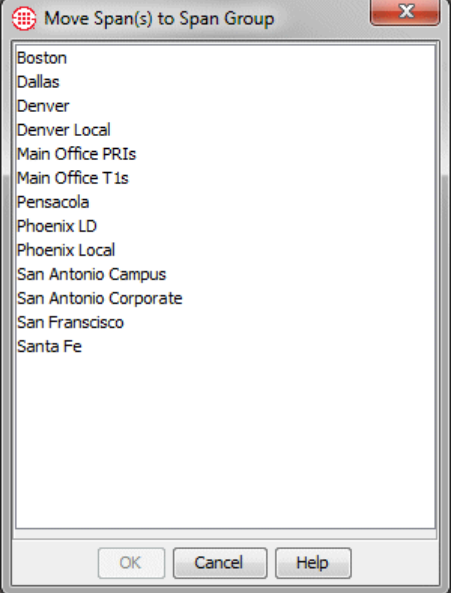

2. Click the Span Group to which you want to move the Span, and then click **OK**.

### <span id="page-67-0"></span>**Assigning a Span Group to a Policy**

When you create a new Policy, the **Assign Span Groups** dialog box appears automatically for you to select one or more Span Groups for the Policy. You can also add and remove Span Group assignments from an existing Policy using the **Attributes** tab of the Policy.

### **To assign a Span Group to a Policy**

1. On the **Attributes** tab of the Policy to which you want to assign one or more Span Groups, click **Assign Span Groups**. The **Assign Span Groups** dialog box appears.

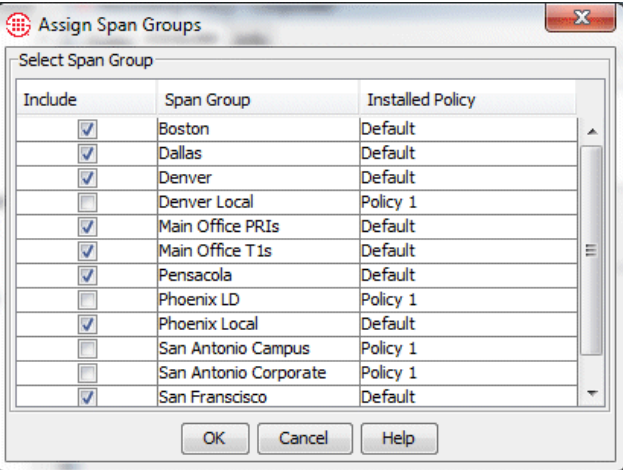

- 2. Check the box(es) of the Span Group(s) that you want to enforce this Policy; clear the check boxes of the Span Groups that you do not want to enforce this Policy.
- 3. Click **OK**. The Span Group(s) appear in the Span Groups box on the **Attributes** tab.

Consider the following when you create a new Policy or make changes to a Policy: **Saving a Policy**

- Save your changes before closing the Policy. If you close a newly created Policy without first saving it, the new Policy is not created. A message appears when you attempt to close the Policy if you have unsaved changes.
- New Policies do not appear in the tree pane until they have been saved.
- If you have installed a Policy on a Span Group, and then later make changes and save it, the updated Policy is downloaded to the Span Group; if the Policy is not currently installed, changes are simply saved, not installed.

#### **To save a new or modified Policy**

 On the main menu, click **File | Save** or, on the toolbar, click the **Save**   $\overline{\mathbb{E}}$ 

<span id="page-68-0"></span>When you create or make changes to a Policy, you must install it on the Span Group(s) before it takes effect on the Span(s). If the Policy is already installed, updates to the Policy are downloaded when you save changes. If communication between the Management Server and a Span fails when you attempt to install the Policy (for example, if a temporary TCP/IP network outage occurs), the Policy is installed on the Span the next time the Span connects to the Server. **Installing a Policy**

> When you move a Span to a Span Group, the Policy currently installed on the Span Group is automatically pushed to the Span. Only one Firewall Policy at a time can be enforced on a Span.

#### **To install a Policy on a Span Group**

- 1. Do one of the following:
	- In the tree pane, right-click the Policy name, and then click **Install**.
	- If you have more than one Policy open, ensure that the Policy that you want to install has the focus. On the Performance Manager main menu, click **Policy | Install**.
- 2. The Policy is verified, installed on the Span Group(s), and pushed to the Spans.

The time it takes to install a Policy depends on the number and complexity of the Rules and Directory entities inserted into the Rules.

When the Policy is being pushed to the Spans, the status of the verification and installation process appears in the **Status Tool**. See ["Verifying a Policy"](#page-61-0) on page 62 for details.

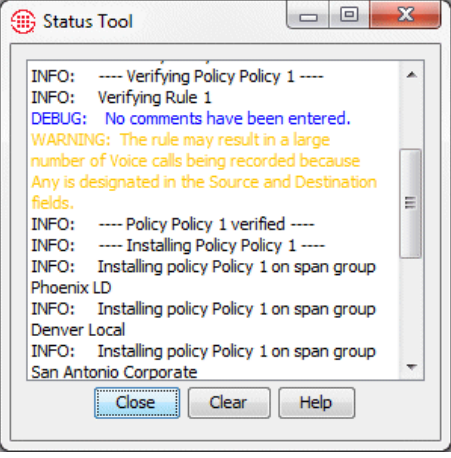

The Policy installation is complete and the asterisk in the title bar of the Policy editor disappears after the message "successfully processed request" appears in the **Status Tool** and "Successfully read and switched to new policy" appears in the **Diagnostic Log**.

When a Firewall Policy is installed, it is immediately enforced for new calls. Calls that are in progress when a Policy is installed are only reprocessed against the new Policy if an "execute policy" event occurs, such as the following: *Policy Transitions*

- The call's call type changes. See ["Continuous Call Type Detection"](#page-20-0) on page 21 for more information.
- The new Policy contains a Duration Rule. Duration Rules cause calls to be evaluated against the Policy every 15 seconds until the call reaches the specified duration or the call ends. See ["Policy Processing Phases"](#page-21-0) on page 22 for more information.
- Policy processing was waiting for an Outbound SMDR resolution from the Server. When the SMDR data is received, the call is processed against the new Policy. See ["SMDR Data and Policy Enforcement"](#page-21-1) on page 22 for more information.

### <span id="page-69-0"></span>**Uninstalling a Policy**

**Note**: Uninstalling a Group does not delete

When you uninstall a Policy from a Span Group, the default Policy is installed on that Span Group. The default Policy contains the Implied Rules only.

### **To uninstall a Policy**

1. In the **Policies** subtree, right-click the Policy, and then click **Uninstall**.

A verification window appears, reminding you that the default Policy will be installed in place of the current Policy.

2. Click **Yes** to continue.

You can print copies of your Policies to store in a binder or to share in meetings or presentations. **Printing a Policy**

### **To print a Policy**

- 1. Open the Policy. If you have more than one Policy open, ensure that the Policy that you want to print has the focus.
- 2. Click **File | Print**, and then select the format:
	- **Print Summary** prints the Policy as it is displayed in the Performance Manager Policy pane, with a summary that includes:
		- Policy ID (generated by the application).
		- Date and time the Policy was created.

Policy from a Span the Policy from the ETM® Database. See ["Deleting a Policy"](#page-60-0) on page 61.

70 · Policy Administration

- User name of the creator.
- Date and time the Policy was last updated (saved).
- User name of the person who last updated (saved) the Policy.
- **Print Details** prints the same information as **Print Summary**, plus:
	- Time Groups used in the Policy.
	- Tracks used in the Policy.
	- Span  $Group(s)$  on which the Policy is installed.

The **Print** dialog box appears.

3. Select a printer, and then click **OK**. If you have adobe Acrobat Distiller or PDF Maker installed on the computer, you can save the Policy in PDF format by choosing the Adobe product as the printer.

Use the following procedure to create a new Policy with all of the attributes of another Policy. **Creating a New** 

#### **To create a new Policy based on another Policy**

- 1. In the tree pane, double-click the Policy on which you want to base the new Policy. The Policy appears in the Policy editor pane.
- 2. On the Performance Manager main menu, click **File | Save As**. The **New Policy** dialog box appears.
- 3. Type the name for the new Policy, and then click **OK**. The new Policy appears in the Policy editor pane and in the tree pane.
- 4. In the Policy, make modifications to the Rules as needed, and then click **File | Save**.

If you want to assign different Span Groups to the Policy, use the procedure in ["Assigning a Span Group to a Policy"](#page-67-0) on page 68.

**Renaming a Policy**

**Policy from Another Policy**

#### **To rename a Policy**

1. In the tree pane, right-click the Policy that you want to rename, and then click **Rename**. The **Rename Policy** dialog box appears.

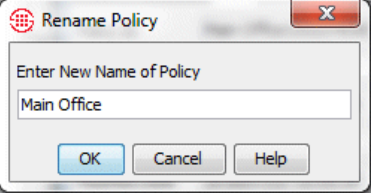

- 2. In the **Enter New Name of Policy** box, select the old name, and then type the new name.
- 3. Click **OK**.

### **Viewing Multiple Policies**

When you have multiple Policies open for editing, you can switch between them using the **Window** menu on the Performance Manager menu, or display them all at once tiled in horizontal or vertical windows or both, or in cascading windows.

#### **To switch between open Policies**

 On the Performance Manager main menu, click **Window**, and then click the Policy name.

#### **To view multiple open Policies in cascading windows**

On the Performance Manager main menu, click **Window | Cascade**.

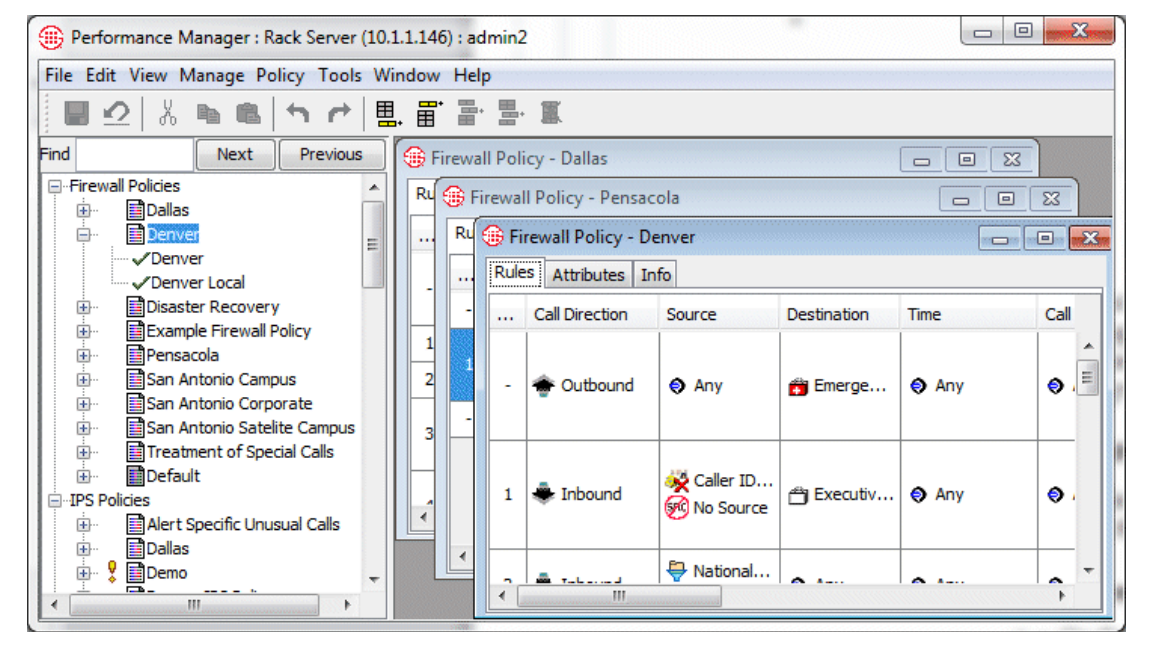
### **To view multiple Polices in tiled windows**

 On the Performance Manager main menu, click **Window | Tile**, and then select **Horizontal**, **Vertical**, or **Both**. **Both** is illustrated below.

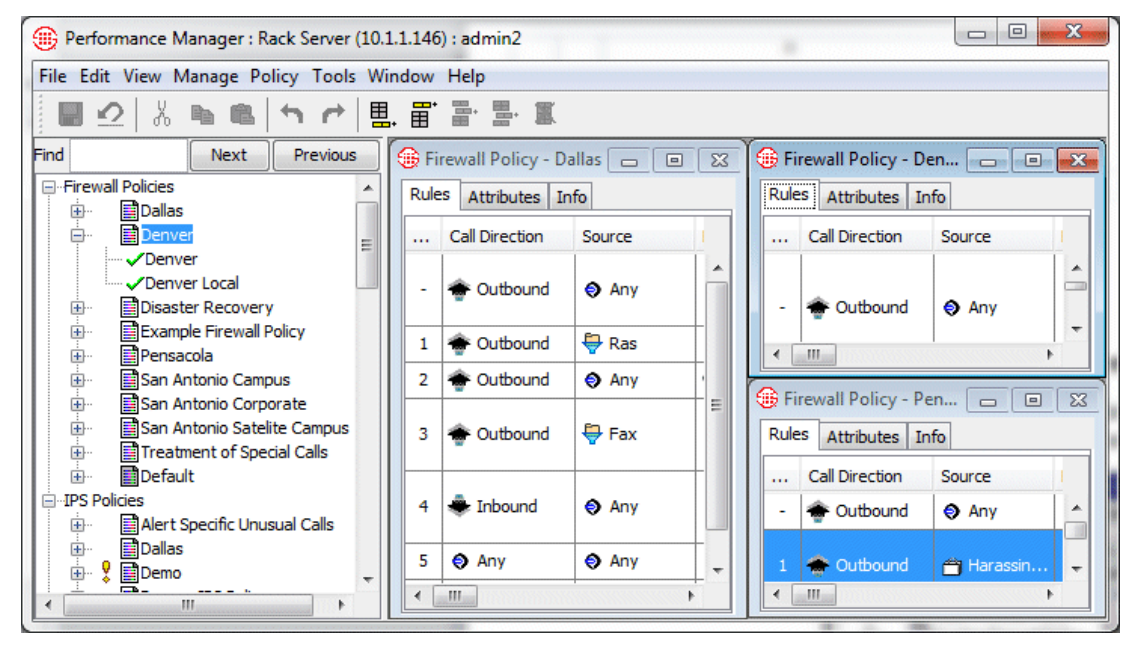

# **Managing Rules**

This section provides procedures for managing Rules in a Policy, including:

- Modifying or deleting items contained in Rules
- Hiding Rules
- Disabling Rules
- Cutting, copying, and pasting Rules
- Deleting Rules
- Viewing Directory Listings, Groups, Ranges, and Wildcards in a Rule

# **Modifying or Deleting Items Contained in Rules**

If you modify an item that is contained in an installed Policy, the change does not take effect on the Spans unless you reinstall the Policy. For example, if you have specified an **Email** Track in an installed Policy, and then later change the email address of the **Contact** specified in the **Email**  Track, you must reinstall the Policy.

See ["Dirty Policy Indicator"](#page-58-0) on page 59 for more information about how changes affect installed Policies.

If you modify, delete, or add items in an installed Policy, and then save the Policy, the Policy is automatically reinstalled.

<span id="page-73-1"></span><span id="page-73-0"></span>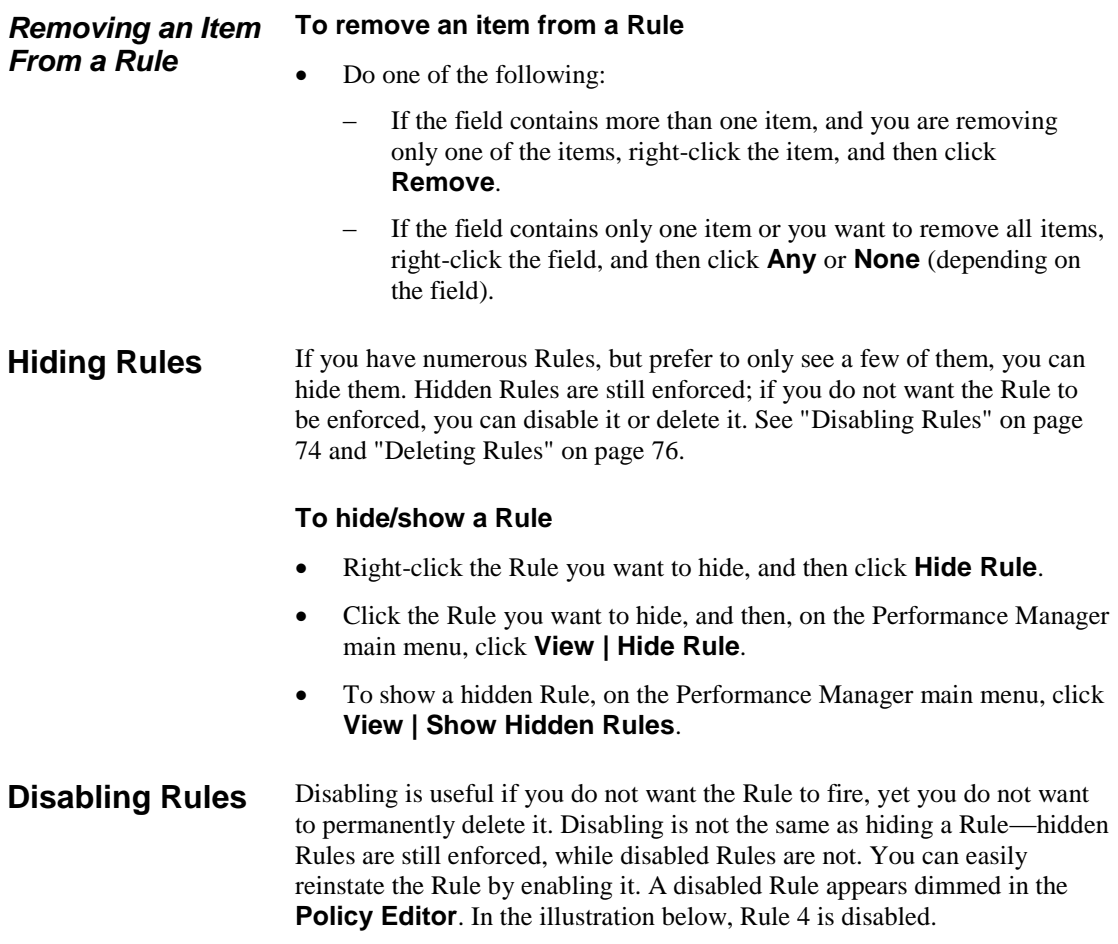

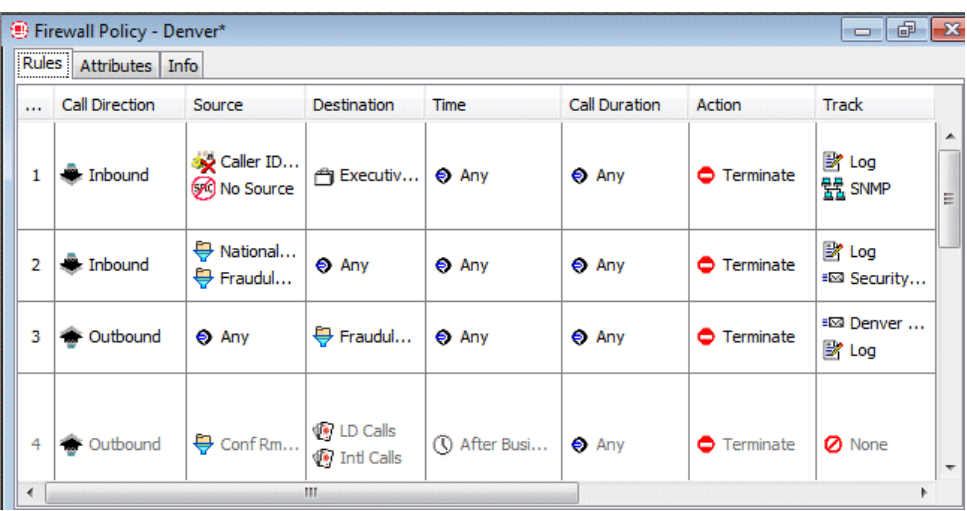

### **To disable/enable a Rule**

- Right-click the Rule you want to disable, and then click **Disable**.
- To enable the Rule, right-click the Rule, and then click **Enable**.

If you disable or enable a Rule in an installed Policy, the Policy must be reinstalled for the changes to take effect.

### **To cut and paste or copy and paste a Rule**

- 1. Open the Policy from which to cut or copy the Rule, and, if different, the Policy into which you will paste the Rule.
- 2. Highlight the Rule you want to move/copy.
- 3. Do one of the following:
	- To remove the Rule from its current location and transfer it to a new location, on the main menu, click **Edit | Cut**.
	- To create a duplicate of the Rule in a new location, click **Edit | Copy**.
- 4. Ensure that the Policy into which you want to paste the Rule has the focus, if different, and then do one of the following:
	- To paste the Rule at the bottom of the Policy, click **Edit | Paste | Bottom**.
	- To paste the Rule at the top of the Policy, click **Edit | Paste | Top**.
	- To paste the Rule after the selected Rule, click the Rule, and then click **Edit | Paste | After**.
	- To paste the Rule before the selected Rule, click the Rule, and then click **Edit | Paste | Before**.

**Cutting, Copying, and Pasting, Rules**

Alternately, you can right-click in the **No**  field, and then click **Cut**, **Copy**, or **Paste**.

Managing Rules • 75

#### **To delete a Rule**

### <span id="page-75-0"></span>**Deleting Rules**

 Highlight the Rule(s) that you want to remove, and then click the **Delete** icon **...** 

See also ["Hiding Rules"](#page-73-1) on page 74 and ["Disabling Rules"](#page-73-0) on page 74.

# **Viewing Contents of Directory Entities in Rules**

You cannot edit Directory entities from within a Rule; they can only be edited from within the Directory Manager. However, you can view their contents. See "The Directory Manager" in the *ETM® System User Guide* for instructions for defining and editing Directory Entities.

## *Viewing Directory Listings in a Rule*

### **To view a Directory Listing in a Rule**

 Right-click the Directory Listing in the **Source** or **Destination** field, and then click **View**. The Listing dialog box appears showing the contents of the Listing.

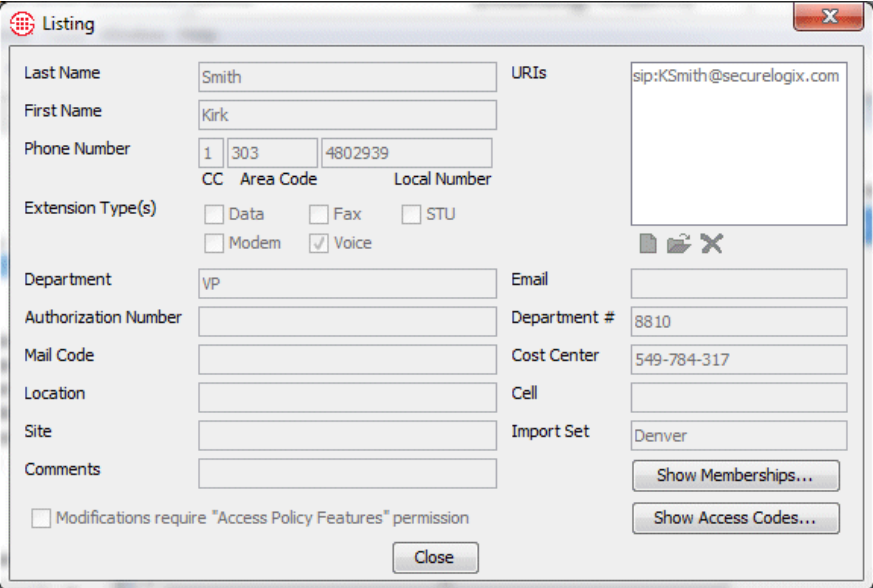

You cannot edit Directory Listings in the Policy; they are only editable in the Directory Manager. See "Viewing or Editing Directory Listings" in the *ETM® System User Guide* for details.

### *Viewing Contents of a Directory Group in a Rule*

You can view the contents of a Directory Group in a Rule, but you cannot edit it. See "Directory Groups" in the *ETM® System User Guide* for instructions for creating and editing Directory Groups.

### **To view the contents of a Directory Group in a Rule**

1. Right-click the Group in the **Source** or **Destination** field of a Rule, and then click **View**.

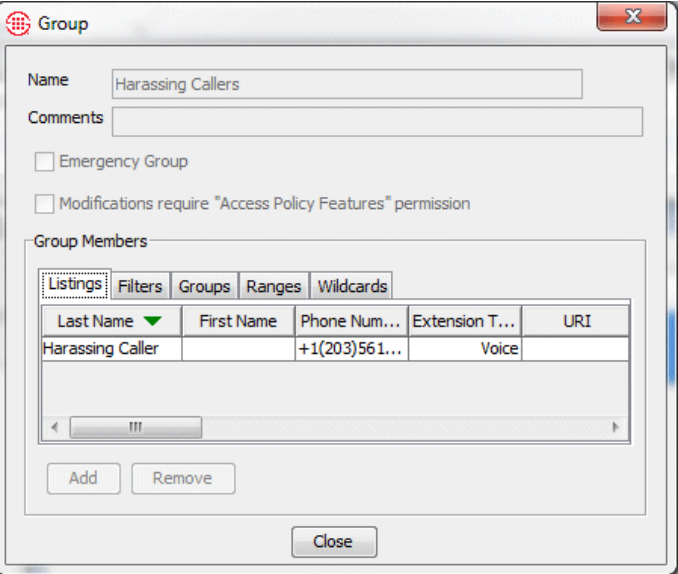

2. To view the Listings, Filters, Groups, Ranges, or Wildcards in the Group, click the **Listings**, **Filters**, **Groups**, **Ranges**, or **Wildcards**  tab.

### *Viewing Contents of a Directory Filter in a Rule*

You can view the contents of a Directory Filter in a Rule, but you cannot edit it. See "Directory Filters" in the *ETM® System User Guide* for instructions for modifying Directory Filters.

### **To view the contents of a Directory Filter in a Rule**

- 1. Right-click the Filter in the Source or Destination Field of a Rule, and then click **View**.
- 2. To see the Listings that match the Filter, click **Search**.

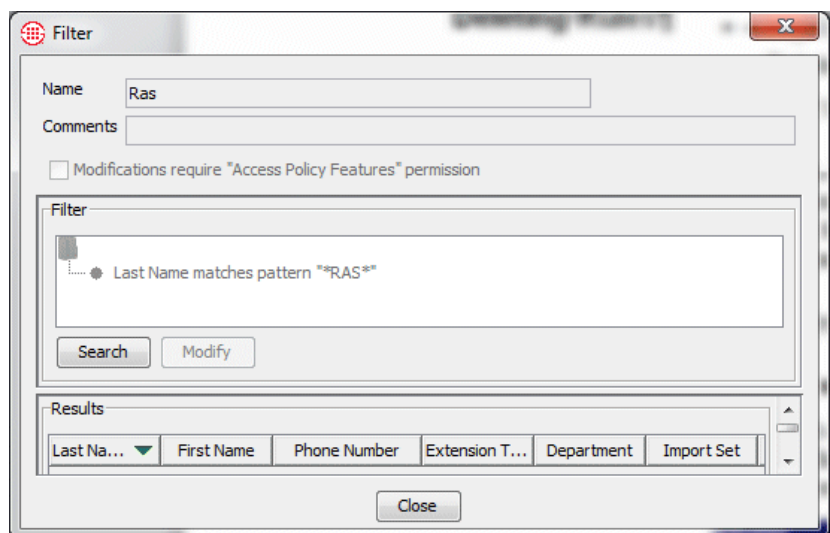

## *Viewing Contents of a Directory Range in a Rule*

You can view the contents of a Directory Range in a Rule, but you cannot edit it. See "Directory Ranges" in the *ETM® System User Guide* for instructions for modifying Directory Ranges.

### **To view the contents of a Directory Range in a Rule**

 Right-click the Range in the **Source** or **Destination** field of a Rule, and then click **View**.

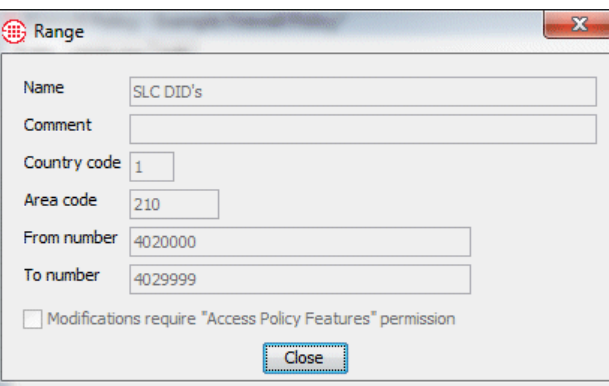

The **Range** dialog box appears showing the contents of the Range.

You can view the contents of a Directory Wildcard in a Rule, but you cannot edit it. See "Directory Wildcards" in the *ETM® System User Guide* for instructions for modifying Directory Wildcards. **To view the contents of a Directory Wildcard in a Rule** *Viewing Contents of a Directory Wildcard in a Rule*

> Right-click the Wildcard in the **Source** or **Destination** field of a Rule, and then click **View**.

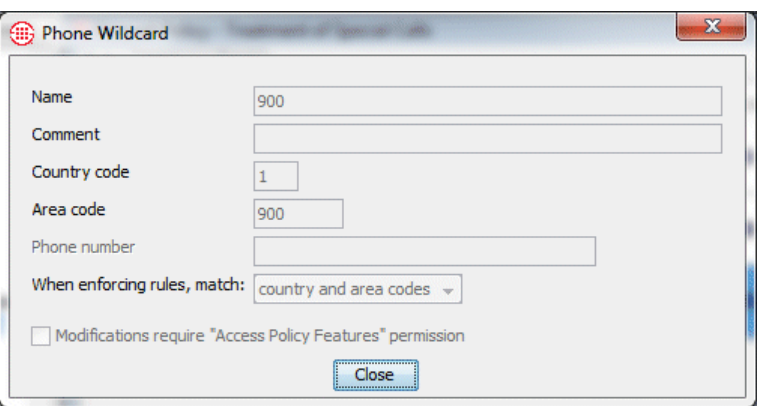

The **Wildcard** dialog box appears showing the contents of the Wildcard.

Durations are used to apply Policy Rules based on the length of the call.

### *Defining a Duration*

**Durations**

### **To define a Duration**

- 1. Right-click in the **Duration** field of a Policy Rule. The **Durations** dialog box appears.
- 2. Right-click in the **Durations** dialog box, and then click **New Duration**. The **Duration Properties** dialog box appears.

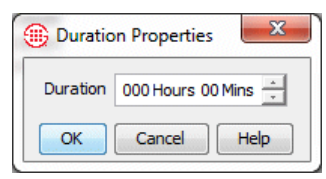

3. In the **Duration** box, type or click the up and down arrows to specify the hours and/or minutes of the Duration, and then click **OK**.

The new Duration appears in the **Durations** dialog box.

4. Click **OK** to add it to the Rule.

#### **To edit a Duration**

### *Editing a Duration*

Do one of the following:

- To edit a Duration in a Rule
	- a. Right-click the Duration and click **Edit**. The **Duration Properties** dialog box appears.
	- b. Make changes, and then click **OK**.
- To edit a Duration in the **Durations** dialog box prior to adding it to a Rule:
	- a. Right-click in the **Duration** field of a Policy Rule. The **Durations** dialog box appears.
	- b. In the **Durations** dialog box, right-click the Duration that you want to edit, and then click **Edit**. The **Duration Properties** dialog box appears.

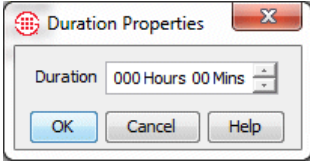

- c. In the **Duration** box, edit the hours and/or minutes of the Duration, and then click **OK**.
- d. Click **OK** in the **Durations** dialog box to close the dialog box and add the Duration to the Rule.

**Specifying Span Groups to Enforce a Rule**

The **Span Groups** dialog box is used to add one or more Span Groups assigned to the Policy to the **Install On** field of a Rule. You cannot define or edit Span Groups in this dialog box. For details about how to define Span Groups, see "Creating a Span Group" on page 65. When you use the **Install On** field in a Rule, that Rule is installed on only the Span Group(s) you specify in the **Install On** field. You can use both Rules with **Install On** specified and Rules without in the same Policy. Rules that do not specify specific Span Groups are installed on all Span Groups assigned to the Policy.

### **To specify a Span Group to enforce a Rule**

1. Right-click the **Install On** field of a Rule, and then click **Add**.

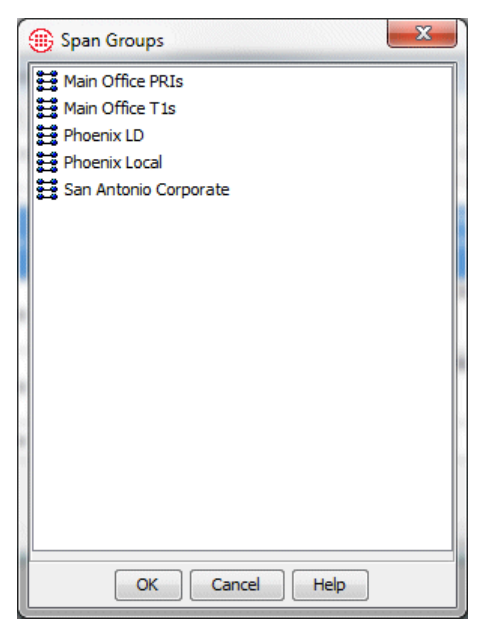

Only the Span Groups assigned to the Policy appear in the **Span Groups** dialog box.

2. Click one or more Span Groups that you want to add to the Rule, and then click **OK**. To select multiple Span Groups, hold down CTRL or SHIFT while clicking.

# **Viewing Policy Enforcement Results**

# **Monitoring Policy Enforcement**

The ETM<sup>®</sup> System provides the following tools for viewing Firewall Policy enforcement in real time and in logs and reports:

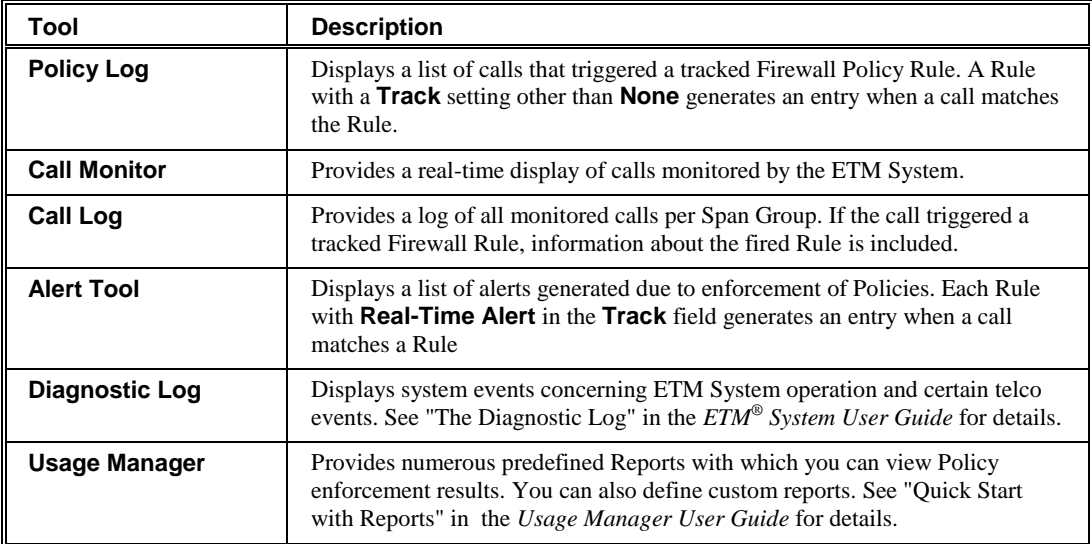

You can apply filters to the columns in the **Policy Log**, **Call Log**, **Call Monitor**, **Diagnostic Log**, and Usage Manager Reports so that only the information of interest to you is displayed. When a filter is applied to a column, the column heading appears in red text. See "Filters" in the *ETM® System User Guide* for instructions for applying filters.

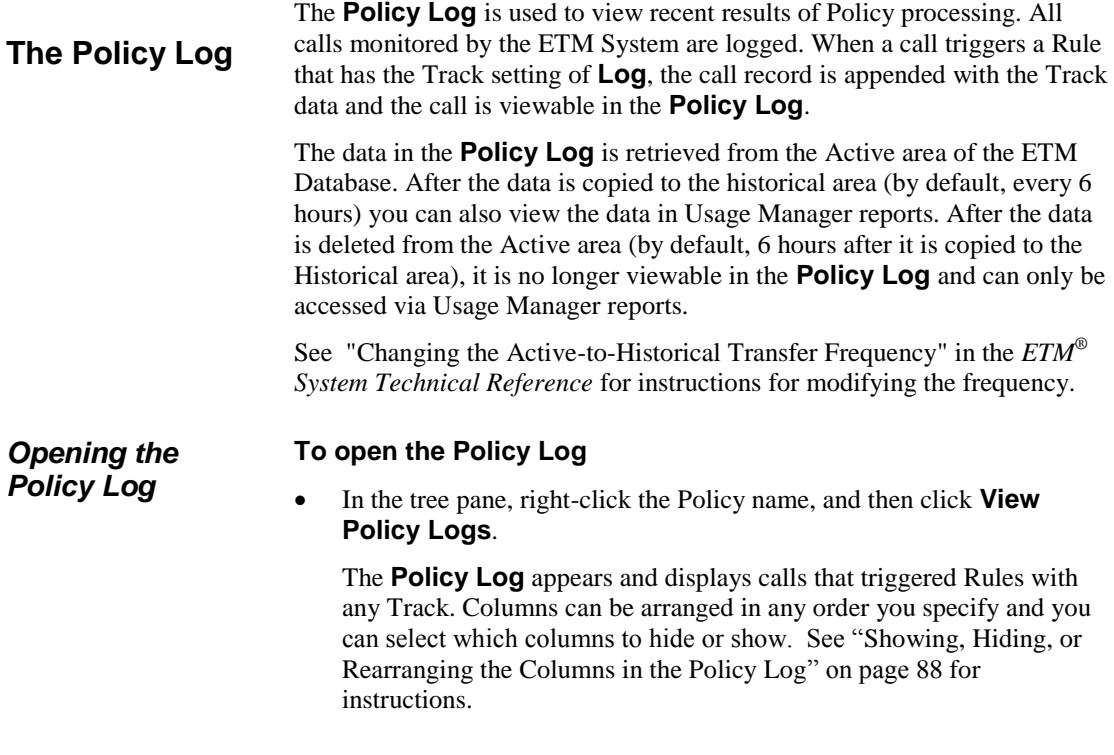

The table below describes the Firewall Policy-related information that is displayed in each column of the **Policy Log**. *Data Displayed in the Policy Log*

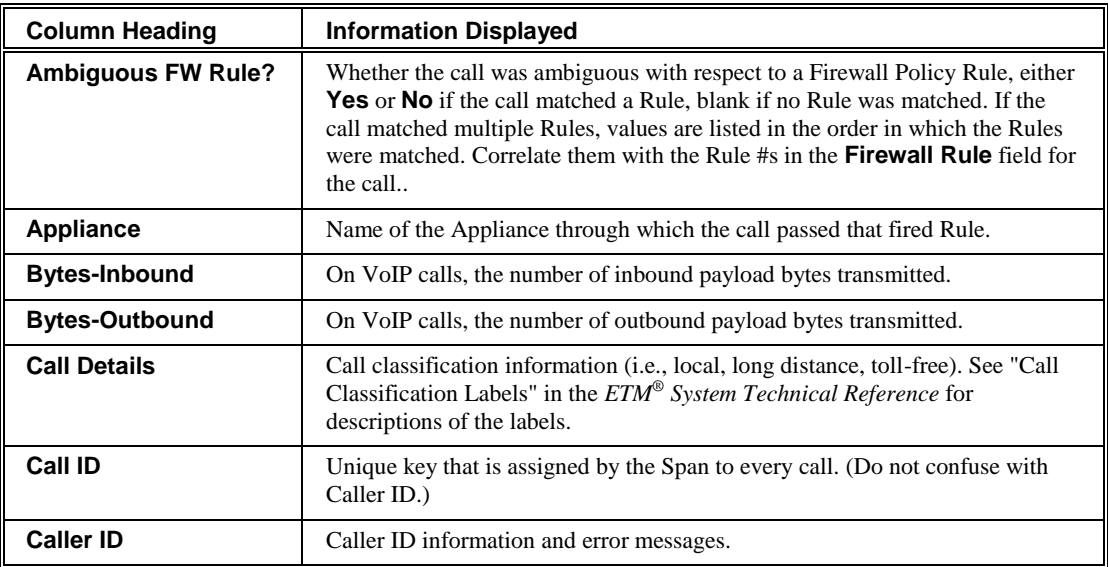

*Data Displayed in the Policy Log, continued*

| <b>Column Heading</b>                             | <b>Information Displayed</b>                                                                                                    |
|---------------------------------------------------|----------------------------------------------------------------------------------------------------|
| Card                                              | Name of the Card containing the Span that executed the Rule.                                                                                                    |
| <b>Channel</b>                                    | Channel number that carried the call.                                                                                                    |
| Codec-Inbound                                     | On VoIP calls, the codec used for the inbound call data.                                                                                                    |
| Codec-Outbound                                    | On VoIP calls, the codec used for the outbound call data.                                                                                                    |
| <b>Connect Time</b>                               | Time at which the call was answered.                                                                                                    |
| <b>Destination</b>                                | Destination telephone number or its associated name, depending on selection.                                                                                                    |
| <b>Destination Details</b>                        | Phone number classification information about the called phone number; e.g.,<br>800, PN indicates that it was a toll free call. See "Phone Number Labels" in the<br>$ETM^{\circledast}$ System Technical Reference for descriptions of the labels.                         |
| <b>Destination IP</b>                             | On VoIP calls, the IP address of the callee.                                                                                                    |
| <b>Duration</b>                                   | The amount of time elapsed since Start Time (when the line was seized).                                                                                                    |
| <b>End Time</b>                                   | End date and time of the call (typically the same as Log Time).                                                                                                    |
| <b>Egress Trunk</b>                               | The outbound trunk.                                                                                                    |
| <b>Egress Channel</b>                             | The outbound channel.                                                                                                    |
| <b>Firewall Comment</b>                           | Comments associated with the Firewall Policy Rule that fired (or<br>Ambiguous if the call was ambiguous with respect to the Rule).                                                                                                    |
| <b>Firewall Policy</b>                            | Name of the Firewall Policy containing the Rule.                                                                                                    |
| <b>Firewall Policy ID</b>                         | System-generated Policy ID number.                                                                                                    |
| <b>Firewall Rule #</b>                            | Number of the Firewall Policy Rule that fired (Implied Rules are numbered 0<br>and 9999).                                                                                                    |
| <b>Firewall Tracks</b>                            | Track actions (Log, Alert, Email, SNMP) triggered by the Firewall Policy.                                                                                                    |
| In/Out                                            | Whether the Rule was applied to an inbound or outbound call.                                                                                                    |
| <b>Log Time</b>                                   | Date and time an entry was made in the log.                                                                                                    |
| <b>Ingress Trunk</b>                              | The inbound trunk.                                                                                                    |
| <b>Ingress Channel</b>                            | The inbound channel.                                                                                                    |
| <b>Prefix</b>                                     | Digits dialed before the phone number, such as outside access number or long<br>distance access code.                                                                                                    |
| <b>Raw Destination</b>                            | Actual digits dialed.                                                                                                    |
| <b>SMDR#1</b><br><b>SMDR #2</b><br><b>SMDR #3</b> | These columns are user-configurable to display portions of SMDR data. The<br>SMDR definition file must be edited to capture the requested data. See "Final<br>Fields" in the $ETM^{\circledast}$ System Technical Reference for instructions for defining<br>these fields. |
| <b>SMDR Access Code</b>                           | Calling party's Access Code pulled from SMDR data; this field only appears if<br>you have the View Access Codes user permission.                                                                                                    |

| <b>Column Heading</b>     | <b>Information Displayed</b>                                                                                                    |
|---------------------------|----------------------------------------------------------------------------------------------------|
| <b>Source</b>             | Originating telephone number or its associated name, depending on selection.<br>Right-click the column heading to toggle this setting.                                                                                                    |
| <b>Source Details</b>     | Phone number classification information about the calling phone number; e.g.,<br>PN, MAP indicates that the Extension Map was used for Source. See "Phone"<br>Number Labels" in the ETM® System Technical Reference for descriptions of<br>the labels. |
| <b>Source IP</b>          | On VoIP calls, the IP address of the caller.                                                                                                    |
| Span                      | Name of the Span that executed the Rule.                                                                                                    |
| Span#                     | Number of the Span executing the Rule.                                                                                                    |
| <b>Span Group</b>         | Name of the Span Group on which this Policy is installed.                                                                                                    |
| <b>Start Time</b>         | Start date and time of the call. For outgoing calls, this is the time at which the<br>trunk was seized. For incoming calls, it is the time at which the phone began<br>to ring.                                                                        |
| <b>Suffix</b>             | Digits dialed after the phone number, such as PINs and calling card number.                                                                                                    |
| <b>Switch</b>             | Name of the Switch through which the call passed that fired Rule.                                                                                                    |
| <b>Termination Status</b> | Whether the call was disconnect by Policy or ETM System User.                                                                                                    |
| <b>Terminator</b>         | If the call was disconnected by the ETM System, the entity that disconnected<br>the call: Firewall, IPS, or User.                                                                                                    |
| <b>Trunk Group</b>        | Trunk group through which the call was processed.                                                                                                    |
| <b>Type</b>               | Type(s) of call (Fax, Modem, Modem Energy, Voice, Video, STU, Data Call,<br>Busy, Unanswered, Undetermined). If the call type changed during the call,<br>multiple types are listed.                                                                   |
| <b>Type Count</b>         | The count of call type changes during the call.                                                                                                    |

*Data Displayed in the Policy Log, continued*

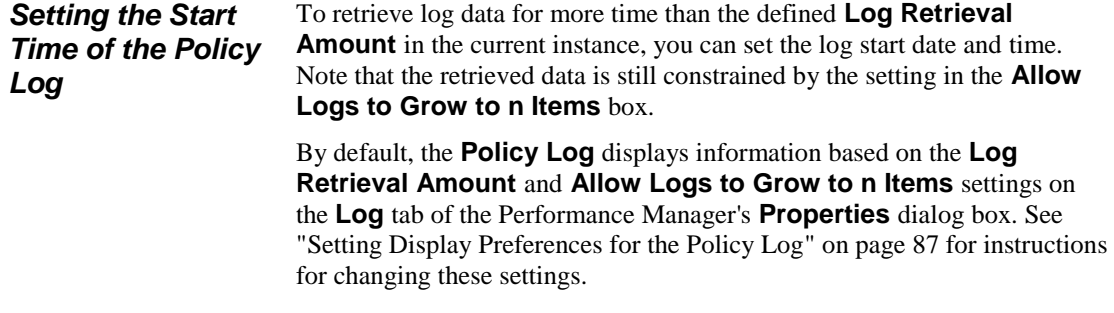

### **To select the starting time of information presented in the log**

1. On the **Policy Log** main menu, click **Edit | Set Start Time**. The **Log Start Time Definition** dialog box appears.

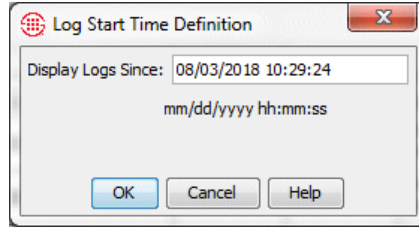

2. In the **Display Logs Since** box, type the starting date and time for which you want to limit displaying log information, in the format mm/dd/yyyy hh:mm:ss.

In the **Policy Log**, the **Call Details** field shows call classification labels

The date and time that you type here must be prior to the date that appears in the **Display Logs Since** box. If you want to restart the log at the current date and time, close the **Policy Log**, and then reopen it.

#### for calls that trigger Rules. Call labels are user-definable in the Dialing Plans. Call labels classify the call as a whole as follows: • On inbound calls, the call label applied is based on the Source. If Source is unavailable, **UNK** appears in the **Call Details** field. On outbound calls, the call label is based on the Destination. If Destination is unavailable, **UNK** appears in the **Call Details** field. If no call label is explicitly defined for a call by the matched section(s), the call is labeled **LD** if the NPA of either the inbound source or outbound destination differs from the Span's local NPA; otherwise, it is labeled **LOC**. Call labels for DSN calls are preceded by **DSN**. See "Call Classification Labels in Reports" in the *Usage Manager User Guide* for a list and description of the labels. The phone number label for the calling number appears in the **Source Details** field of the **Policy Log**. The phone number label for the called number appears in the **Destination Details** field of the **Policy Log**. See "Phone Number Labels" in the *Usage Manager User Guide* for a list and description of the labels. The **Caller ID** column of the **Policy Log** shows information and errors related to Caller ID. See "Caller ID Messages" in the *Usage Manager User Guide* for a list and description of the labels. *Labels* **Note**: Labels are userdefinable in the Dialing Plans. See "Defining Dialing Plan Sections" in the *ETM® System Technical Reference*  for instructions for configuring Dialing Plans. *Phone Number Classification Labels Caller ID Messages*

*Call Classification* 

# <span id="page-86-0"></span>*Setting Display Preferences for the Policy Log*

Log display preferences determine the log retrieval amount, whether the display scrolls as new entries are received, and whether new entries are highlighted and if so, in what color. (Note that these settings also apply to the **Call Log** and **Diagnostic Log**.)

### **To set log display properties**

- 1. On the Performance Manager main menu, click **Edit | Properties**. The **Properties** dialog box appears.
- 2. Click the **Log** tab.

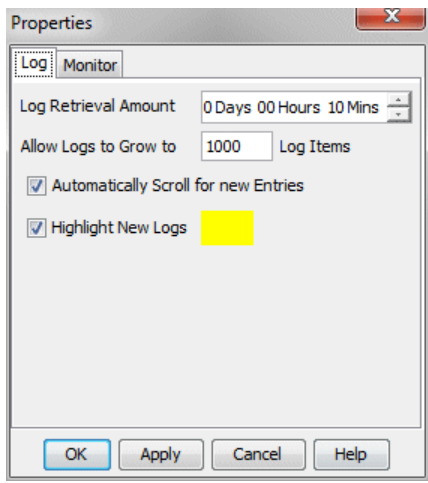

- 3. In the **Log Retrieval Amount** box, type the days, hours, or minutes' worth of data that you want to display, starting from the time you open the log, going back that number of minutes (unless the **Allow Logs to Grow to** limit is reached first). For example, if you open the log at 11:20 and you request 60 minutes of data, the log displays any current data as it is received, plus the data gathered from 10:20 to 11:20. The default is 10 minutes.
- 4. In the **Allow Logs to Grow to** box, type the maximum number of log entries to display. The default is 1000. Valid values are 1 - 100,000. This value constrains the **Log Retrieval Amount** (above). If the time interval specified contains more entries than the limit specified in the **Allow Logs to Grow to** box, only the specified number of entries is displayed. (A message is provided in this case that states the interval for which the logs are retrieved). After the **Allow Logs to Grow to**  value has been reached, the display regenerates as new entries are received, showing only the most recent entries, up to this maximum.
- 5. Select the **Automatically Scroll for New Entries** check box if you want the display to automatically advance with each new entry. If you clear this check box, you can manually scroll to view the entries at the end of the log.
- 6. Select **Highlight New Logs** check box if you want new lines of data to be displayed in color. If you clear this check box, new entries are not highlighted.
	- The default highlight color is yellow. To choose a different color, click the colored box, and then select a new color from the **Select New Log Highlight Color** dialog box.

### 7. Click **OK**.

Select which columns of information you want to view in the **Policy Log** by hiding and showing specific columns.

### **To organize columns displayed**

- 1. In the **Policy Log**, click **Column | Set Displayed**. The **Set Displayed Columns** dialog box appears.
- 2. Do the following to organize the **Policy Log**:
	- To show a column, in the **Hide** box, double-click the name of the column to move it to the **Show** box, or click it, and then click the right-facing arrow.
	- To hide a column, in the **Show** box, double-click the name of the column to move it to the **Hide** box, or click it, and then click the left-facing arrow.
	- To change the order in which the columns are displayed, highlight the items you want to move, and then click the up or down arrow, as appropriate.
- 3. Click **OK**.

You can choose whether to display the Caller ID name or the phone number in the **Source** and **Destination** columns of the **Policy Log**. Each column can be set independently. *Displaying Name or Number* 

**To specify Caller ID, Name, or Phone Number**

 Right-click the **Source** or **Destination** column heading, point your cursor to **Display**, and then click **Show Name** or **Show Number**.

The **Call Log** provides details about each call monitored by a given Span Group, regardless of whether the call triggered any Rule in any Policy. If the call triggered a Firewall Policy Rule, that information is also included for the call. **Viewing the Call Logs for a Span Group**

You can also view the **Call Log** for multiple Span Groups at once.

<span id="page-87-0"></span>*Showing, Hiding, or Rearranging the Columns in the Policy Log*

**Note**: You can also drag and drop the columns in the **Policy Log** to arrange them.

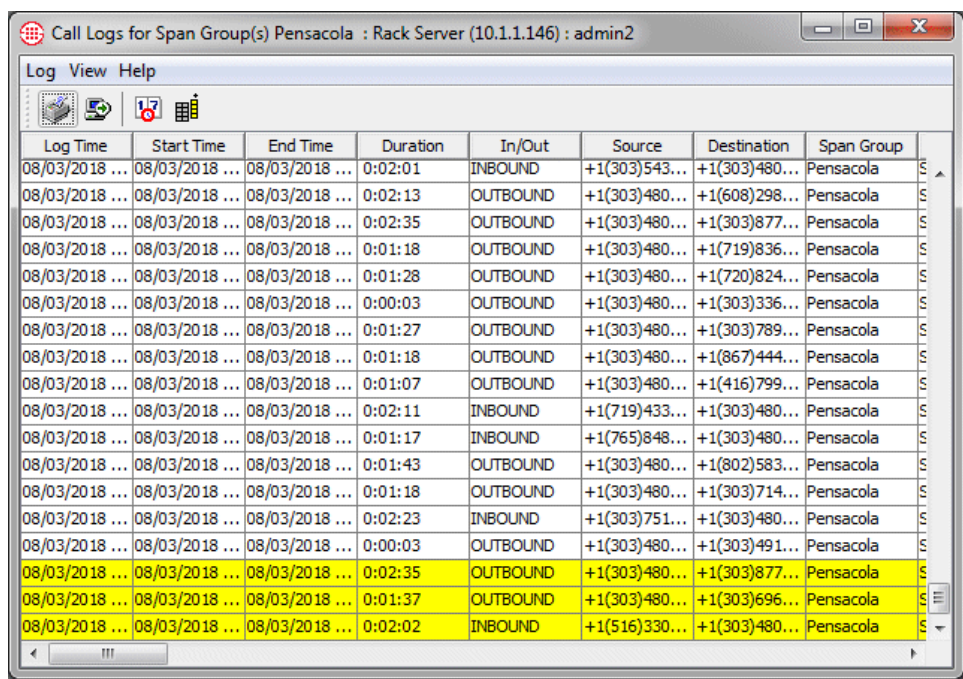

### **To view the Call Log**

- 1. In the Performance Manager tree pane, expand the **Span Groups**  subtree.
- 2. Right-click a Span Group, and then click **View Call Logs**.
	- To view call logs for multiple Span Groups at once, hold down CTRL or SHIFT, click each Span Group, and then right click the selection, and then click **View Call Logs**.

# **Viewing Calls on Channels in Real Time**

The **Call Monitor** provides a real-time display of call activity on monitored channels for the Management Server that you are logged in to. You can view calls for each channel as they pass through the Switch, Appliance, Card, or Span. The Management Server continually transfers all call state changes to the display. To prevent unnecessary use of system and network resources, close the **Call Monitor** when you are not actively using it.

You can customize the **Call Monitor** to view only certain call information. Note that these settings are specific to the user account:

 Entries are displayed in the **Call Monitor** in colored text to give you a quick visual indication of channel and call status. In the **Properties**  dialog box, you can set color preferences for each type of call, the display update interval, and the length of time that an ended call is displayed.

 You can customize the display to view all data for all calls, or show only certain columns, specific call types, and/or calls containing specific types of data, such as those within a certain period, or from or to a specific phone number.

For instructions for setting display preferences for the **Call Monitor**, see "Setting **Call Monitor** Display Preferences" in the *ETM® System User Guide*.

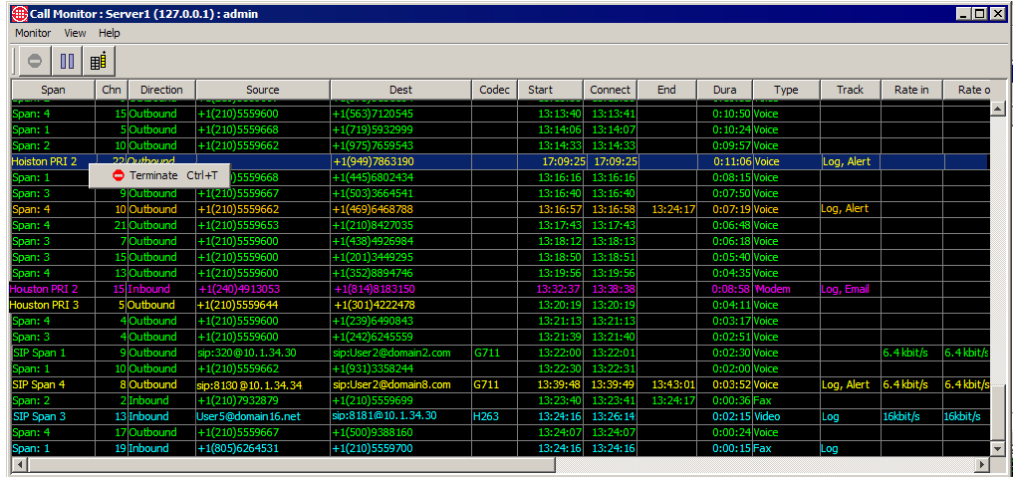

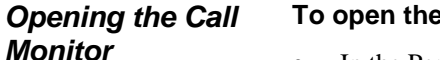

### **Call Monitor**

- In the Performance Manager tree pane, right-click a Switch, Appliance, Card, or Span, and then click **Call Monitor**.
	- To view calls on multiple individual Appliances, Cards, or Spans, hold down CTRL, and then click like items, and then right-click the selection, and then click **Call Monitor**.
	- All channels are displayed by default. To view only active channels, click **View | Fixed Row Counts**. The selection acts as a toggle to display all channels or only active channels. A check mark indicates that fixed row counts are shown; no check mark indicates that only active channels are shown.
- You can configure the Management Server to generate real-time alerts in response to specific telco, system, or Policy events. These alerts are viewed in the **Alert Tool**. Alerts for all of the Management Servers to which the ETM® Console is currently connected are consolidated in a single **Alert Tool**, enabling you to simultaneously monitor tracked events across the enterprise, regardless of the Server you are currently viewing. The **Alert Tool** displays the following information for each Alert: **Viewing Real-Time Alerts**
	- **Time Stamp**—The date and time an Alert was generated.
- **Server**—The ETM Management Server from which the Alert originated.
- **Description**—A description of the cause of the Alert.

You can configure the **Alert Tool** to appear and/or beep each time a realtime alert occurs. For information about defining **Alert Tool** preferences, see "Alert Tool" in the *ETM® System User Guide*.

## *Opening the Alert Tool*

### **To open the Alert Tool**

On the ETM*®* Console main menu, click **Tools | Alerts**.

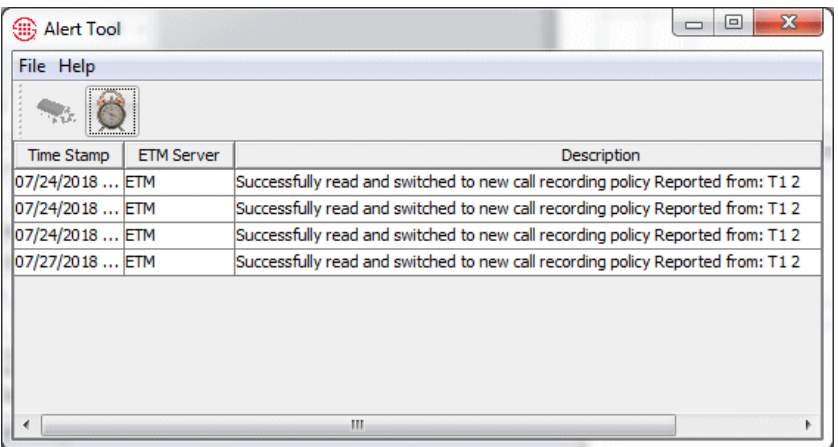

## **System Events Related to Policies**

The ETM System can generate system events related to installing and processing Policies. System events are managed per Management Server. Events appear in the **Diagnostic Log** for that Server and the **Alert Tool**  if **Real-Time Alert** Tracks are specified.

System events associated with Policies include:

- **Dial Plan Read Fail**—Error in reading the Dialing Plan on the specified Span, which prevents Policy processing**.**
- **Dirty Policies Found After Automatic Directory Import**—One or more Dirty Policies have been detected following an LDAP Directory import.
- **New Policy**—A new Policy was installed on the specified Span.
- **Policy Read Fail**—Error reading a newly installed Policy due to file corruption.

You can track specific types of system events by assigning one or more Tracks to cause follow-up actions, such as notification or logging, that result each time that type of system event occurs.

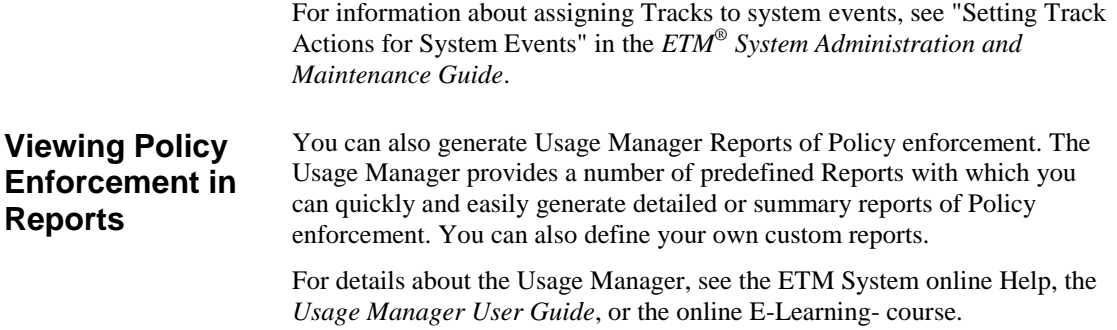

# **Appendix: Span Settings Related to Firewall Policy Processing**

**Note**: The sections below describe Span settings that relate to Policy processing. For information about configuring Spans, see "Configuring Spans" in the *ETM® System Installation Guide*.

# **Firewall Settings for Call Processing**

# **Called/Calling Numbers and Firewall Policy Enforcement**

A variety of methods exist by which source (calling) and destination (called) numbers are encoded by the telephone company during call establishment, and subsequently how these numbers are recognized by the ETM® System and used for Policy enforcement. Numbers are encoded not only to indicate the source and destination, but also to provide an identification number used for special routing or information services by the PBX. For example, DNIS (Dialed Number Identification Service) lines may provide a number that identifies the service the caller wants to access.

The **Firewall** tab of the **Span Configuration** dialog box is used to configure the way the Span processes calls against Firewall and IPS Policies. The following illustration shows the Firewall tab for a T1 Span.

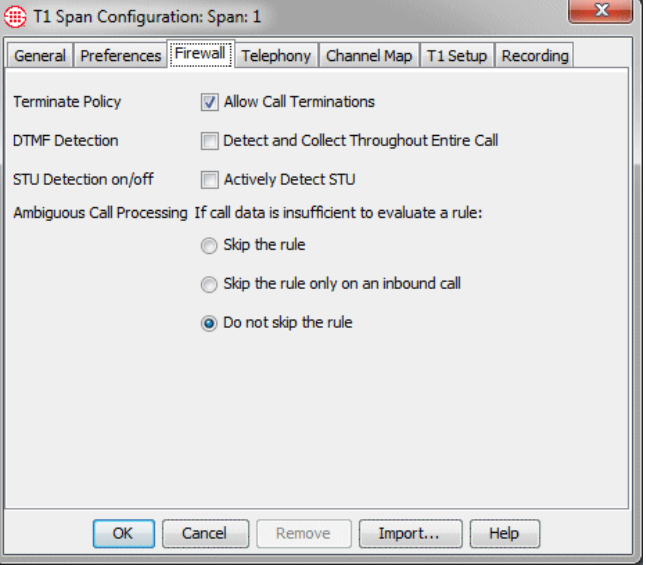

Settings on this tab differ for UTA and SIP Spans, as identified in the table below..

The following table describes the settings on the **Firewall** tab that affect Policy processing.

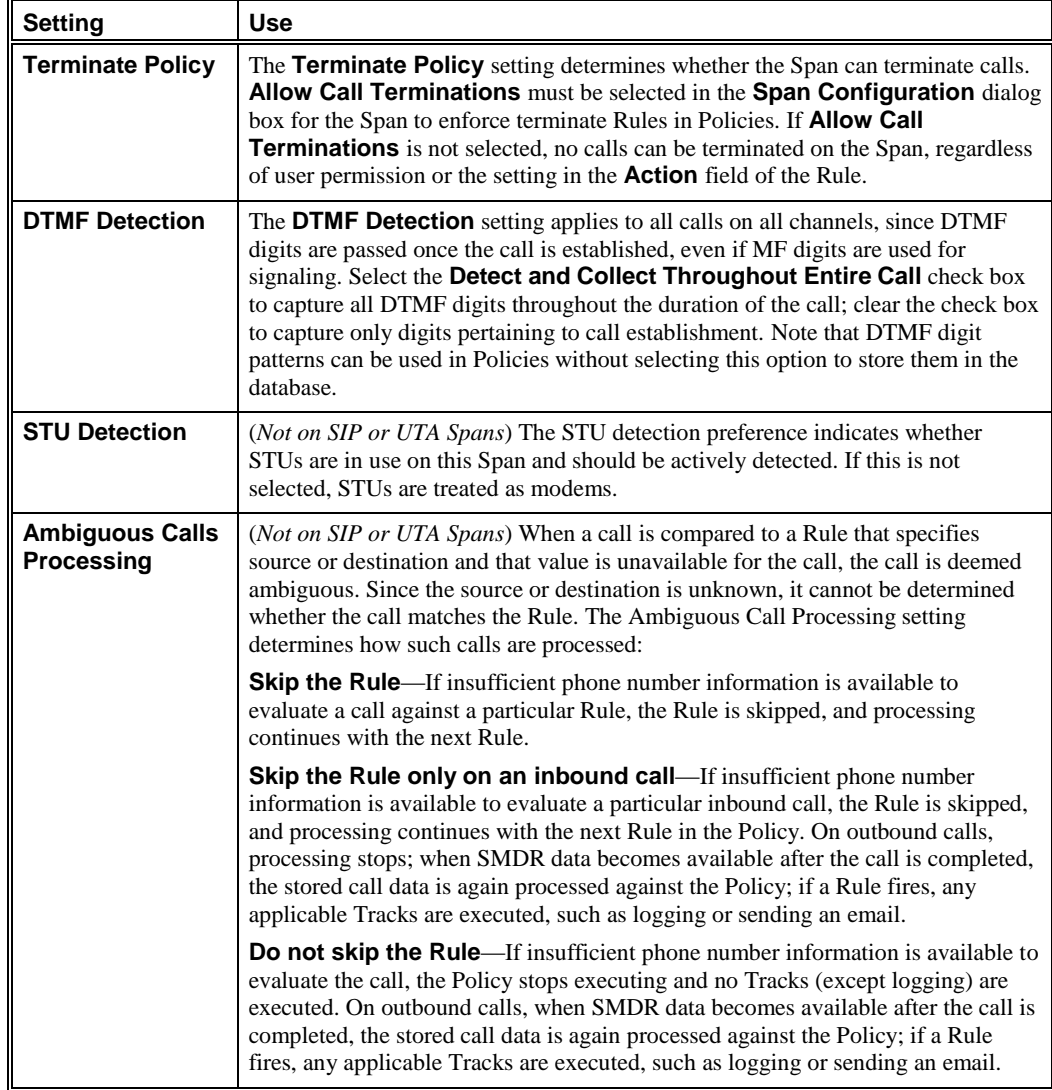

<sup>94 .</sup> Appendix: Span Settings Related to Firewall Policy Processing

**Telephony Settings Related to Firewall Policies**

The Span's telephony settings are configured on the **Telephony** tab of the **Span Configuration** dialog box during installation. The following illustration shows the Telephony tab for a T1 Span. Settings vary on SIP and UTA, as identified in the table below.

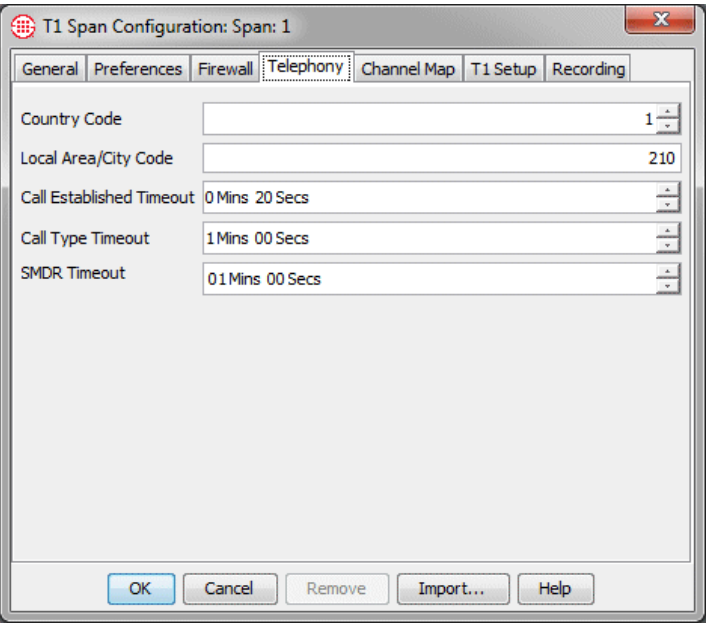

The following table describes the settings on the **Telephony** tab.

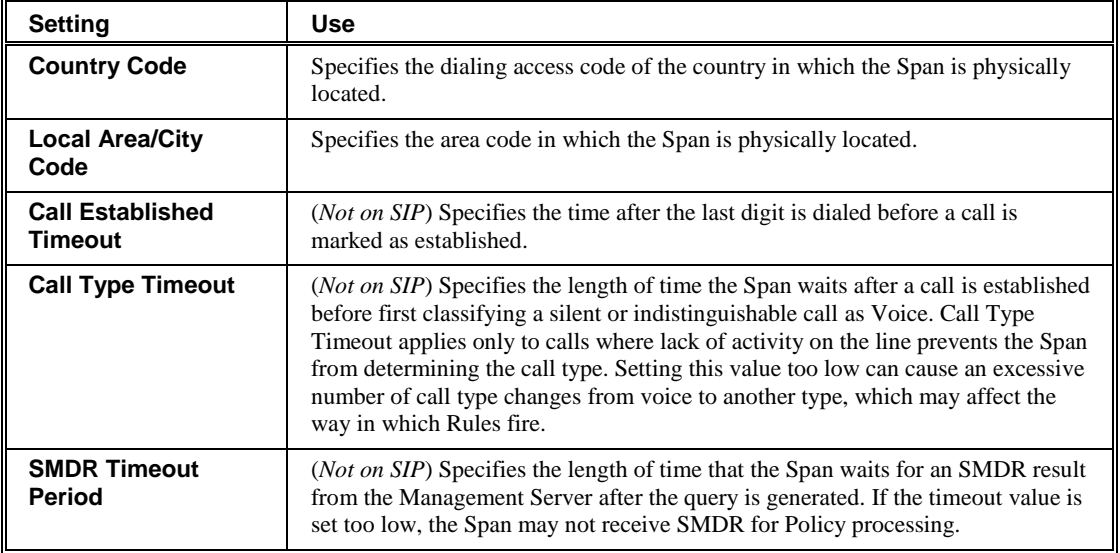

Called/Calling Numbers and Firewall Policy Enforcement . 95

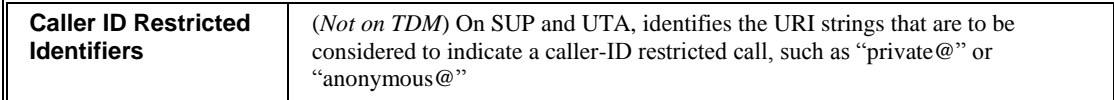

### **The Channel Map**

(*Not on SIP or UTA Spans*) The **Channel Map** tab of the **Span Configuration** dialog box contains telecom settings (configured during installation) that must be correctly defined to enable the Span to monitor call traffic and enforce Policies. See the *ETM® System Installation Guide* for details about these settings.

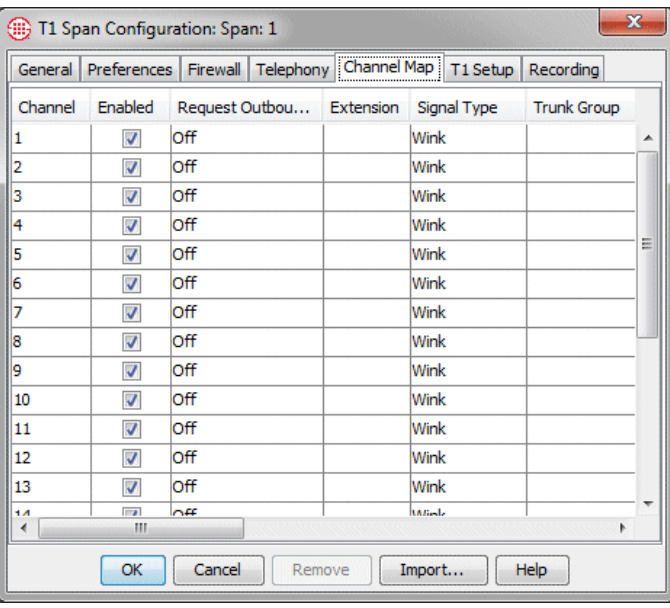

*Determining Calling/Called Numbers by Span Type* 

Accurately determining calling/called numbers is important for enforcement of Policies. The following table describes how TDM Spans determine calling/called numbers to use for Policy enforcement, based on settings on the **Channel Map** tab of the **Span Configuration** dialog box. VoIP Spans have no **Channel Map** tab. For VoIP calls, the called/calling numbers are available on the line and used for Policy processing.

When multiple means are available, they are listed in the table in the order of preference.

For example, to determine the called number on an inbound call, T1 CAS Spans use the following:

- 1. ADDR, DID, or DNIS, depending on the **Format Precedence**  setting, as determined by **Incoming Number Format**.
- 2. If none of those is available, the Span uses the number in the **Extension** column of the **Channel Map**.

3. Finally, if numbers were not entered in the **Extension** column, the calling/called number is unavailable.

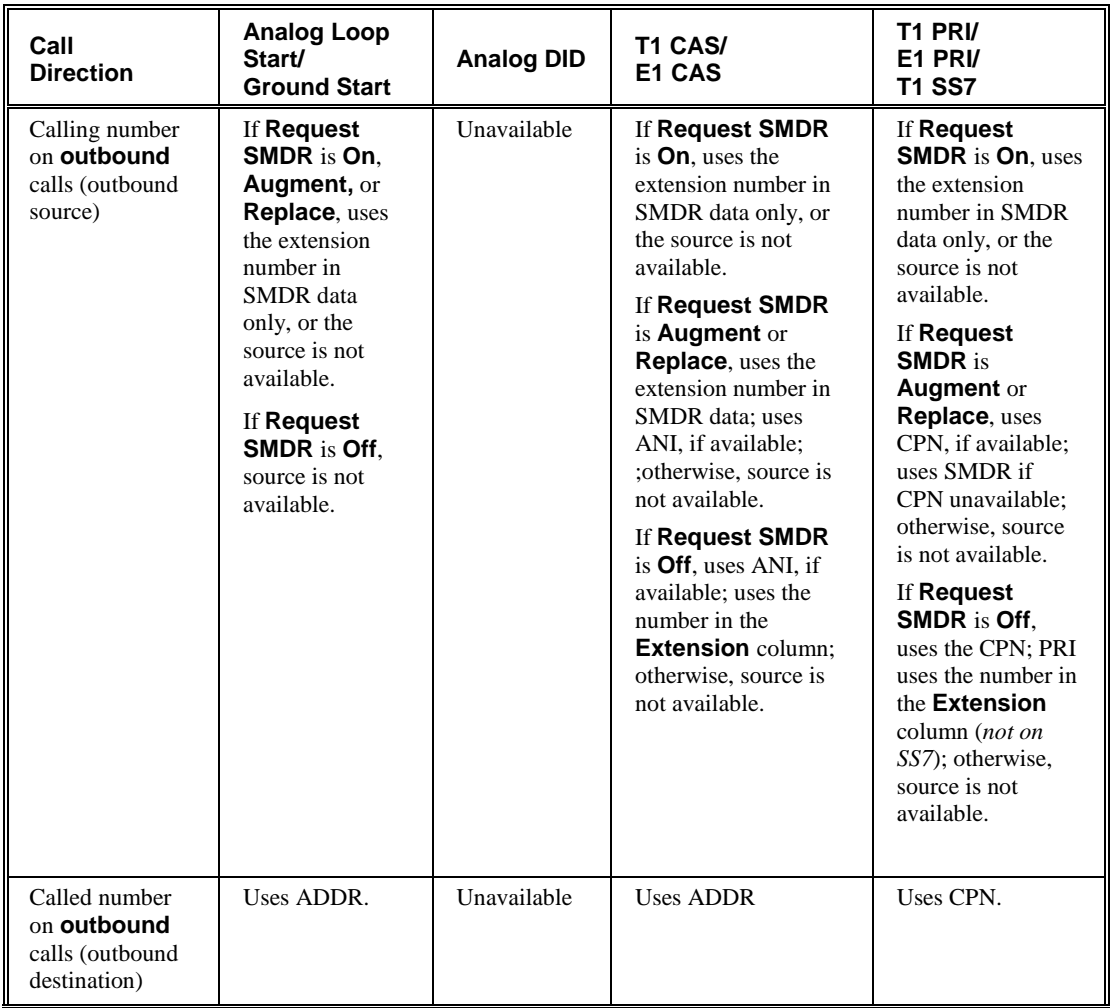

*Determining Calling/Called Numbers by Span Type*

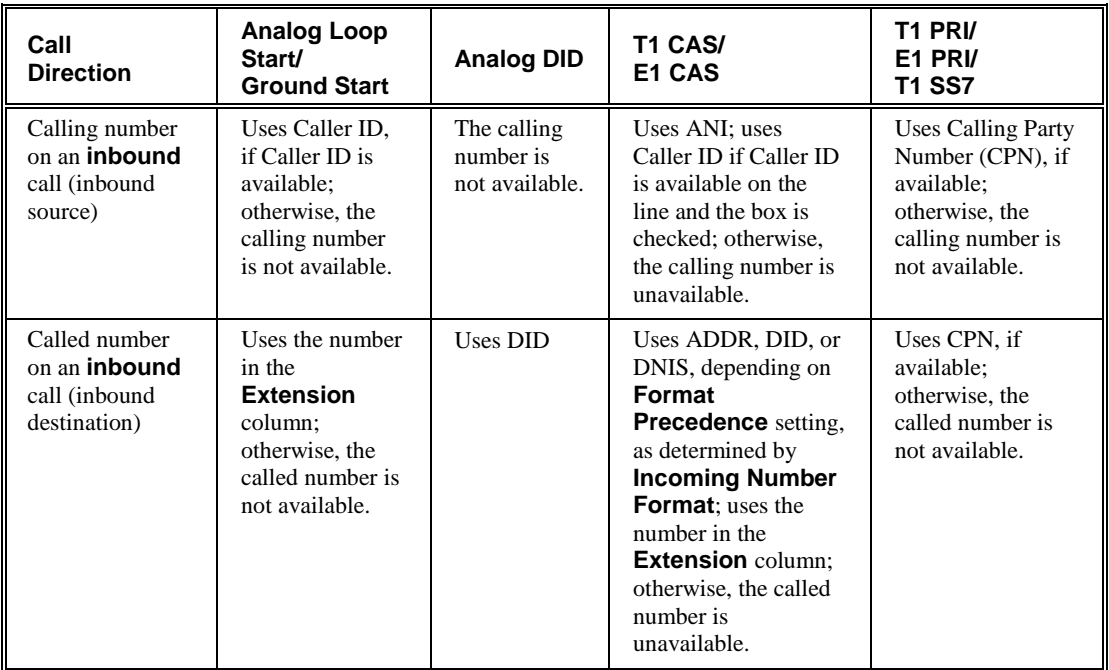

*Determining Calling/Called Numbers by Span Type, continued*

# **Dialing Plans and Policy Enforcement**

Spans use Dialing Plans to process calls against Rules. The Dialing Plan provides necessary information that the Span uses to recognize, normalize, and classify various types of telephone numbers. The Dialing Plans for your environment were configured during system installation. See "Dialing Plans" in *the ETM® System Technical Reference* for details about Dialing Plans.

# **Index**

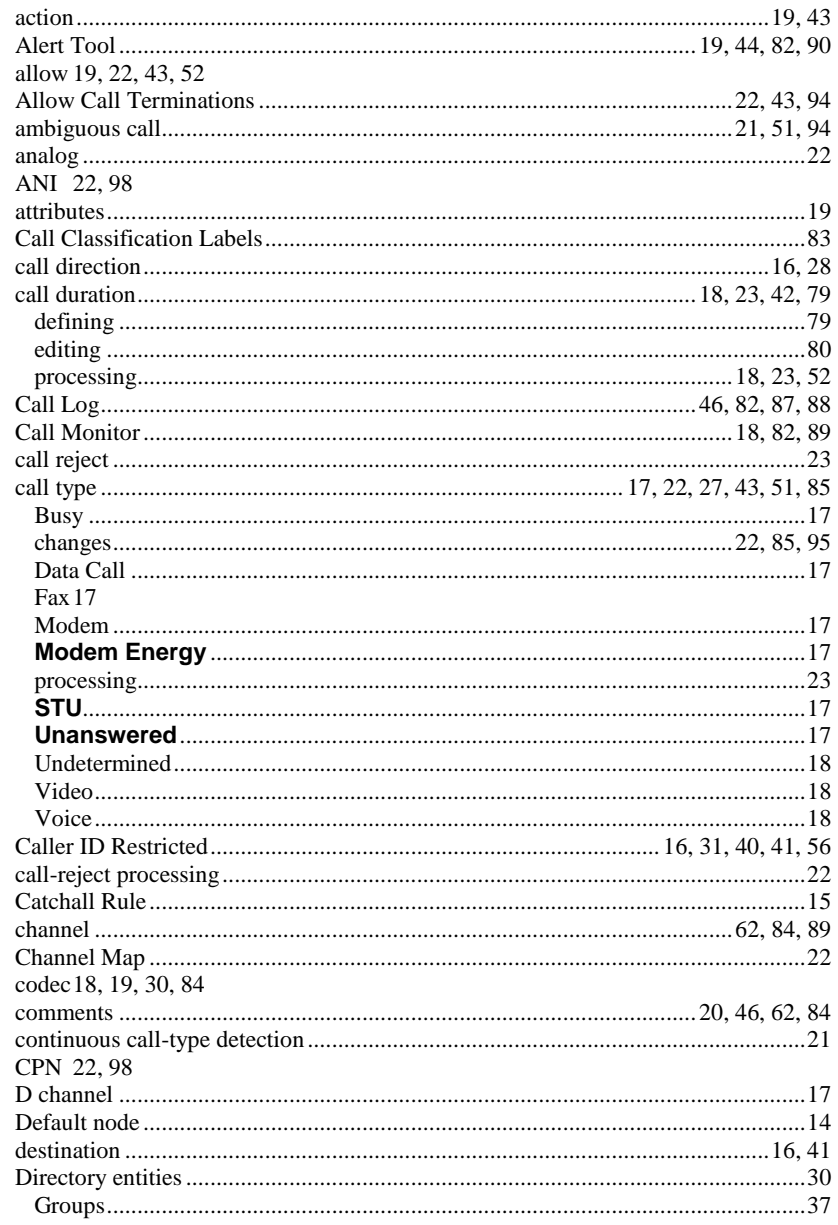

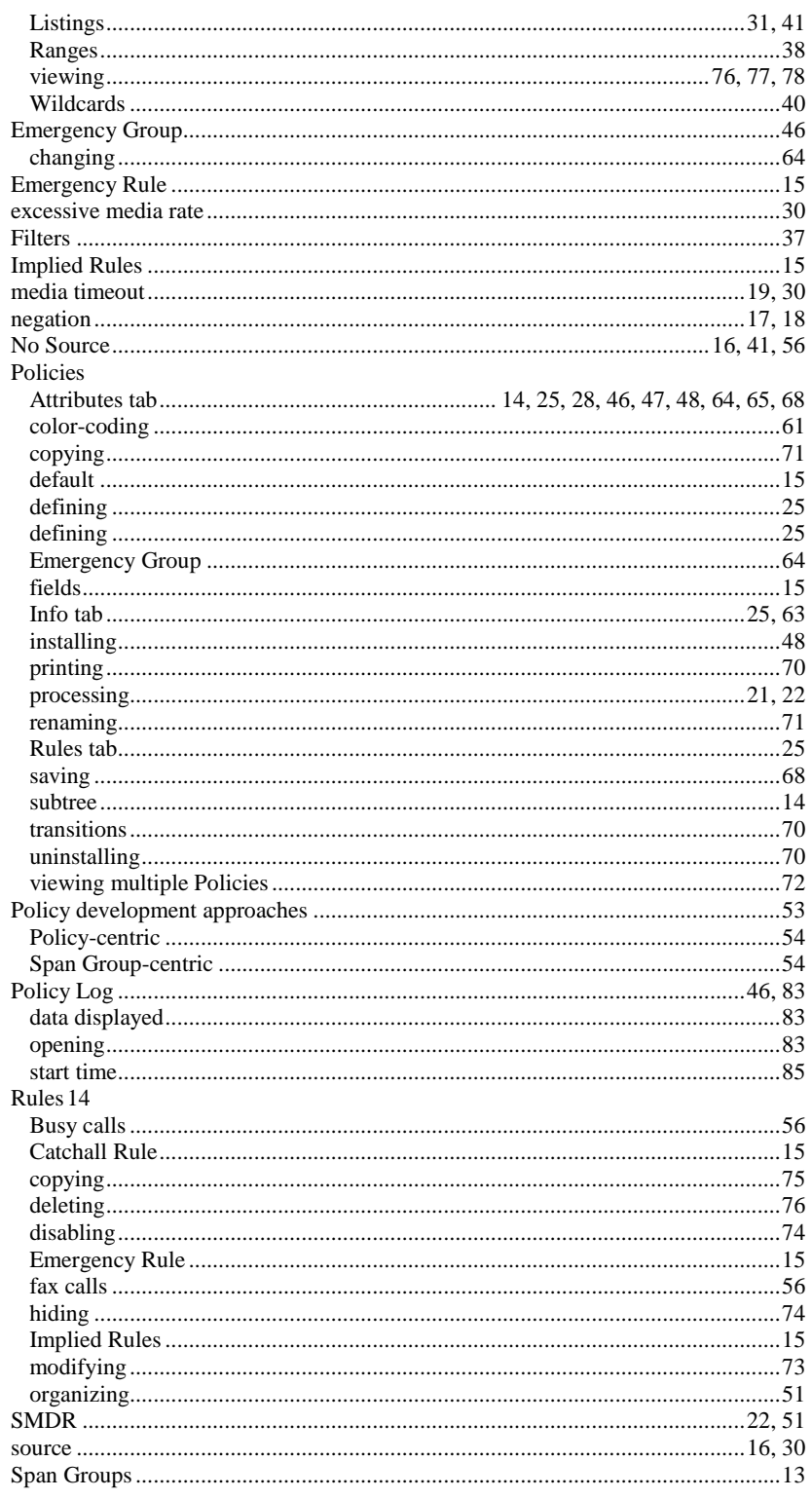

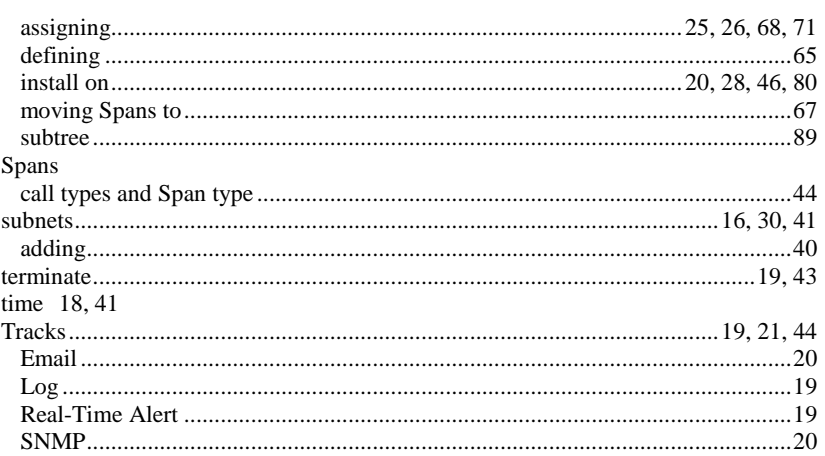